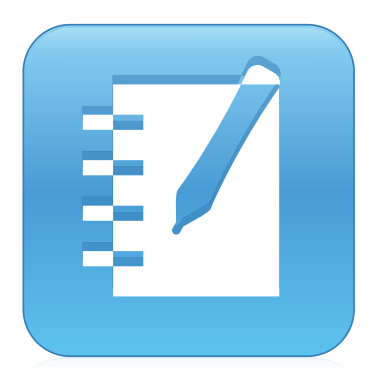

# SMART Notebook® 14 software

### GUIA DO USUÁRIO

PARA SOFTWARE DE SISTEMA OPERACIONAL MAC

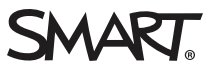

### Registro do produto

Se você registrar o seu produto SMART, receberá notificações sobre novos recursos e atualizações de software.

Registre-se online em [smarttech.com/registration](http://www.smarttech.com/registration).

Tenha as seguintes informações em mãos, caso precise entrar em contato com o Suporte SMART.

Número de série:

Data da compra:

#### Informações sobre marcas comerciais

SMART Notebook, SMART Document Camera, SMART Ink, SMART Board, SMART Response, SMART Exchange, smarttech, o logotipo da SMART e todos os slogans SMART são marcas comerciais ou registradas da SMART Technologies ULC nos EUA e/ou em outros países. Mac, Mac OS, OS X, Finder e QuickTime são marcas comerciais da Apple Inc., registradas nos EUA e em outros países. Windows e PowerPointsão marcas registradas ou comerciais<br>da Microsoft Corporation nos Estados Unidos e/ou em outros países. Adobe e Fla Incorporated nos EUA e/ou em outros países. GeoGebra é uma marca registrada da GeoGebra Inc. Todos os outros produtos de terceiros e nomes de empresas podem ser marcas comerciais de seus respectivos proprietários.

#### Informações de direitos autorais

© 2015 SMART Technologies ULC. Todos os direitos reservados. Nenhuma parte desta publicação pode ser reproduzida, transmitida, transcrita, armazenada em um sistema de recuperação ou traduzida para qualquer idioma, de qualquer forma ou por qualquer meio, sem a permissão prévia por escrito da SMART Technologies ULC. As informações contidas neste manual estão sujeitas a alterações sem aviso prévio e não representam um compromisso por parte daSMART.

Este produto e/ou o seu uso está coberto por uma ou mais das seguintes patentes norte-americanas.

www.smarttech.com/p

MM/yyyy

# Conteúdo

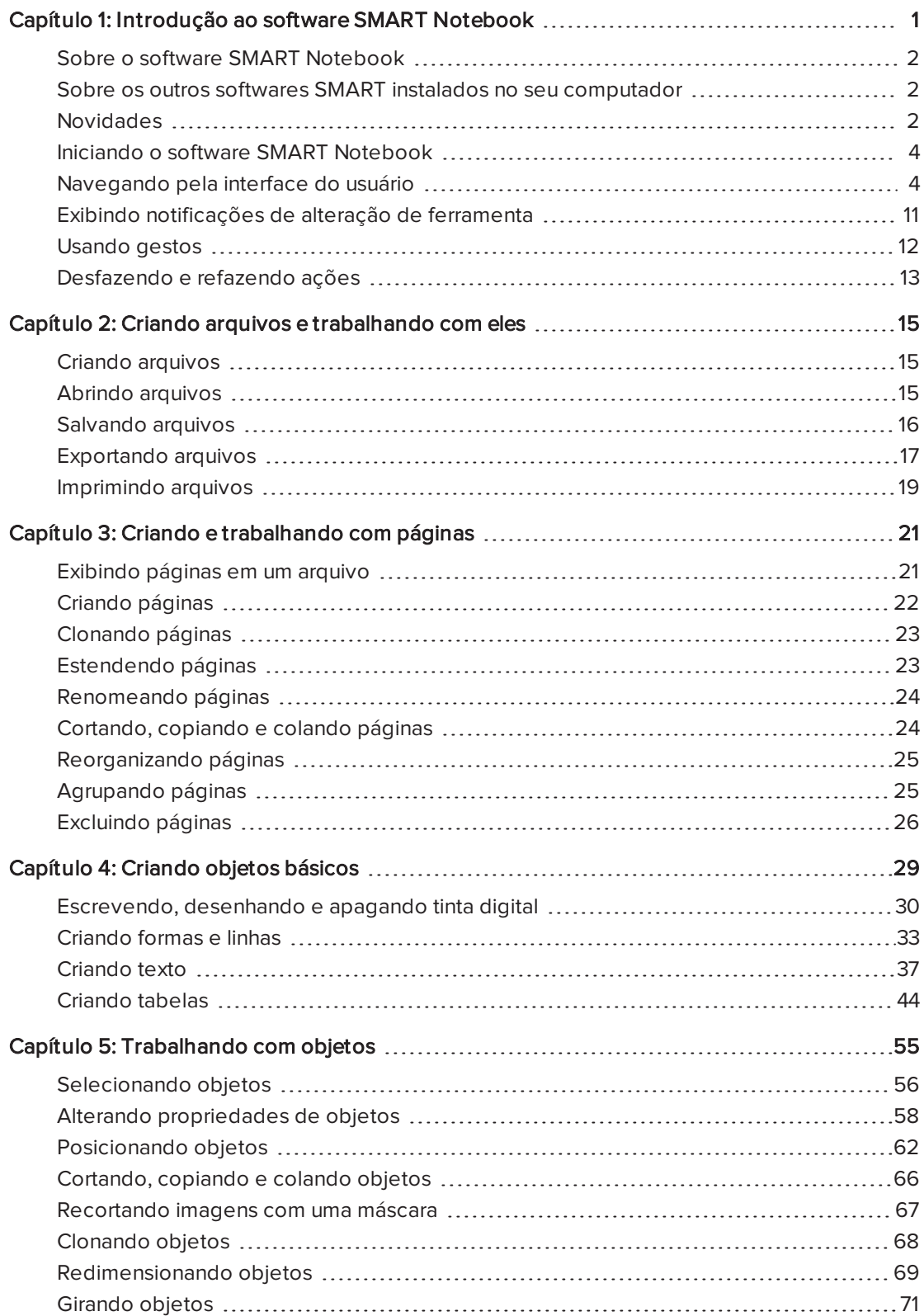

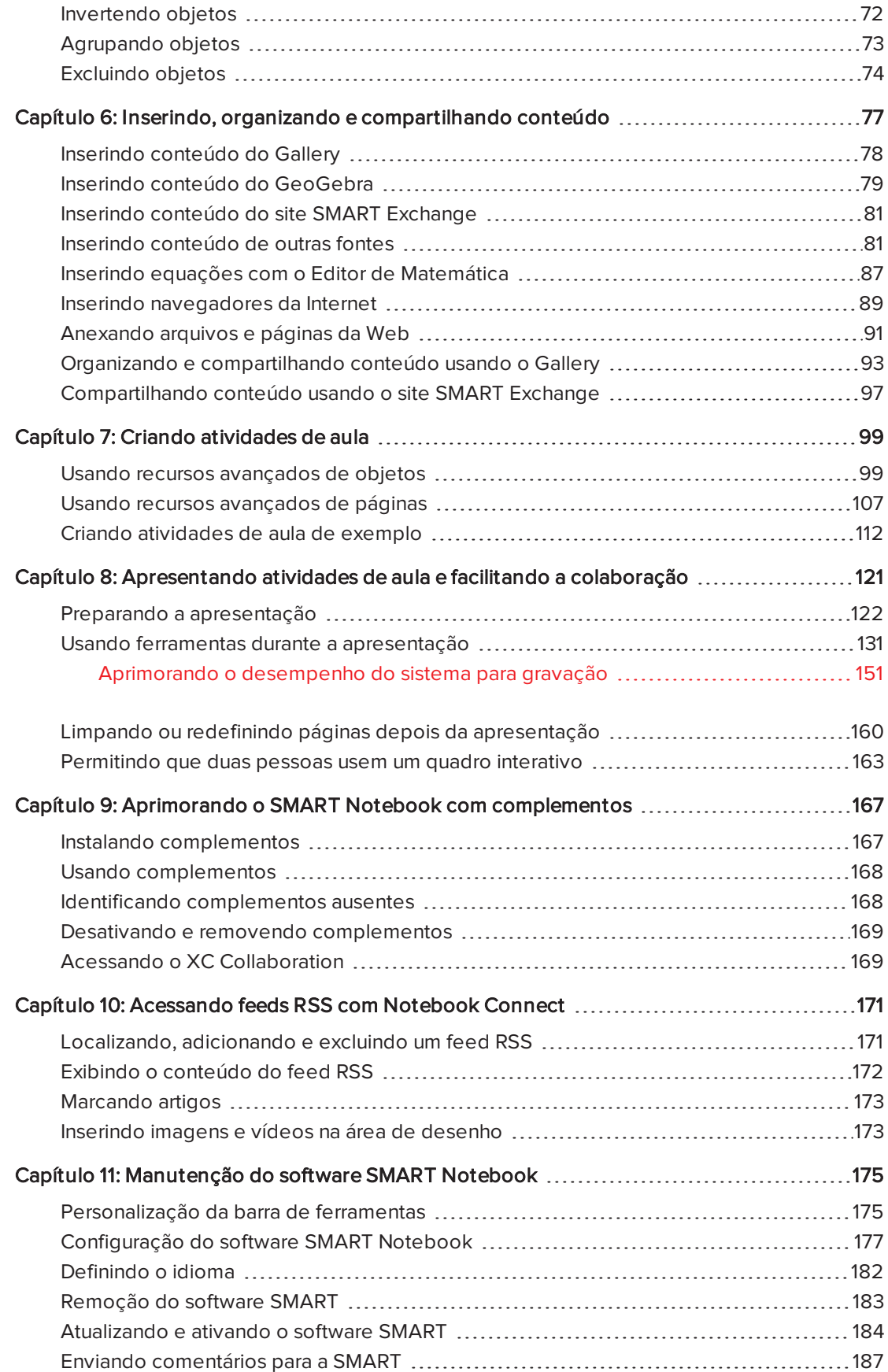

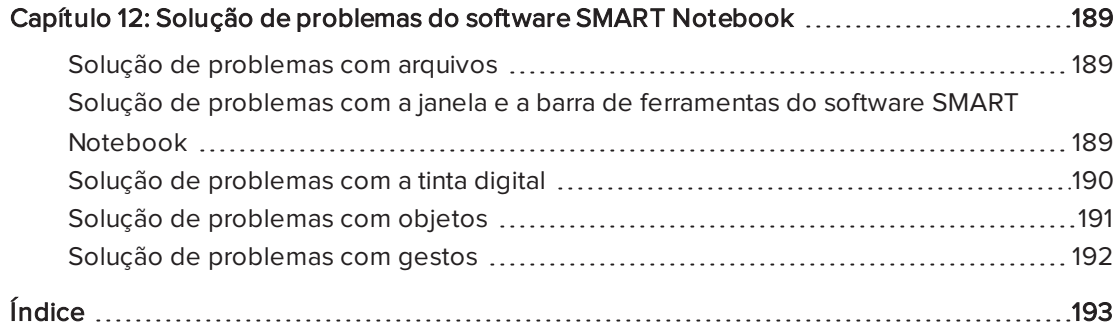

## Capítulo 1 Introdução ao software SMART Notebook

<span id="page-6-0"></span>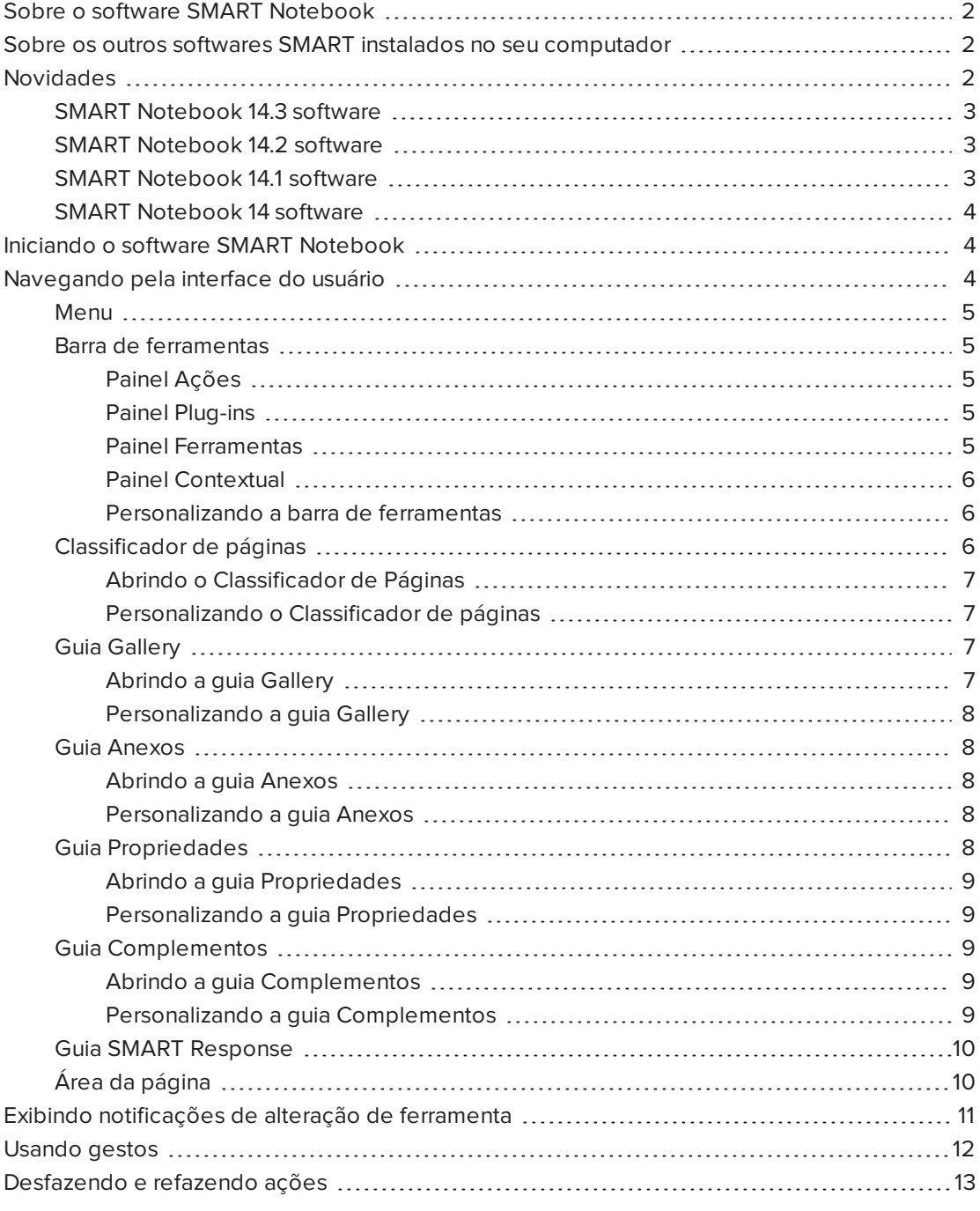

Este capítulo apresenta o software de aprendizado colaborativo SMART Notebook™ e explica como começar a usar o software.

## <span id="page-7-0"></span>Sobre o software SMART Notebook

No software SMART Notebook, você pode criar arquivos .notebook que incluam gráficos, texto, tabelas, linhas, formas, animações e muito mais. Apresente seu arquivo e mantenha a atenção da classe enquanto move esses objetos e interage com eles. Quando a classe fizer comentários e der sugestões, escreva essas informações na página usando tinta digital. Você pode abrir arquivos .notebook no software SMART Notebook em um computador com Windows®, Mac ou Linux®. Você também pode exportar seu arquivo em vários formatos, incluindo HTML e PDF.

Você pode instalar as Ferramentas do SMART Notebook e complementos de terceiros que adicionam recursos especiais ao software SMART Notebook. As Ferramentas do SMART Notebook incluem o seguinte:

- Ferramentas 3D do software SMART Notebook
- <span id="page-7-1"></span>• Para as Ferramentas de realidade mista da SMART Document Camera

## Sobre os outros softwares SMART instalados no seu computador

Seu computador pode incluir os seguintes outros softwares SMART.

• Drivers de produtos SMART

Seu produto interativo detecta o contato com sua tela e envia cada ponto de contato, juntamente com informações das ferramentas de Caneta, ao computador conectado. Os drivers do produto SMART convertem essas informações em cliques do mouse e tinta digital. Os Drivers de Produtos SMART permitem que você execute operações normais do computador usando o dedo ou uma caneta.

#### • SMART Ink™

Usando o SMART Ink, você pode escrever ou desenhar na tela com tinta digital usando uma caneta, e salvar ou apagar suas anotações.

#### • Ferramentas do SMART Board®

Você pode atrair a atenção a partes específicas de uma página usando as Ferramentas do SMART Board, como a Sombra de tela, o Holofote, a Lente de aumento e o Ponteiro.

## <span id="page-7-2"></span>Novidades

O software SMART Notebook 2014 apresenta os novos recursos a seguir.

### <span id="page-8-0"></span>SMART Notebook 14.3 software

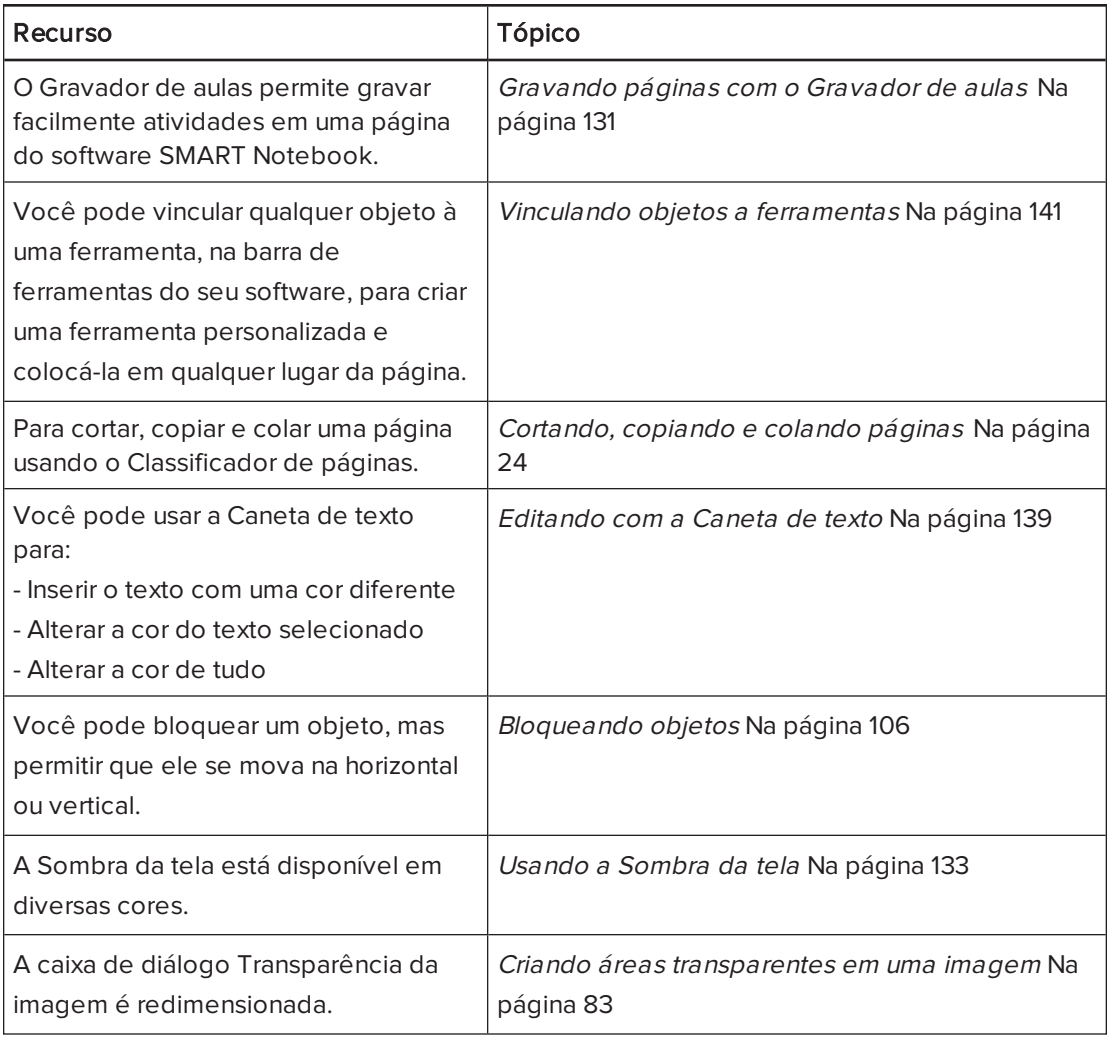

### <span id="page-8-1"></span>SMART Notebook 14.2 software

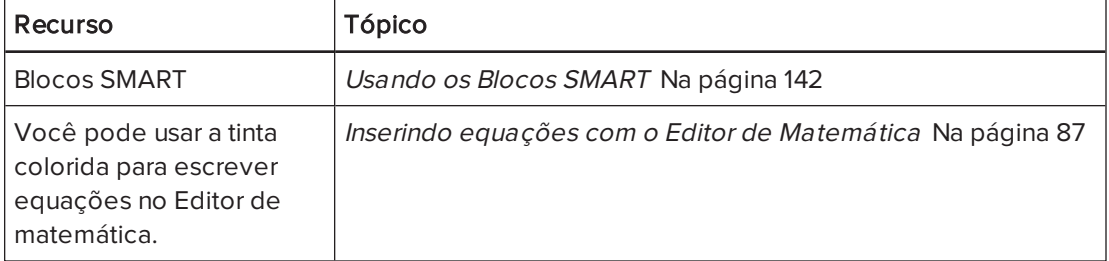

### <span id="page-8-2"></span>SMART Notebook 14.1 software

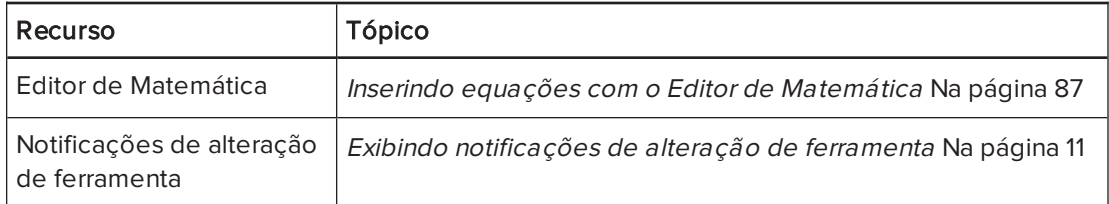

### <span id="page-9-2"></span>SMART Notebook 14 software

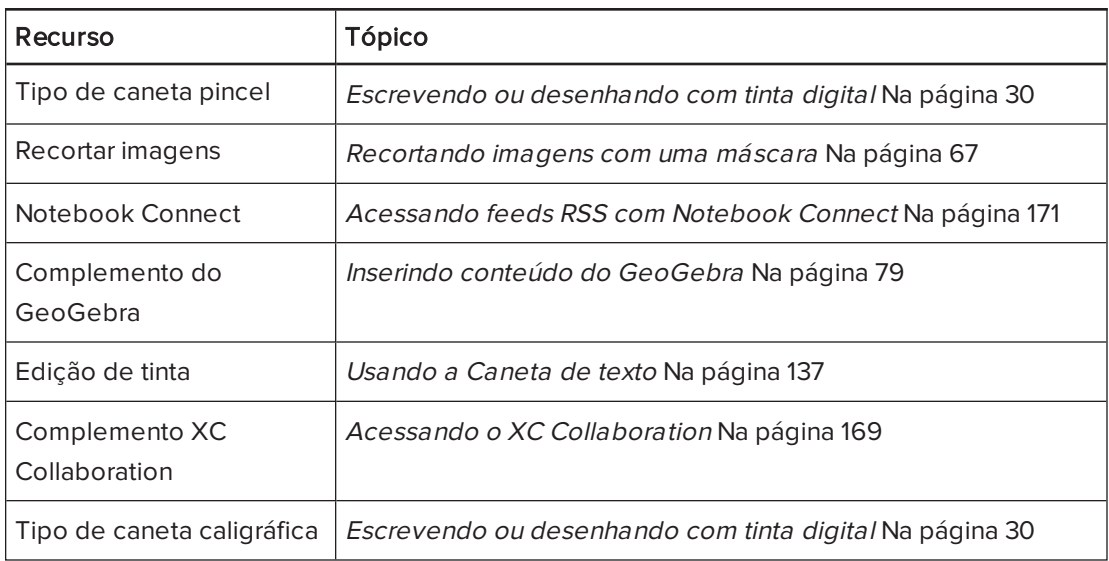

## <span id="page-9-0"></span>Iniciando o software SMART Notebook

Inicie o software SMART Notebook pressionando Notebook no Dock.

### **N**OBSERVAÇÃO

Se a taxa de atualização da tela do computador for inferior a 60 Hz, uma mensagem de aviso será exibida ao abrir o SMART Notebook pela primeira vez. Você pode alterar a taxa de atualização da tela ao abrir Preferências de sistema > Monitores no sistema operacional Mac OS X.

Ao iniciar o SMART Notebook pela primeira vez, um arquivo de tutorial é aberto automaticamente. Você pode ler o conteúdo deste arquivo para aprender mais sobre o software e os novos recursos da versão mais recente. Quando terminar, selecione Arquivo > Novo para criar um arquivo novo em branco.

### **N** OBSERVAÇÃO

Ao iniciar o software posteriormente, um novo arquivo em branco será aberto automaticamente. Para abrir o arquivo de tutorial, selecione Ajuda > Tutorial.

## <span id="page-9-1"></span>Navegando pela interface do usuário

A interface do usuário do software SMART Notebook consiste nos componentes a seguir:

- Menu
- **.** Barra de ferramentas
- <sup>l</sup> Guias (Classificador de páginas, Gallery, Anexos, Propriedades, Complementos e SMART Response™)
- <span id="page-10-0"></span>• Área da página

#### Menu

O menu contém todos os comandos que você pode usar para manipular arquivos e objetos no SMART Notebook.

#### <span id="page-10-1"></span>Barra de ferramentas

A barra de ferramentas permite selecionar e usar vários comandos. Os botões na barra de ferramentas são organizados em painéis.

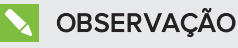

Os comandos na barra de ferramentas também podem ser acessados no menu (consulte Menu [acima](#page-10-0)).

#### <span id="page-10-2"></span>Painel Ações

O painel Ações da barra de ferramentas inclui botões que permitem navegar e efetuar alterações em arquivos .notebook:

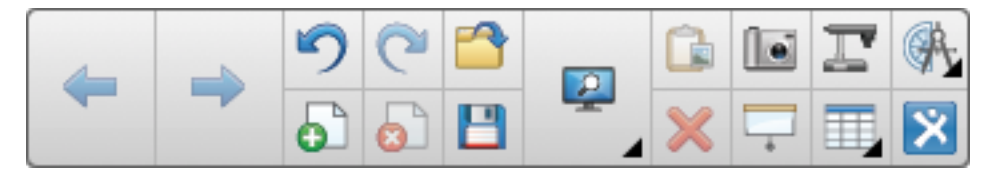

#### <span id="page-10-3"></span>Painel Plug-ins

Se você instalar as Ferramentas do SMART Notebook, como o software SMART Response ou plug-ins de terceiros, um painel adicional será exibido à direita do painel Ações:

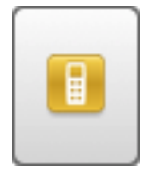

#### <span id="page-10-4"></span>Painel Ferramentas

O painel Ferramentas inclui botões que permitem que você crie e trabalhe com objetos básicos em páginas:

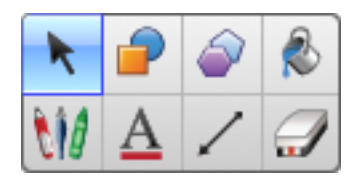

#### <span id="page-11-0"></span>Painel Contextual

Quando você seleciona um dos botões no painel Ferramentas, botões adicionais são exibidos. Por exemplo, se você pressionar **Canetas III**, os seguintes botões adicionais serão exibidos:

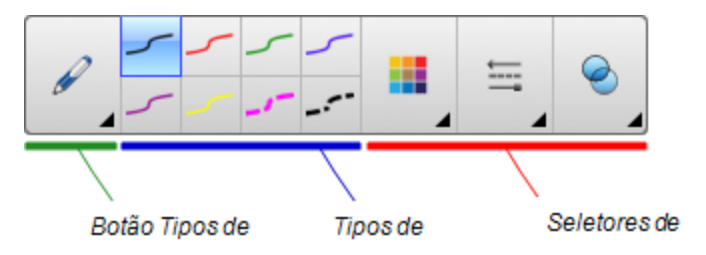

Pressione o botão Tipos de canetas para selecionar um tipo de caneta, e pressione um dos botões de tipo de linha para escrever ou desenhar com tinta digital nesse tipo de linha. Você pode personalizar um tipo de linha selecionado usando as opções na guia Propriedades e salvar as alterações para uso futuro (consulte Salvando as [configurações](#page-66-0) das ferramentas Na [página](#page-66-0) 61).

Os três seletores de propriedades ao lado dos botões de tipo de linha permitem que você defina a cor, a espessura, o estilo e a transparência da tinta digital.

Se você clicar em qualquer outro botão no painel Ferramentas, serão exibidos conjuntos semelhantes de botões adicionais.

#### <span id="page-11-1"></span>Personalizando a barra de ferramentas

Você pode adicionar, remover e alterar a posição dos botões na barra de ferramentas ao pressionar Personalizar a barra de ferramentas  $\ddot{\bm{\cdot}}$  (consulte [Personalização](#page-180-1) da barra de [ferramentas](#page-180-1) Na página 175).

Por padrão, a barra de ferramentas aparece no topo da janela do software SMART Notebook. No entanto, você pode movê-la para a parte inferior da janela ao pressionar Mover a barra de

ferramentas para a parte superior/inferior da janela  $\mathbb T$  . Isto é útil em situações nas quais você ou seus alunos não alcancem a barra de ferramentas quando ela estiver na parte superior na janela.

### <span id="page-11-2"></span>Classificador de páginas

O Classificador de Páginas exibe todas as páginas dos arquivos abertos como miniaturas e atualiza automaticamente essas miniaturas à medida que você modifica o conteúdo das páginas.

Usando o Classificador de páginas, você pode:

- Cortar, copiar e colar páginas
- Exibir páginas
- Criar páginas
- Clonar páginas
- Limpar páginas
- Excluir páginas
- Renomear páginas
- **·** Reorganizar páginas
- **·** Mover objetos de uma página para outra
- <span id="page-12-0"></span>**Agrupar páginas**

#### Abrindo o Classificador de Páginas

Para abrir o Classificador de páginas, pressione Classificador de páginas  $\Box$ .

#### <span id="page-12-1"></span>Personalizando o Classificador de páginas

Você pode mover o Classificador de páginas de um lado da janela do Software

SMART Notebook para o outro ao pressionar Mover barra lateral ...

Você pode redimensionar o Classificador de páginas ao arrastar a sua borda para a esquerda ou direita. Você também pode ocultar o Classificador de páginas quando não o estiver usando ao marcar a caixa de seleção Ocultar automaticamente. (Para exibir o Classificador de

páginas quando estiver oculto, pressione Classificador de páginas ...

### **OBSERVAÇÃO**

Se você reduzir o Classificador de páginas ao tamanho mínimo, o recurso para ocultar é ativado automaticamente .

#### <span id="page-12-2"></span>Guia Gallery

A guia Gallery contém clip-arts, planos de fundo, conteúdo multimídia, arquivos e páginas que podem ser usadas em suas aulas e exibe imagens para a visualização deste conteúdo. A guia Gallery também fornece acesso a outros recursos online. Para mais informações, consulte Inserindo [conteúdo](#page-83-0) do Gallery Na página 78.

Você também pode incluir seu próprio conteúdo e de outros professores em sua escola na guia Gallery (consulte Organizando <sup>e</sup> [compartilhando](#page-98-0) conteúdo usando <sup>o</sup> Gallery Na página [93](#page-98-0)).

#### <span id="page-12-3"></span>Abrindo a guia Gallery

Para abrir a guia Gallery novamente, pressione Gallery

#### <span id="page-13-0"></span>Personalizando a guia Gallery

Você pode mover a guia Gallery de um lado da janela do software SMART Notebook para o outro ao pressionar Mover barra lateral  $\blacksquare$ .

Você pode redimensionar a guia Gallery ao arrastar a borda da esquerda para a direita. Você também pode ocultar a guia Gallery quando não a estiver usando ao marcar a caixa de seleção Ocultar automaticamente. (Para exibir a quia Gallery quando estiver oculta, pressione Gallery **.** 

### **N** OBSERVAÇÃO

Se você reduzir a guia Gallery ao tamanho mínimo, o recurso de ocultação é ativado automaticamente.

#### <span id="page-13-1"></span>Guia Anexos

A guia Anexos exibe os arquivos e as páginas da Web anexadas ao arquivo atual. Para obter mais informações, consulte Anexando arquivos e [páginas](#page-96-0) da Web Na página 91.

#### <span id="page-13-2"></span>Abrindo a guia Anexos

Para abrir a guia Anexos, pressione Anexos  $\mathscr D$ .

#### <span id="page-13-3"></span>Personalizando a guia Anexos

Você pode mover a guia Anexos de um lado da janela do software SMART Notebook para o

outro ao pressionar **Mover barra lateral** 

Você pode redimensionar a guia Anexos ao arrastar sua borda para a esquerda ou direita. Você também pode ocultar a guia Anexos quando não a estiver usando ao marcar a caixa de seleção Ocultar automaticamente. (Para exibir a guia Anexos quando estiver oculta,

pressione Anexos  $\mathscr{A}$ .)

### **OBSERVAÇÃO**

Se você reduzir a guia Anexos para o tamanho mínimo, o recurso para ocultar é ativado automaticamente.

### <span id="page-13-4"></span>Guia Propriedades

A guia Propriedades permite que você formate objetos em uma página, incluindo tinta digital, formas, linhas, textos e tabelas. Dependendo do objeto selecionado, você pode alterar:

- A cor, a espessura e o estilo das linhas
- **A** transparência e os efeitos de preenchimento dos objetos
- O tipo e o tamanho da fonte, além do estilo do texto
- A animação dos objetos

A guia Propriedades exibe apenas as opções que estão disponíveis para o objeto que você selecionar. Para obter mais informações sobre como exibir e configurar propriedades de objetos na guia Propriedades, consulte Alterando [propriedades](#page-63-0) de objetos Na página 58.

A guia Propriedades também inclui um botão Gravação de página. Você pode usar este recurso pra gravar suas ações na página atual (consulte Gravando [páginas](#page-136-1) com o Gravador de aulas Na [página](#page-136-1) 131).

#### <span id="page-14-0"></span>Abrindo a guia Propriedades

Para abrir a guia Propriedades, pressione Propriedades

#### <span id="page-14-1"></span>Personalizando a guia Propriedades

Você pode mover a guia Propriedades de um lado da janela do Software SMART Notebook para o outro ao pressionar Mover barra lateral

Você pode redimensionar a guia Propriedades ao arrastar a borda para a esquerda ou direita. Você também pode ocultar a guia Propriedades quando não a estiver usando ao marcar a caixa de seleção Ocultar automaticamente. (Para exibir a guia Propriedades quando estiver oculta, pressione Propriedades .)

#### **OBSERVAÇÃO**

Se você reduzir a guia Propriedades ao tamanho mínimo, o recurso para ocultar é ativado automaticamente.

#### <span id="page-14-2"></span>Guia Complementos

A guia Complementos permite que você trabalhe com os complementos do software SMART Notebook (consulte Aprimorando <sup>o</sup> SMART Notebook com [complementos](#page-172-0) Na [página](#page-172-0) 167).

#### <span id="page-14-3"></span>Abrindo a guia Complementos

<span id="page-14-4"></span>Para abrir a guia Complementos, pressione Complementos

#### Personalizando a guia Complementos

Você pode mover a guia Complementos de um lado da janela do software SMART Notebook para o outro ao pressionar Mover barra lateral ...

Você pode redimensionar a guia Complementos ao arrastar a borda para a esquerda ou direita. Você também pode ocultar a guia Complementos quando não a estiver usando ao marcar a caixa de seleção Ocultar automaticamente. (Para exibir a guia Complementos quando estiver oculta, pressione **Complementos** ...

#### **OBSERVAÇÃO**  $|\nabla|$

Se você reduzir a guia Complementos ao tamanho mínimo, o recurso de ocultação é ativado automaticamente.

### <span id="page-15-0"></span>Guia SMART Response

A guia SMART Response é parte do software SMART Response e está disponível somente se esse software estiver instalado.

### <span id="page-15-1"></span>Área da página

A área da página exibe o conteúdo de uma página selecionada em um arquivo. Esta é a área de uma página na qual você cria e trabalha com [objetos](#page-34-0) (consulte Criando objetos básicos Na [página](#page-34-0) 29).

## <span id="page-16-0"></span>Exibindo notificações de alteração de ferramenta

Se o seu produto SMART tiver o Reconhecimento de Toque habilitado, o software SMART Notebook exibirá notificações de alteração de ferramenta quando você selecionar uma nova ferramenta de hardware ou alterar as configurações de uma ferramenta. As canetas, o apagador e o mouse são todos ferramentas de hardware. Também é possível exibir as notificações de alteração de ferramenta quando você toca o dedo na tela.

### **OBSERVAÇÕES**

Somente alguns produtos de hardware SMART têm suporte para o Reconhecimento de Toque. Para obter mais informações, consulte seu guia do usuário de produto de hardware SMART.

#### Exibir notificações de alteração de ferramenta

Usando uma ferramenta de hardware ou o dedo, pressione a barra de ferramentas para selecionar as configurações de ferramentas.

Uma barra de status aparece sob a barra de ferramentas e mostra a ferramenta ativa e as configurações. A barra de status é atualizada sempre que você seleciona outra ferramenta ou configuração.

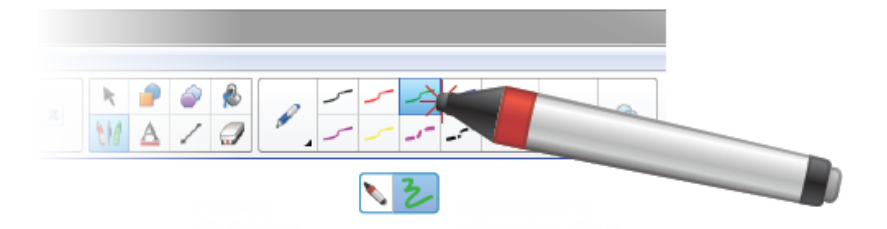

### **OBSERVAÇÃO**

A barra de status também aparece quando você atribui as configurações de tinta para a caneta de hardware usando a guia Propriedades (consulte Alterando [propriedades](#page-63-0) de objetos Na [página](#page-63-0) 58).

## <span id="page-17-0"></span>Usando gestos

Você pode interagir com objetos no SMART Notebook usando os gestos a seguir (se forem suportados pelo produto interativo):

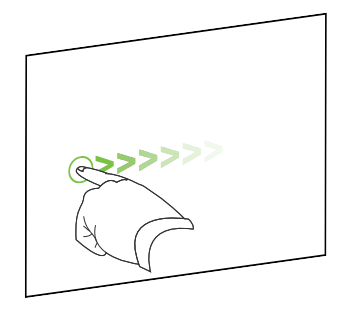

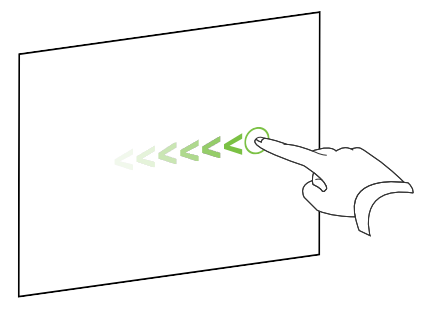

Batida forte (da esquerda para a direita) Batida forte (da direita para a esquerda)

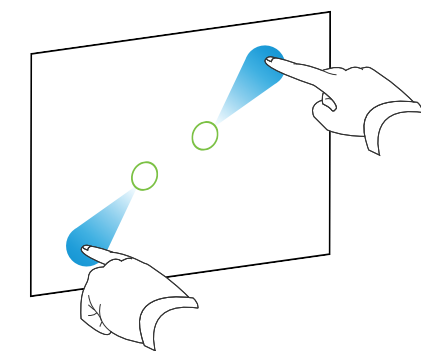

Pinça para ampliar / dimensionar (aumentar)

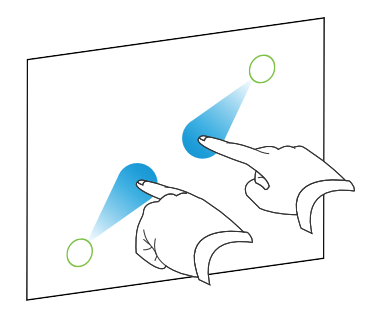

Pinça para reduzir / dimensionar (diminuir)

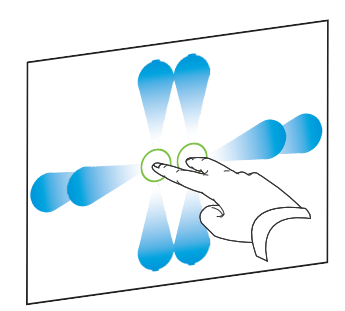

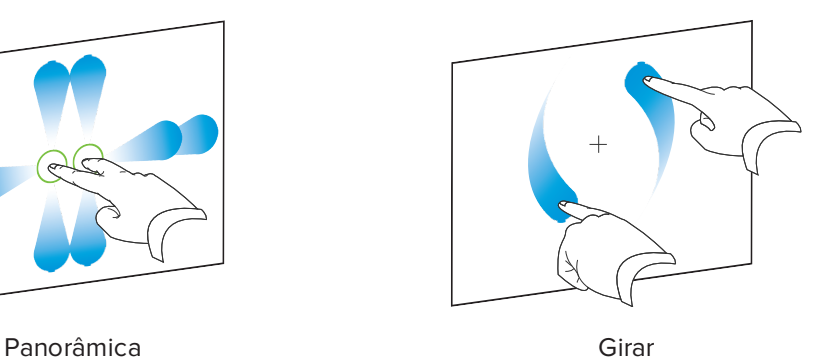

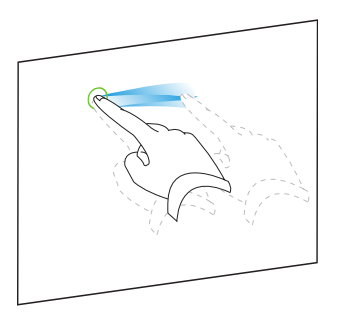

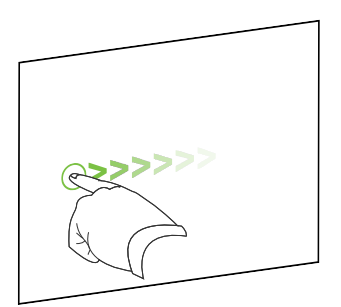

Sacudir Mover rapidamente

## <span id="page-18-0"></span>Desfazendo e refazendo ações

Ao efetuar alterações em um arquivo, você pode reverter os efeitos de ações e comandos anteriores.

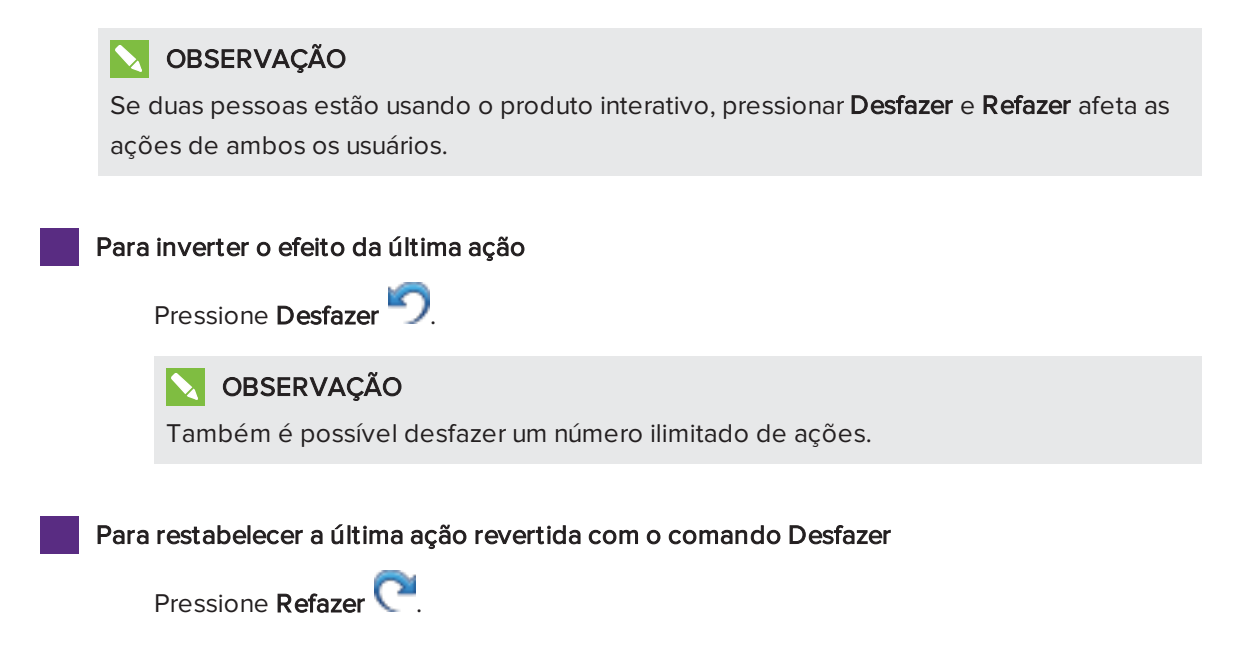

## <span id="page-20-0"></span>Capítulo 2 Criando arquivos e trabalhando com eles

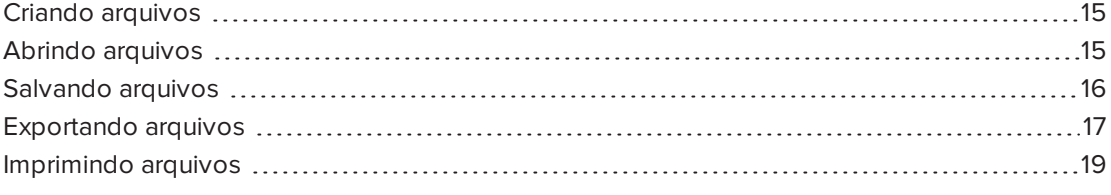

No SMART Notebook, você pode criar ou abrir arquivos do SMART Notebook (.notebook). Após criar ou abrir um arquivo .notebook, você pode salvá-lo, imprimi-lo e concluir outras tarefas comuns.

## <span id="page-20-1"></span>Criando arquivos

Ao iniciar o SMART Notebook pela primeira vez, um arquivo de tutorial é aberto automaticamente. Ao iniciar o software posteriormente, um novo arquivo .notebook é aberto automaticamente. No entanto, existe a opção de criar um novo arquivo a qualquer momento.

#### Para criar um arquivo

<span id="page-20-2"></span>Selecione Arquivo > Novo.

### Abrindo arquivos

Com o SMART Notebook 11, você pode abrir o seguinte:

- <sup>l</sup> Arquivos .notebook (o formato de arquivo padrão do software SMART Notebook 9.5, 9.7, 10 e 11)
- <sup>l</sup> Arquivos .xbk (o formato de arquivo padrão do software SMART Notebook 8.x, 9.0 e 9.1)

Após abrir um arquivo, você pode salvá-lo como um arquivo .notebook.

O método com o qual você abre um arquivo é igual para todas as versões do software SMART Notebook.

#### Para abrir um arquivo

1. Pressione Abrir arquivo

A caixa de diálogo Abrir é exibida.

- 2. Navegue até o arquivo e selecione-o.
- 3. Pressione Abrir.

### **Q** DICA

Você pode abrir um arquivo aberto recentemente ao selecionar Arquivo > Abrir recente e o nome do arquivo.

## <span id="page-21-0"></span>Salvando arquivos

Por padrão, o SMART Notebook salva seus arquivos no formato .notebook. Qualquer pessoa com o software SMART Notebook 9.5 ou posterior para os sistemas operacionais Windows, Mac OS X ou Linux instalado no computador pode abrir um arquivo .notebook.

#### Para salvar um novo arquivo

1. Pressione Salvar

Uma caixa de diálogo será exibida.

- 2. Navegue até o local onde deseja salvar o arquivo novo.
- 3. Digite o nome para o arquivo na caixa Salvar como.
- 4. Pressione Salvar.

Para salvar um arquivo existente

Pressione Salvar **...** 

Para salvar um arquivo existente com um novo nome ou local

1. Selecione Arquivo > Salvar como.

Uma caixa de diálogo será exibida.

- 2. Navegue até o local onde deseja salvar o arquivo novo.
- 3. Digite um nome para o arquivo na caixa Salvar como.
- 4. Pressione Salvar.

Para salvar todos os arquivos abertos

Selecione Arquivo > Salvar tudo.

## <span id="page-22-0"></span>Exportando arquivos

Você pode exportar seus arquivos .notebook para os formatos a seguir:

- Páginas da Web
- Formatos de imagem
	- <sup>o</sup> BMP
	- <sup>o</sup> JPEG
	- <sup>o</sup> PNG
	- <sup>o</sup> TIFF
- <sup>l</sup> PDF
- Interactive Whiteboard Common File Format (CFF)

#### **OBSERVAÇÕES**

- O software SMART Notebook não inclui links ao exportar arquivos como páginas da Web, arquivos de imagem ou PDF.
- <sup>l</sup> O software SMART Notebook não inclui anexos ao exportar arquivos como arquivos de imagem ou PDF. Para incluir anexos, é necessário exportar o arquivo como páginas da Web.
- O software SMART Notebook não exporta arquivos anexados ao seu arquivo .notebook como aliases. Se deseja incluir um anexo, anexe uma cópia do arquivo (consulte Anexando arquivos <sup>e</sup> [páginas](#page-96-0) da Web Na página 91).
- <sup>l</sup> O SMART Notebook não exporta certos efeitos de gradiente, padrão e imagem. Esses efeitos podem aparecer como um preenchimento sólido ou talvez não sejam exibidos corretamente no arquivo exportado.

#### Para exportar um arquivo como páginas da Web

1. Selecione Arquivo > Exportar como > Página da Web.

Uma caixa de diálogo será exibida.

- 2. Navegue até o local para onde deseja exportar o arquivo.
- 3. Digite um nome para o arquivo na caixa Salvar como.
- 4. Pressione Salvar.

#### Para exportar um arquivo como arquivo de imagem

1. Selecione Arquivo > Exportar como > Arquivos de imagem.

Uma caixa de diálogo será exibida.

2. Selecione uma pasta para a qual você deseja exportar os arquivos.

- 3. Selecione um formato de imagem na lista suspensa Formato da imagem.
- 4. Selecione um tamanho de imagem na lista suspensa Tamanho da imagem.
- 5. Digite um nome para os arquivos na caixa Salvar como.
- 6. Pressione Salvar.

#### Para exportar um arquivo como PDF

1. Selecione Arquivo > Exportar como > PDF.

Uma caixa de diálogo será exibida.

- 2. Pressione Miniaturas, Panfletos ou Página inteira.
- 3. Como alternativa, digite o texto do cabeçalho na caixa Cabeçalho, o texto do rodapé na caixa Rodapé e a data atual na caixa Data.
- 4. Como alternativa, marque a caixa de seleção Mostrar bordas de páginas para mostrar a borda ao redor de cada página impressa.
- 5. Como alternativa, marque a caixa de seleção Mostrar números das páginas para mostrar um número em cada página.
- 6. Se você pressionou Miniaturas ou Panfletos na etapa 2, selecione um tamanho de miniatura na lista suspensa Tamanho da miniatura e, como alternativa, marque a caixa de seleção Mostrar títulos de miniaturas para mostrar os títulos sob cada miniatura.
- 7. Pressione Continuar.

A caixa de diálogo Salvar será exibida.

- 8. Navegue até o local para onde deseja exportar o arquivo.
- 9. Digite um nome para o arquivo na caixa Salvar como.
- 10. Pressione Salvar.

#### Para exportar um arquivo como CFF

1. Selecione Arquivo > Exportar como > CFF.

Uma caixa de diálogo será exibida.

- 2. Navegue até o local para onde deseja exportar o arquivo.
- 3. Digite um nome para o arquivo na caixa Salvar como.
- 4. Pressione Salvar.

#### **N**OBSERVAÇÃO

Você também pode importar arquivos CFF (consulte  [Importando](#page-92-1) arquivos de outros [programas](#page-92-1) de quadro interativo Na página 87).

## <span id="page-24-0"></span>Imprimindo arquivos

Você pode imprimir todas as páginas ou selecionas páginas em um arquivo .notebook. Você pode imprimir as páginas como miniaturas, folhetos ou páginas inteiras.

#### Para imprimir um arquivo

1. Selecione Arquivo > Imprimir.

Uma caixa de diálogo será exibida.

- 2. Pressione Miniaturas, Panfletos ou Página inteira.
- 3. Como alternativa, digite o texto do cabeçalho na caixa Cabeçalho, o texto do rodapé na caixa Rodapé e a data atual na caixa Data.
- 4. Como alternativa, marque a caixa de seleção Mostrar bordas de páginas para mostrar a borda ao redor de cada página impressa.
- 5. Como alternativa, marque a caixa de seleção Mostrar números das páginas para mostrar um número em cada página.
- 6. Se você pressionou Miniaturas ou Panfletos na etapa 2, selecione um tamanho de miniatura na lista suspensa Tamanho da miniatura e, como alternativa, marque a caixa de seleção Mostrar títulos de miniaturas para mostrar os títulos sob cada miniatura.
- 7. Pressione Continuar.

Uma caixa de diálogo será exibida.

- 8. Se todas as configurações de impressão não estiverem visíveis, pressione o triângulo de revelação ao lado da lista suspensa Impressora.
- 9. Selecione Tudo para incluir todas as páginas.

OU

Selecione De para incluir páginas selecionadas e digite o intervalo de páginas.

- 10. Selecione outras configurações de impressão, incluindo o nome da impressora e o número de cópias.
- 11. Pressione Imprimir .

## <span id="page-26-0"></span>Capítulo 3 Criando e trabalhando com páginas

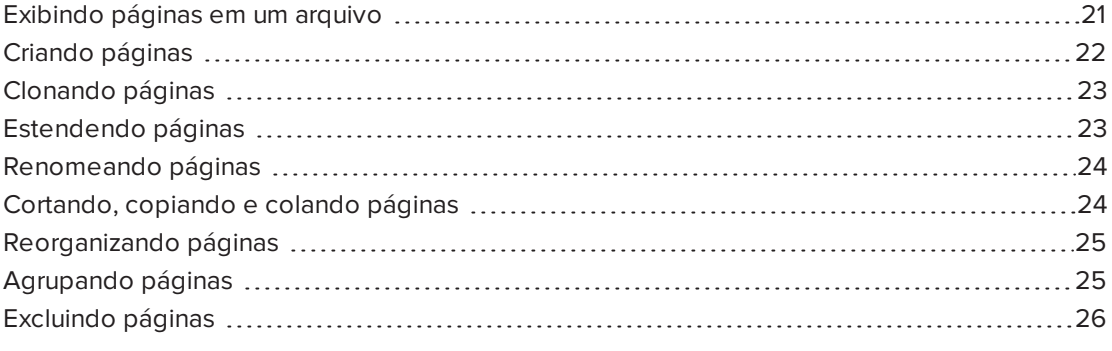

Um arquivo .notebook é composto por uma série de páginas, cada uma com seus próprios objetos e propriedades.

Uma miniatura de cada página é exibida no Classificador de páginas. Usando o Classificador de páginas ou os comandos do menu, você pode exibir uma página existente, criar uma página em branco, criar um clone de uma página existente ou excluir uma página existente.

## <span id="page-26-1"></span>Exibindo páginas em um arquivo

Você pode exibir qualquer página no arquivo usando o Classificador de páginas. Você pode exibir a página posterior ou anterior do arquivo usando botões ou gestos.

#### Para exibir uma página

- 1. Se o Classificador de páginas não estiver visível, pressione Classificador de páginas  $\Box$ .
- 2. Pressione a miniatura da página que você deseja exibir.

#### Para exibir a página seguinte de um arquivo

### Pressione **Próxima página**

OU

Passe o dedo pela página da direita para a esquerda.

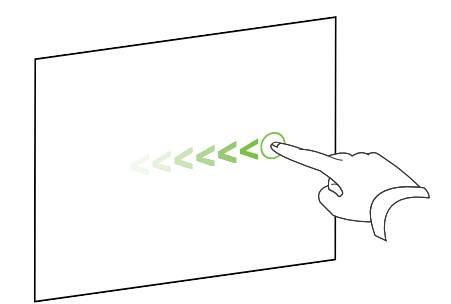

Uma mensagem será exibida com o número da página atual.

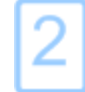

Para exibir a página anterior de um arquivo

Pressione Página anterior .

OU

Passe o dedo pela página da esquerda para a direita.

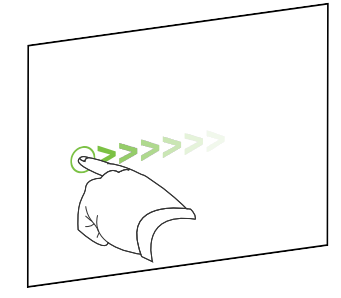

Uma mensagem será exibida com o número da página atual.

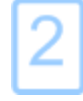

## <span id="page-27-0"></span>Criando páginas

Você pode adicionar uma página em branco ao arquivo aberto usando o botão Adicionar página ou o Classificador de páginas.

Para inserir uma página usando o botão Adicionar página

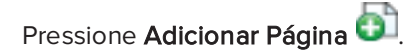

A nova página aparece após a página atual.

#### Para inserir uma página usando o Classificador de Páginas

- 1. Se o Classificador de páginas não estiver visível, pressione Classificador de páginas
- 2. Selecione a miniatura da página após a qual você deseja que a nova página apareça.
- 3. Pressione a seta de menu da miniatura e selecione Inserir página em branco.

<span id="page-28-0"></span>A nova página aparece após a página selecionada.

## Clonando páginas

Em vez de criar uma página em branco, você pode criar uma duplicata (ou "clone") de uma página existente.

### **OBSERVAÇÃO**

Você pode clonar páginas somente com conteúdo.

#### Para clonar uma página

- 1. Se o Classificador de páginas não estiver visível, pressione Classificador de páginas
- 2. Selecione a miniatura da página que você deseja clonar.
- 3. Pressione a seta de menu da miniatura e selecione Clonar página.

A página clonada aparece logo após a página atual.

### **N**OBSERVAÇÃO

O processo pode ser repetido quantas vezes você desejar.

## <span id="page-28-1"></span>Estendendo páginas

Se você precisar de mais espaço na parte inferior de uma página, é possível estendê-la verticalmente sem afetar a largura da página. Você pode desativar esse recurso para evitar que as suas páginas fiquem mais longas.

#### Para estender uma página

- 1. Se você está exibindo a página no modo de exibição de Página inteira, selecione um nível de zoom diferente.
- 2. Pressione o link Estender página na parte inferior da página.

#### Para ativar ou desativar Estender página

- 1. Selecione Exibir > Estender página
- 2. Selecione Desligado para desativar o recurso Estender página.

OU

Selecione Ligado para ativar o recurso Estender página.

## <span id="page-29-0"></span>Renomeando páginas

Quando você cria uma página, o SMART Notebook a nomeia automaticamente com a data e a hora de sua criação. É possível alterar esse nome.

#### Para renomear uma página

- 1. Se o Classificador de páginas não estiver visível, pressione **Classificador de páginas ...**
- 2. Clique duas vezes no nome da página.
- 3. Digite um novo nome para a página.
- <span id="page-29-1"></span>4. Pressione em qualquer ponto.

## Cortando, copiando e colando páginas

Agora você pode cortar, copiar e colar uma página do arquivo atual usando o Classificador de páginas.

#### Para cortar, copiar e colar uma página usando o Classificador de páginas

- 1. Se o Classificador de páginas não estiver visível, pressione **Classificador de páginas**  $\Box$ .
- 2. Selecione a miniatura da página que você deseja cortar.
- 3. Pressione a seta de menu da miniatura e selecione Cortar página ou Copiar página.
- 4. Selecione a miniatura da página que precederá a página colada.
- 5. Pressione a seta de menu da miniatura e selecione Colar página.

A nova miniatura aparece antecedendo a miniatura selecionada na etapa anterior.

### **Q** DICA

Você também pode copiar e colar páginas de outros arquivos do software SMART Notebook.

## <span id="page-30-0"></span>Reorganizando páginas

Caso deseje, você pode reorganizar a ordem das páginas em um arquivo.

#### Para reorganizar páginas

- 1. Se o Classificador de páginas não estiver visível, pressione Classificador de páginas .
- 2. Pressione a miniatura da página que você deseja mover no arquivo.

Uma borda azul aparece ao redor da miniatura.

3. Arraste a miniatura até a nova posição no Classificador de Páginas.

Uma linha azul indica a nova posição da página.

<span id="page-30-1"></span>4. Solte a miniatura.

## Agrupando páginas

Você pode agrupar páginas em um arquivo. Isto permite que você encontre rapidamente um grupo específico no Classificador de páginas e visualize suas páginas. Isto é útil quando há várias páginas em um arquivo.

#### Para criar ou editar um grupo

- 1. Se o Classificador de páginas não estiver visível, pressione **Classificador de páginas**
- 2. Pressione a seta de menu do primeiro grupo e selecione Editar grupos de páginas.

Todos os grupos e páginas do arquivo atual são exibidos. Os grupos aparecem como barras azuis e as páginas como miniaturas:

- <sup>o</sup> Se você tiver criado e editado os grupos nesse arquivo, as páginas aparecerão abaixo das barras azuis que você criou e renomeou.
- ∘ Se você não tiver editado os grupos, um grupo padrão com o nome Grupo 1 será exibido e incluirá todas as páginas e suas miniaturas abaixo da barra azul.

### **OBSERVAÇÃO**

As miniaturas abaixo de cada barra azul incluem as mesmas opções de seta de menu como miniaturas no Classificador de páginas. Isso permite que você pressione uma miniatura em um grupo, selecione sua seta de menu e, em seguida, exclua ou limpe uma página, insira uma nova página, clone ou renomeie a página, adicione uma Sombra de Tela a uma página ou adicione a página ao Gallery.

3. Pressione o botão Adicionar novo grupo no canto superior direito.

Um grupo novo com uma página nova em branco será exibido.

4. Digite um nome novo para o grupo.

- 5. Execute a ação a seguir:
	- <sup>o</sup> Para mover uma página para um grupo, pressione a miniatura da página e arraste-a abaixo da barra azul do grupo e à direita da miniatura da página que será a anterior à nova.
	- <sup>o</sup> Para reorganizar a ordem das páginas em um grupo, pressione a miniatura de uma página e arraste-a à direita da miniatura que ficará anterior a ela.
	- <sup>o</sup> Para reorganizar a ordem dos grupos, pressione a barra azul de um grupo e arraste-a abaixo da barra azul do grupo anterior.

### **N** OBSERVAÇÕES

- <sup>o</sup> Você também pode alterar a ordem dos grupos ao selecionar a seta de menu da barra azul e em seguida Mover para cima ou Mover para baixo.
- <sup>o</sup> O SMART Notebook numera as páginas em sequência no arquivo. Se você alterar a ordem dos grupos, o SMART Notebook vai renumerar as páginas nos grupos apropriadamente.
- <sup>o</sup> Para excluir um grupo e manter as páginas, mova todas essas páginas para grupos diferentes. Quando um grupo não contém páginas, o SMART Notebook o exclui automaticamente.
- <sup>o</sup> Para excluir um grupo e todas as páginas que ele contém, pressione a seta de menu da barra azul e selecione Excluir grupo.
- 6. Pressione

#### Para acessar um grupo no Classificador de páginas

- 1. Se o Classificador de páginas não estiver visível, pressione Classificador de páginas
- 2. Pressione a seta de menu do primeiro grupo e selecione o nome do grupo que você deseja acessar.

O Classificador de páginas exibe a miniatura da primeira página no grupo que você deseja acessar.

## <span id="page-31-0"></span>Excluindo páginas

Você pode excluir uma página do arquivo atual usando o botão Excluir página ou o Classificador de páginas.

### DICA

Como alternativa à exclusão de página, você pode apagar todos os seus objetos (consulte  [Apagando](#page-166-0) páginas Na página 161).

#### Para excluir uma página usando o botão Excluir página

- 1. Caso ainda não tenha executado isso, tente exibir a página que você deseja excluir.
- 2. Selecione Excluir página

#### Para excluir uma página usando o Classificador de Páginas

- 1. Se o Classificador de páginas não estiver visível, pressione Classificador de páginas  $\Box$ .
- 2. Selecione a miniatura da página que você deseja excluir.
- 3. Pressione a seta de menu da miniatura e selecione Excluir página.

## <span id="page-34-0"></span>Capítulo 4 Criando objetos básicos

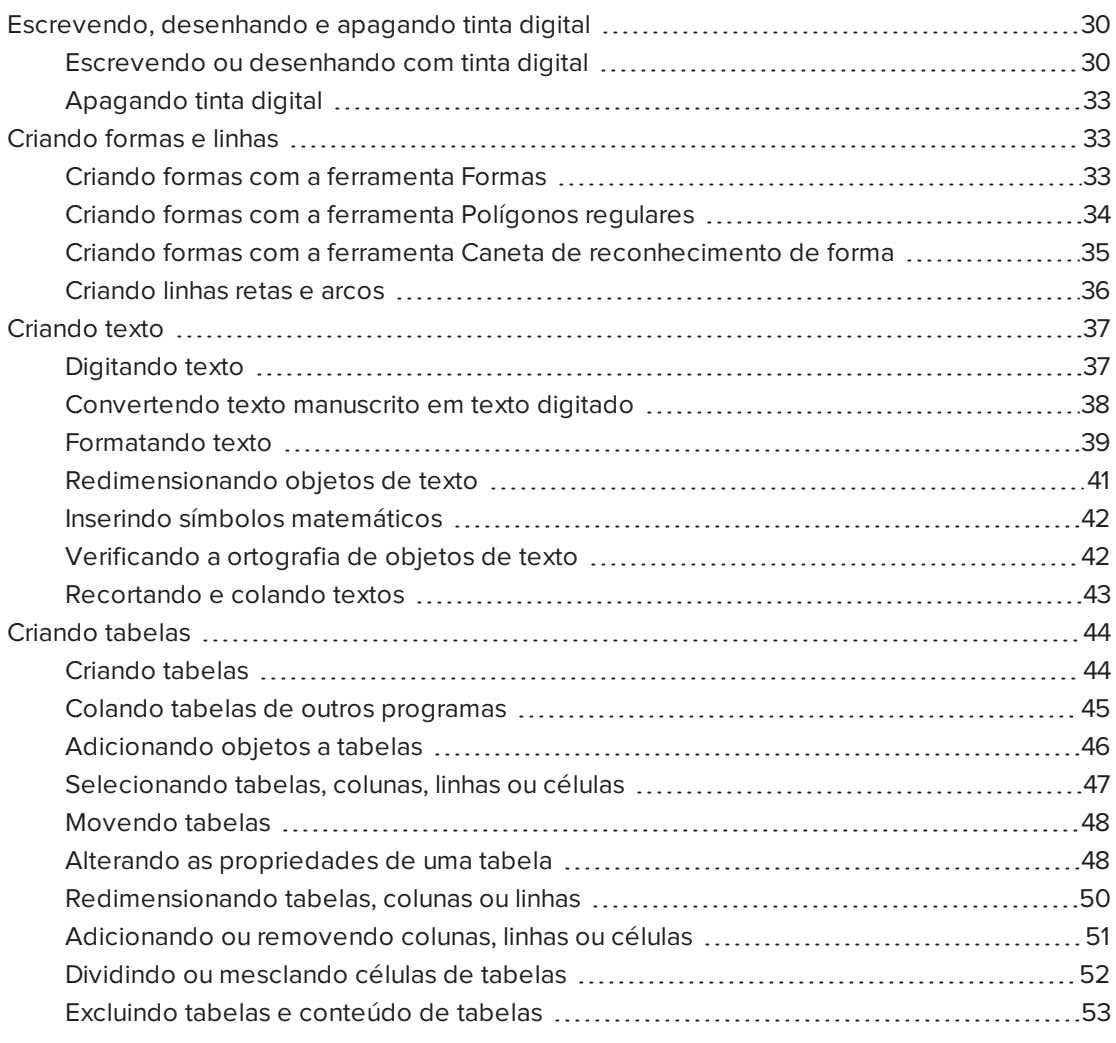

Os objetos são os blocos de construção de conteúdo nos arquivos .notebook. Um objeto é simplesmente um item em uma página que você cria, importa em trabalha em seguida. Os tipos de objetos básicos incluem:

- **·** Tinta digital (escrita e desenhos à mão livre)
- Formas
- Linhas retas
- Arcos
- Texto
- <span id="page-35-0"></span>• Tabelas

## Escrevendo, desenhando e apagando tinta digital

A tinta digital consiste de textos e objetos à mão livre criados com as canetas do produto interativo ou as ferramentas de Canetas do SMART Notebook. Escrever ou desenhar com tinta digital permite que você adicione conteúdo rapidamente aos arquivos do SMART Notebook, tanto ao criá-los quanto ao apresentá-los aos alunos.

<span id="page-35-1"></span>Após criar tinta digital, você pode apagá-la.

### Escrevendo ou desenhando com tinta digital

A maneira mais fácil de escrever ou desenhar com tinta digital é usando as canetas do produto interativo.

Também é possível criar objetos à mão livre usando a ferramenta Canetas. A ferramenta Canetas permite que você escreva ou desenhe com tinta digital usando os seguintes tipos de caneta:

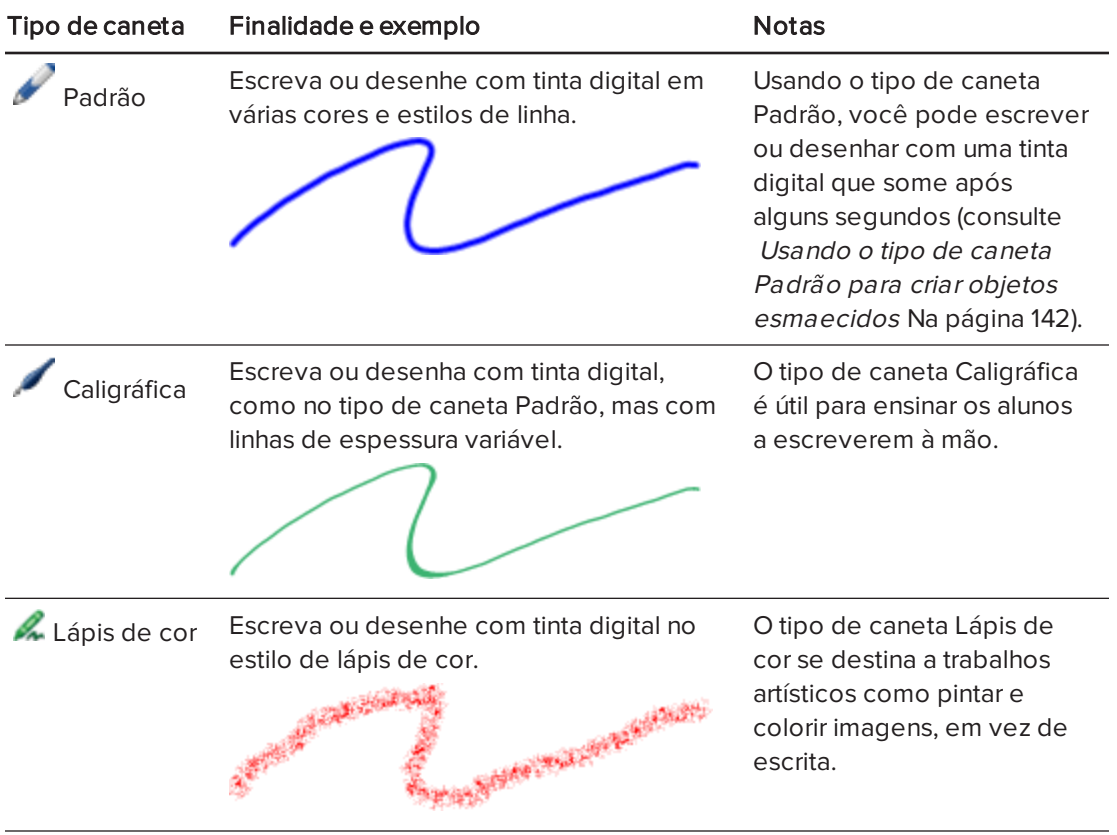
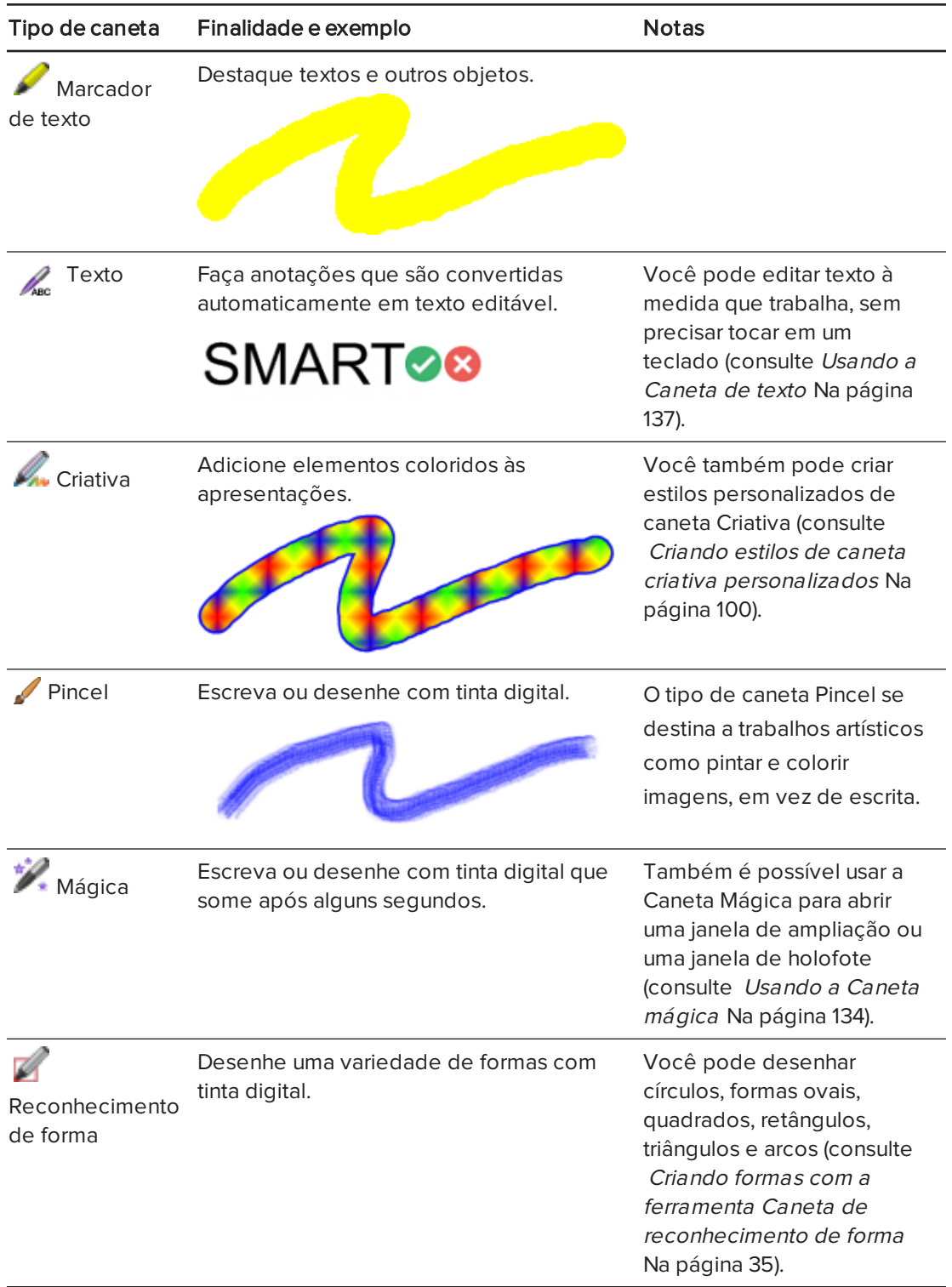

#### Para escrever ou desenhar com tinta digital

1. Pressione Canetas **\M**.

Os botões da ferramenta Canetas serão exibidos.

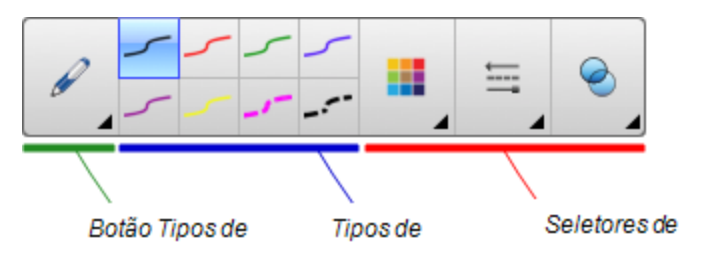

- 2. Pressione Tipos de caneta e selecione um tipo de caneta.
- 3. Selecione um tipo de linha
- 4. Como alternativa, personalize o tipo de linha usando os seletores de propriedade.

## **N** OBSERVAÇÃO

Também é possível personalizar o tipo de linha usando a guia Propriedades (consulte Alterando [propriedades](#page-63-0) de objetos Na página 58).

5. Escreva ou desenhe com tinta digital na página.

### **DICAS**

- <sup>o</sup> Não apoie o cotovelo ou a palma da mão na superfície do produto interativo enquanto você escreve ou desenha.
- <sup>o</sup> Se você escrever ou desenhar várias linhas, o SMART Notebook combinará automaticamente as linhas em um único objeto. Por exemplo, se você escrever as letras de uma palavra, o SMART Notebook combinará as letras individuais, possibilitando a interação com a palavra inteira. Se você deseja escrever palavras na mesma linha, mas sem agrupá-las, deixe uma lacuna grande entre elas, use canetas diferentes ou coloque brevemente a caneta na bandeja antes de escrever outra palavra (somente em quadros interativos).
- <sup>o</sup> Se você deseja escrever diagonalmente, escreva em linha reta e então gire o texto (consulte Girando objetos Na [página](#page-76-0) 71).
- <sup>o</sup> Se deseja escrever com letras pequenas, escreva com letras grandes e reduza o tamanho do texto (consulte  [Redimensionando](#page-74-0) objetos Na página 69).
- <sup>o</sup> Você pode preencher áreas que foram limitadas com tinta digital (consulte [Preenchendo](#page-65-0) desenhos de tinta digital Na página 60).

## Apagando tinta digital

Você pode apagar a tinta digital da tela interativa usando o apagador ou o gesto de apagar. Se você está apagando tinta digital de uma página de um arquivo .notebook, é possível apagar objetos usando a ferramenta Apagador.

## **OBSERVAÇÃO**

Embora seja possível apagar tinta digital, você não poderá apagar outros tipos de objetos, incluindo formas, linhas, textos e imagens. Para remover esses tipos de objetos, você deve excluí-los (consulte [Excluindo](#page-79-0) objetos Na página 74).

#### Para apagar a tinta digital

- 1. Pressione **Apagador**  $\mathbf{P}$  e selecione um tipo de apagador.
- 2. Apague a tinta digital.

## Criando formas e linhas

Além de criar formas e linhas à mão livre ao desenhar com tinta digital, você pode criar formas e linhas usando as ferramentas no SMART Notebook.

## **OBSERVAÇÃO**

Para remover uma forma ou linha de uma página, você deve excluí-la (consulte [Excluindo](#page-79-0) objetos Na [página](#page-79-0) 74). A ferramenta Apagador não remove formas.

## <span id="page-38-0"></span>Criando formas com a ferramenta Formas

Você pode usar a ferramenta Formas para criar várias formas, incluindo círculos, quadrados e triângulos perfeitos, outras formas geométricas, corações, marcas de seleção e Xs.

Você pode adicionar uma forma à sua página e, em seguida, editar suas propriedades. Como alternativa, você pode personalizar a cor de contorno e de preenchimento, assim como a espessura da linha de uma forma e adicioná-la à página.

#### Para criar uma forma

1. Pressione Formas

Os botões da ferramenta Formas serão exibidos.

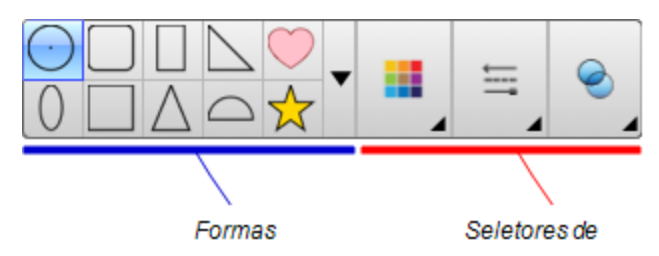

2. Selecione uma forma na barra de ferramentas.

OU

Pressione ve selecione uma forma.

3. Como alternativa, personalize a forma usando os seletores de propriedade.

## **OBSERVAÇÃO**

Você também pode personalizar a forma usando a guia Propriedades (consulte Alterando [propriedades](#page-63-0) de objetos Na página 58).

4. Crie uma forma pressionando no local em que deseja colocá-la e arrastando até que ela fique com o tamanho desejado.

## **DICAS**

- <sup>o</sup> Você pode criar círculo, quadrados, triângulos perfeitos e outras formas ao manter SHIFT pressionado enquanto desenha a forma.
- o Você pode selecionar uma forma quando a ferramenta **Formas** estiver ativa

sem precisar alternar para a ferramenta **Selecionar** . Pressione a forma uma vez e um retângulo de seleção aparecerá ao redor da forma.

## <span id="page-39-0"></span>Criando formas com a ferramenta Polígonos regulares

Além de criar formas usando a ferramenta Formas, você pode criar polígonos regulares com 3 a 15 lados usando a ferramenta Polígonos regulares.

#### Para criar uma forma com a ferramenta Polígonos regulares

1. Pressione Polígonos regulares

Os botões da ferramenta Polígonos regulares serão exibidos.

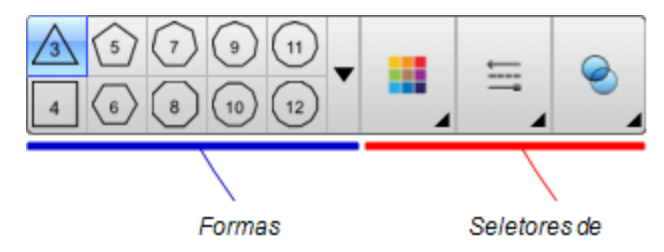

2. Selecione uma forma na barra de ferramentas.

OU

Pressione ve selecione uma forma.

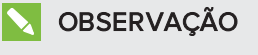

O número na forma indica o número de lados.

3. Como alternativa, personalize a forma usando os seletores de propriedade.

## **OBSERVAÇÃO**

Você também pode personalizar a forma usando a guia Propriedades (consulte Alterando [propriedades](#page-63-0) de objetos Na página 58).

4. Crie uma forma pressionando no local em que deseja colocá-la e arrastando até que ela fique com o tamanho desejado.

## <span id="page-40-0"></span>Criando formas com a ferramenta Caneta de reconhecimento de forma

Você pode usar a ferramenta Caneta de Reconhecimento de Forma para desenhar círculos, formas ovais, quadrados, retângulos, triângulos e arcos.

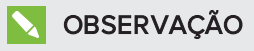

Você também pode criar formas usando a ferramenta Formas (consulte [Criando](#page-38-0) formas com <sup>a</sup> [ferramenta](#page-38-0) Formas Na página 33) ou a ferramenta Polígonos regulares (consulte Criando formas com <sup>a</sup> ferramenta [Polígonos](#page-39-0) regulares Na página anterior).

#### Para desenhar uma forma

1. Pressione Canetas **\M**.

Os botões da ferramenta Canetas serão exibidos.

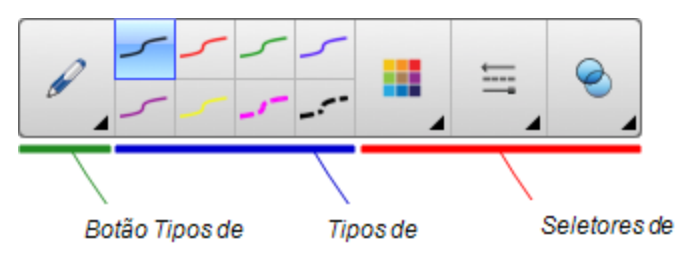

- 2. Pressione Tipos de caneta e selecione Caneta de reconhecimento de forma.
- 3. Desenha uma forma na página.

Se o SMART Notebook reconhecer seu desenho como um círculo, uma forma oval, um quadrado, um retângulo, um triângulo ou um arco, ele adicionará essa forma à página.

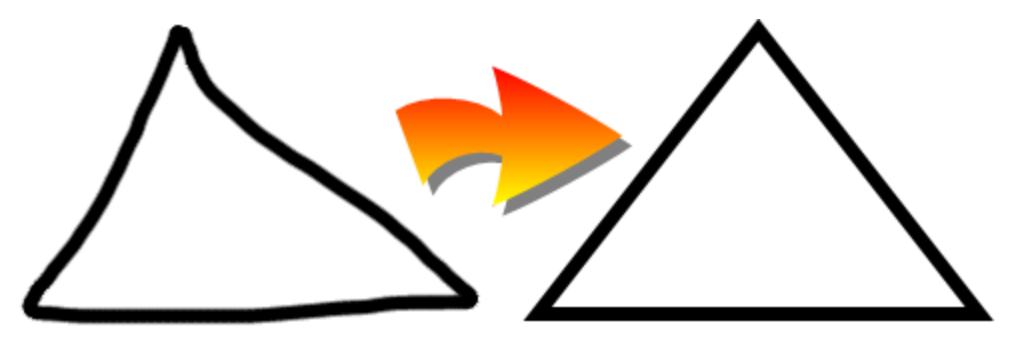

## Criando linhas retas e arcos

Você pode usar a ferramenta Linhas para desenhar linhas retas e arcos.

É possível adicionar uma linha à sua página e, em seguida, editar suas propriedades. Com alternativa, você pode personalizar a linha e adicioná-la à sua página.

Para criar uma linha reta ou um arco

1. Pressione Linhas .

Os botões da ferramenta Linhas serão exibidos.

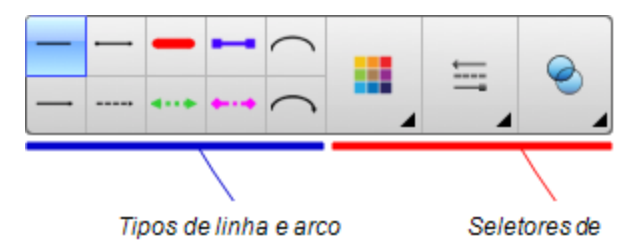

- 2. Selecione um tipo de linha ou arco.
- 3. Como alternativa, personalize o tipo de linha ou arco usando os seletores de propriedade.

## **OBSERVAÇÃO**

Você pode personalizar o tipo de linha ou arco usando a guia Propriedades (consulte Alterando [propriedades](#page-63-0) de objetos Na página 58).

4. Crie uma linha pressionando no local em que deseja que a linha comece e arrastando até o local em que deseja que ela termine.

## Criando texto

Você pode criar texto no SMART Notebook ao executar qualquer uma das opções a seguir:

- Digitar o texto usando um teclado conectado ao seu computador
- Digitando texto usando o Teclado SMART
- **Escrevendo o texto (consulte [Escrevendo,](#page-35-0) desenhando e apagando tinta digital Na** [página](#page-35-0) 30) e convertendo-o em texto digitado usando o recurso de reconhecimento de manuscrito do software

Após criar o texto, você pode editá-lo, verificar sua ortografia e alterar suas propriedades, incluindo o estilo, o tamanho e a cor da fonte.

## Digitando texto

Você pode digitar um texto novo ou editar um existente.

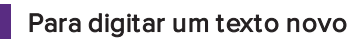

1. Se não for possível usar um teclado, pressione e segure Ferramentas do SMART Board no Dock e selecione Teclado.

- 2. Pressione Texto  $\triangle$  e selecione um estilo de fonte disponível.
- 3. Como alternativa, personalize o estilo da fonte (consulte [Formatando](#page-44-0) texto Na página [seguinte](#page-44-0)).
- 4. Pressione no local em que deseja iniciar o texto.
- 5. Digite seu texto.
- 6. Ao terminar, pressione fora do objeto de texto.

#### Para editar um texto existente

- 1. Clique duas vezes no objeto de texto.
- 2. Edite o texto.
- 3. Ao terminar, pressione fora do objeto de texto.

#### Convertendo texto manuscrito em texto digitado

Você pode escreve na tela do produto interativo usando os tipos de caneta Padrão ou Caligráfica e converter as anotações em texto digitado. O SMART Notebook pode converter texto manuscrito em vários idiomas.

#### Para converter texto manuscrito em texto digitado

1. Pressione Canetas **\M**.

Os botões da ferramenta Canetas serão exibidos.

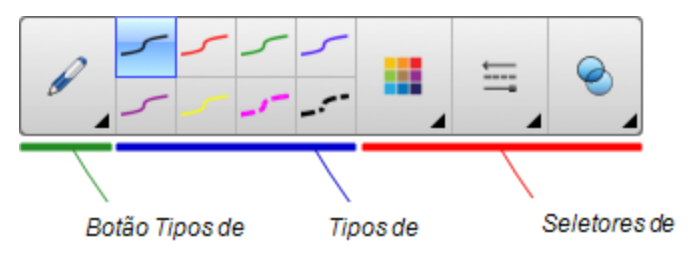

- 2. Pressione Tipos de caneta e selecione Caneta ou Caneta caligráfica.
- 3. Escreva o texto.

## DICA

Escreva caracteres bem definidos e com letra de forma em uma linha horizontal. Embora o SMART Notebook possa converter escrita corrente ou letras inclinadas, ele nem sempre faz isso sistematicamente.

4. Selecione o objeto de texto.

O recurso de reconhecimento de manuscrito do SMART Notebook compara a palavra escrita com seu dicionário e identifica palavras que mais se parecem com o que você escreveu.

5. Pressione a seta de menu do objeto de texto.

É aberto um menu que exibe a lista de palavras correspondentes, cada uma precedida por Reconhecer.

## **OBSERVAÇÕES**

- <sup>o</sup> Se quiser que o SMART Notebook identifique palavras em um idioma diferente, selecione Reconhecer idiomas e selecione outro idioma na lista. O SMART Notebook atualiza a lista de palavras correspondentes de forma a incluir palavras no idioma selecionado.
- <sup>o</sup> Se você alterar o idioma de reconhecimento de manuscrito, o idioma padrão da interface do usuário do SMART Notebook ou do sistema operacional não é alterado.
- 6. Selecione uma palavra na lista de palavras correspondentes.

A palavra selecionada aparece na página.

## <span id="page-44-0"></span>Formatando texto

Se você deseja formatar todos os textos em um objeto de texto, selecione-o.

OU

Se você deseja formatar um texto específico em um objeto de texto, clique duas vezes no objeto de texto e selecione o texto.

Você pode formatar textos usando os botões na barra de ferramentas ou as opções na guia Propriedades ou o menu Formatar.

## **OBSERVAÇÃO**

Se a guia Propriedades não estiver visível, pressione Propriedades **ELA** e pressione Estilo do texto.

A tabela a seguir apresenta as mudanças de formatação que você pode efetuar usando as ferramentas acima:

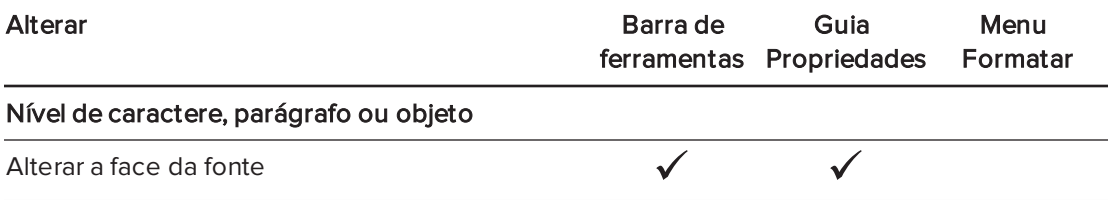

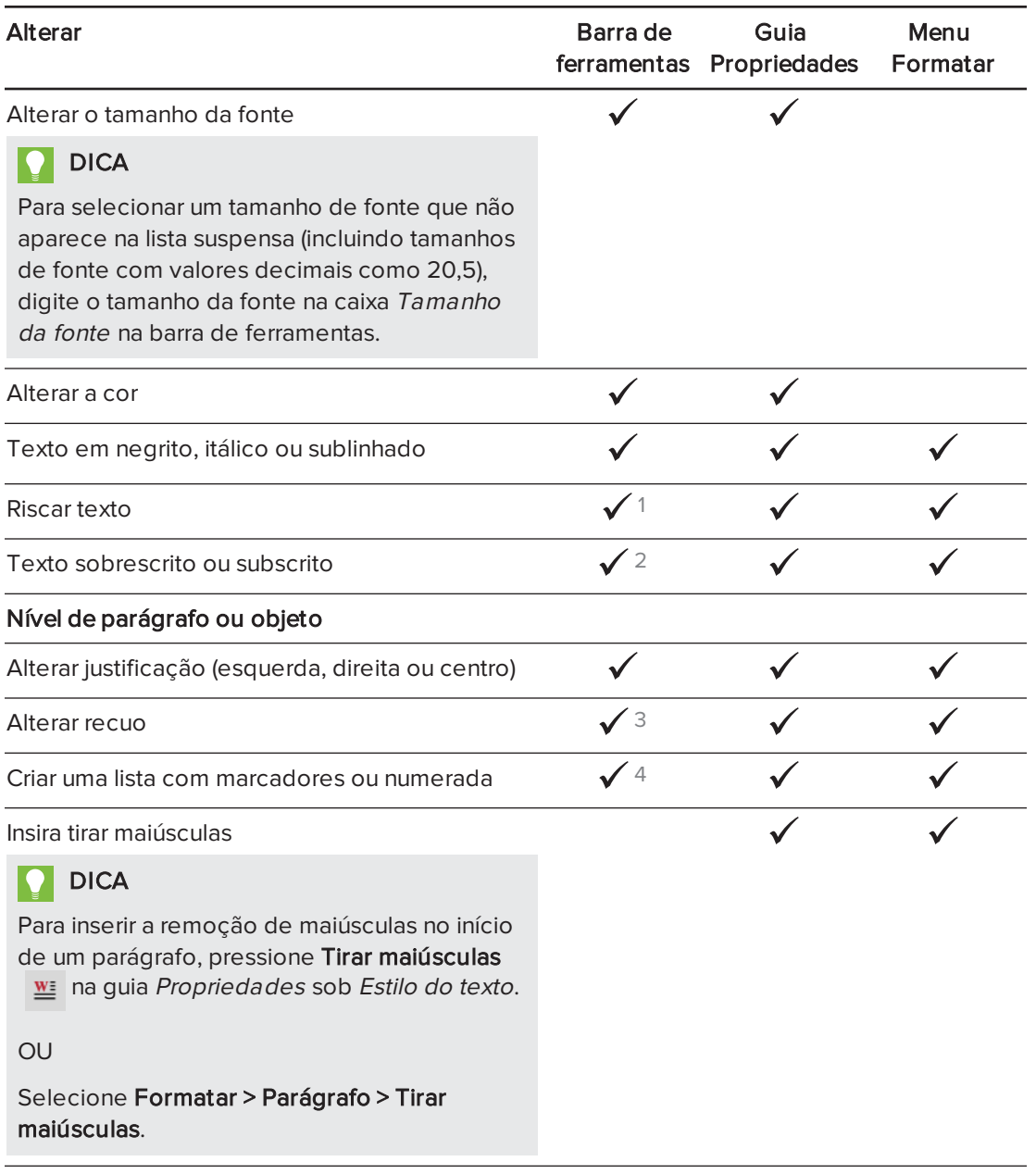

 $1$ Em Mais opções de texto  $\mathbf{A}^{\mathsf{T}}$  $2$ Em Mais opções de texto  $\mathbf{A}^{\mathsf{T}}$  $3$ Em Mais opções de texto  $\mathbf{A}^{\mathbf{F}}$ 

 $4$ Em Mais opções de texto  $\mathbf{A}^{\mathsf{T}}$ 

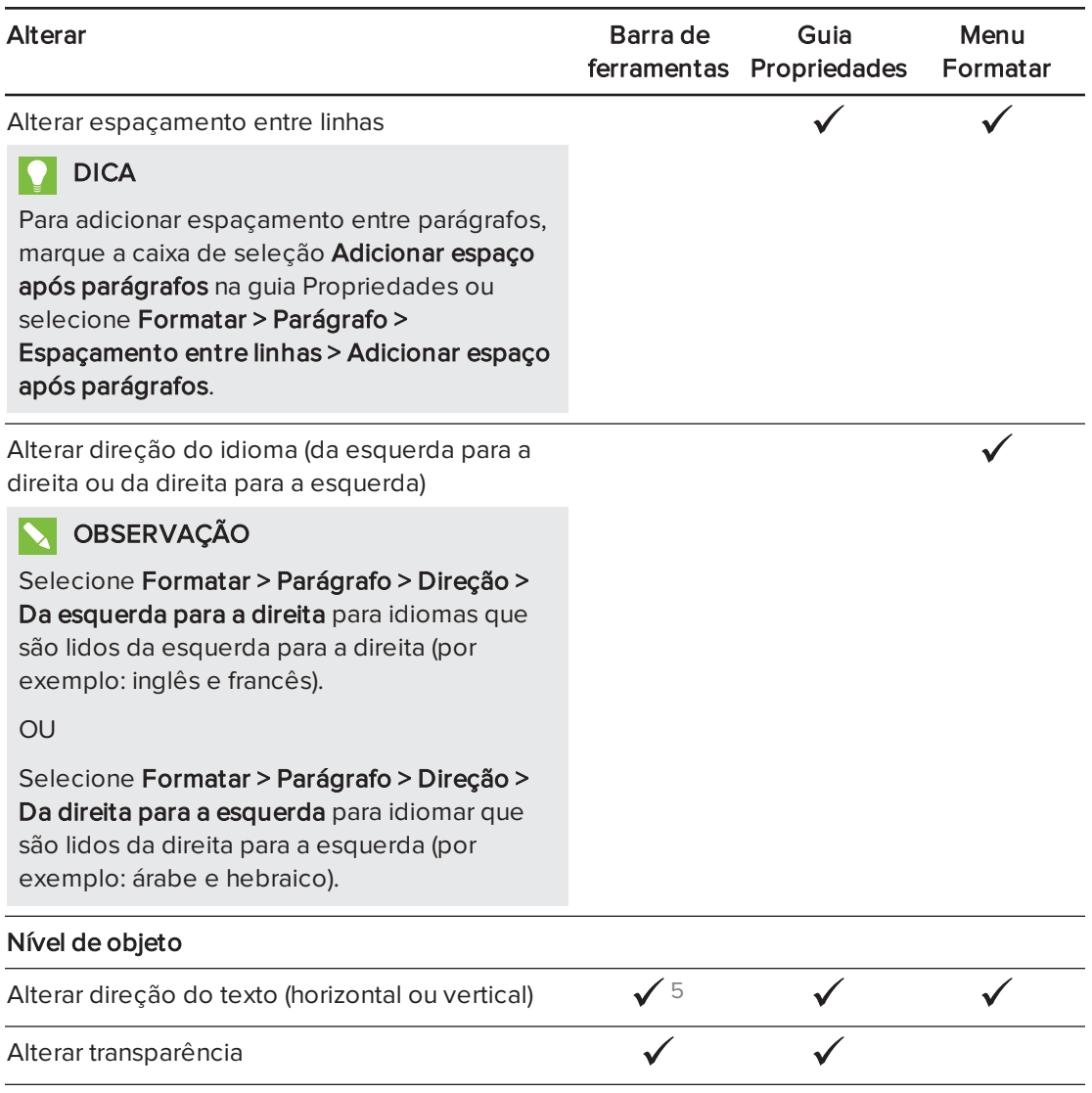

## Redimensionando objetos de texto

Ao redimensionar um objeto de texto seguindo o procedimento em  [Redimensionando](#page-74-0) objetos Na [página](#page-74-0) 69, o texto no objeto muda de tamanho.

Se você deseja redimensionar o objeto de texto sem alterar o tamanho do texto no objeto, complete o procedimento a seguir.

#### Para redimensionar um objeto de texto

- 1. Clique duas vezes no objeto de texto.
- 2. Pressione um dos dois círculos brancos em cada lado do objeto de texto e arraste o círculo para aumentar ou reduzir o tamanho do objeto de texto.

 $5$ Em Mais opções de texto  $\mathbf{A}^{\mathsf{T}}$ 

## Inserindo símbolos matemáticos

Você pode inserir vários símbolos matemáticos e científicos em uma página.

## OBSERVAÇÃO

Os símbolos matemáticos são somente caracteres. Eles não executam operações matemáticas.

#### Para inserir um símbolo matemático

- 1. Digite um texto em uma página.
- 2. Pressione Mais opções de texto  $A^T$  e selecione Inserir símbolo  $\sqrt{x}$ .

A caixa de diálogo Caracteres é exibida.

3. Pressione uma categoria.

É exibida uma lista de símbolos.

- 4. Pressione o símbolo que deseja adicionar ao texto.
- 5. Pressione Inserir.

O símbolo aparece no objeto de texto.

#### Verificando a ortografia de objetos de texto

Conforme você digita textos, o SMART Notebook verifica a ortografia. Se você escrever uma palavra incorretamente, o SMART Notebook sublinhará a palavra com vermelho. Em seguida, é possível clicar com o botão direito na palavra e selecionar a ortografia correta de uma lista de opções.

Se preferir, você pode desativar esse recurso e verificar a ortografia usando a caixa de diálogo Verificação ortográfica.

#### Para desativar a verificação ortográfica automática

- 1. Pressione Texto  $\Delta$ .
- 2. Pressione Mais opções de texto  $\overline{A}$  e selecione Verificar ortografia  $\frac{abc}{2}$ .

#### Para verificar manualmente a ortografia de um objeto de texto

- 1. Selecione o objeto de texto.
- 2. Pressione a seta de menu do objeto e selecione Verificar Ortografia.

Se o SMART Notebook encontrar uma palavra com grafia incorreta, a caixa de diálogo Verificação ortográfica será exibida. Essa caixa de diálogo exibe a palavra com grafia incorreta e sugere alternativas.

- 3. Para cada palavra com grafia incorreta, siga um destes procedimentos:
	- o Para manter a ortografia atual da palavra na presente instância, pressione Ignorar uma vez.
	- <sup>o</sup> Para manter a ortografia atual da palavra para todas as instâncias no arquivo, pressione Ignorar tudo.
	- <sup>o</sup> Para manter a ortografia atual da palavra para todas as instâncias no arquivo e adicioná-la ao dicionário, pressione Adicionar ao dicionário.
	- <sup>o</sup> Para alterar a ortografia da palavra nesta instância, selecione a palavra correta na lista Sugestões e pressione Alterar.
	- <sup>o</sup> Para alterar a ortografia da palavra em todas as instâncias no arquivo, selecione a palavra correta na lista Sugestões e pressione Alterar tudo.

## **N**OBSERVAÇÃO

Se você tiver pressionado um botão por acidente, pressione Desfazer para desfazer a alteração.

Após concluir esta etapa para cada palavra incorreta, uma caixa de diálogo será exibida perguntando se você deseja verificar a ortografia no resto do arquivo.

4. Pressione Sim para verificar o restante do arquivo.

OU

Pressione Não para fechar a caixa de diálogo Verificação ortográfica sem verificar o restante do arquivo.

#### <span id="page-48-0"></span>Recortando e colando textos

É possível recortar, copiar e colar textos da mesma forma que com qualquer outro objeto (consulte  [Cortando,](#page-71-0) copiando <sup>e</sup> colando objetos Na página 66). Também é possível recortar e colar um texto selecionado em um objeto de texto.

#### Para recortar e colar um texto em outro local na mesma página

- 1. Clique duas vezes no objeto de texto.
- 2. Selecione o texto que deseja recortar.
- 3. Arraste o texto selecionado para outro local na mesma página.

#### Para recortar e colar texto para outra página

- 1. Se a guia Classificador de páginas não estiver visível, pressione Classificador de Páginas .
- 2. Clique duas vezes no objeto de texto.
- 3. Selecione o texto que deseja copiar.
- 4. Arraste o texto selecionado até o ícone da outra página na guia Classificador de páginas.

## Criando tabelas

Você pode criar tabelas no SMART Notebook ou colá-las de outros programas. Após criar uma tabela, você pode inserir objetos nas células desta.

Se você deseja personalizar uma tabela, selecione uma tabela, coluna, linha, célula ou seleção de célula e execute qualquer uma das ações a seguir:

- Mover a tabela
- Alterar o tipo, o preenchimento e as propriedades do texto da linha
- Redimensionar a tabela, a coluna ou a linha
- Inserir ou remover colunas, linhas ou células
- **.** Dividir ou mesclar células
- Excluir a tabela

### Criando tabelas

#### Para inserir uma tabela usando o botão Tabela

1. Pressione Tabela

Uma grade será exibida.

2. Mova o ponteiro sobre a grade para selecionar o número de colunas e linhas desejadas na tabela.

## **OBSERVAÇÃO**

As células da grade correspondem às células da tabela.

#### **DICA**

A grade exibe oito linhas e colunas por padrão. Você pode adicionar linhas ao mover o ponteiro além da linha inferior. Da mesma forma, você pode adicionar colunas ao mover o ponteiro além da linha da direita.

Se você está usando um mouse, clique e mantenha pressionado o botão do mouse ao mover o ponteiro.

3. Pressione a tela ou clique no mouse.

A tabela aparece na página.

#### Para inserir uma tabela usando a caixa de diálogo Inserir tabela

1. Selecione Inserir> Tabela.

A caixa de diálogo Inserir tabela é exibida.

- 2. Digite o número de linhas e colunas nas caixas.
- 3. Como alternativa, selecione Tornar células quadradas para deixá-las quadradas.
- 4. Como alternativa, selecione Lembrar dimensões para novas tabelas para usar as dimensões da tabela atual para todas as tabelas futuras criada no SMART Notebook.
- 5. Pressione OK.

A tabela aparece na página.

#### Para desenhar uma tabela

1. Pressione Canetas **\M**.

Os botões da ferramenta Canetas serão exibidos.

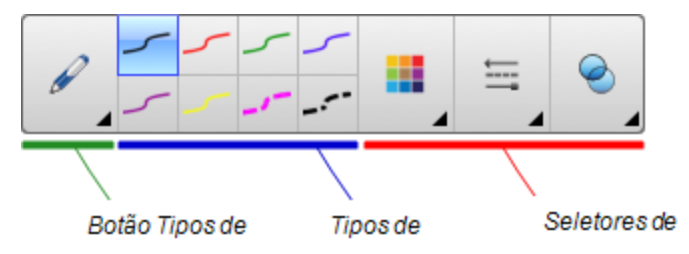

- 2. Pressione Tipos de caneta e selecione Caneta ou Caneta caligráfica.
- 3. Selecione um tipo de linha
- 4. Desenhe uma tabela na tela.

## **Q** DICA

Desenhe as linhas da tabela o mais reto possível e conecte seus cantos.

- 5. Pressione Selecionar .
- 6. Selecione seu desenho.
- 7. Pressione a seta de menu e selecione Reconhecer tabela.

Se o SMART Notebook reconhecer seu desenho como uma tabela, ele removerá esse desenho e adicionará uma tabela à página.

### Colando tabelas de outros programas

Você pode recortar ou copiar uma tabela do Word ou do PowerPoint® e colá-la em um arquivo .notebook. A formatação e o layout da tabela podem variar quando ela aparecer no arquivo .notebook.

Se você quiser recortar e copiar mais de uma tabela, cada uma deverá ser recortada e copiada individualmente.

## **OBSERVAÇÃO**

Você também pode recortar ou copiar uma tabela de um arquivo .notebook e colá-la no Word ou no PowerPoint. No entanto, a formatação e o layout da tabela podem variar quando a tabela aparecer no Word ou no PowerPoint.

Se você estiver colando uma tabela no PowerPoint que tenha células que contenham objetos que não são de texto, estes serão exibidos fora da tabela no PowerPoint.

### Adicionando objetos a tabelas

Após inserir uma tabela em uma página, você pode inserir objetos nas células da tabela.

## **OBSERVAÇÃO**

Você pode adicionar somente um objeto a cada célula. Se deseja adicionar vários objetos a uma célula, execute um dos procedimentos a seguir:

- Agrupe os objetos antes de adicioná-los à tabela (consulte [Agrupando](#page-78-0) objetos Na [página](#page-78-0) 73).
- <sup>l</sup> Selecione todos os objetos simultaneamente e adicione-os à tabela conforme descrito no procedimento a seguir. O SMART Notebook agrupa automaticamente os objetos na célula da tabela.

#### Para adicionar um objeto a uma tabela

- 1. Selecione o objeto.
- 2. Arraste o objeto até a célula da tabela

## **N**OBSERVAÇÃO

Não será possível mover um objeto caso esteja bloqueado (consulte [Bloqueando](#page-111-0) objetos Na [página](#page-111-0) 106).

O objeto aparece na célula da tabela.

## **N** OBSERVAÇÃO

Se você adicionar um objeto de texto a uma tabela, a célula será redimensionada para adaptar-se a ele. Se adicionar outros tipos de objeto à tabela, o objeto será redimensionado para se adaptar à célula.

#### Para remover um objeto de uma tabela

- 1. Selecione o objeto.
- 2. Arraste o objeto para fora da tabela.

## Selecionando tabelas, colunas, linhas ou células

É possível selecionar uma tabela, coluna, linha, célula ou seleção de células. Após selecionar uma tabela ou parte de uma tabela, você pode:

- Mover a tabela
- Alterar as propriedades da tabela ou das células
- redimensionar a tabela, as colunas ou as linhas
- Adicionar ou remover colunas, linhas ou células
- **.** Dividir ou mesclar células
- Excluir a tabela

#### Para selecionar uma tabela

- 1. Pressione Selecionar
- 2. Pressione do lado de fora da tabela, mas perto de um de seus cantos, e arraste até o canto oposto.

## **N** OBSERVAÇÃO

Não arraste a partir da parte interna da tabela. Nesse caso, você seleciona uma célula em vez de uma tabela.

#### Para selecionar uma coluna

- 1. Pressione Selecionar
- 2. Pressione dentro da célula superior da coluna e arraste até a célula inferior.

#### Para selecionar a linha

- 1. Pressione Selecionar
- 2. Pressione dentro a célula mais à esquerda da linha e arraste até a mais à direita.

#### Para selecionar uma célula

- 1. Pressione Selecionar
- 2. Pressione dentro da célula.

#### Para selecionar várias células

- 1. Pressione Selecionar
- 2. Pressione dentro da célula superior e na extremidade esquerda e arraste até a célula inferior e na extremidade direita.

## **OBSERVAÇÃO**

Se você selecionar várias células e arrastá-las até uma posição diferente na página, uma nova tabela é criada consistindo em células selecionadas e seu conteúdo.

### Movendo tabelas

Após criar uma tabela, você pode movê-la na página.

#### Para mover uma tabela

Selecione a tabela e arraste-a até uma posição diferente na página.

OU

Selecione todas as células da tabela e arraste-as até uma posição diferente na página.

#### Alterando as propriedades de uma tabela

Você pode usar a guia Propriedades para alterar as propriedades da tabela, incluindo transparência, cor da célula e cor da linha.

#### Para alterar o preenchimento da tabela

- 1. Selecione uma tabela, coluna, linha, célula ou seleção de células.
- 2. Pressione a seta de menu da tabela, da coluna, da linha ou da célula e selecione Propriedades.
- 3. Pressione Efeitos de preenchimento.

4. Selecione um estilo de preenchimento:

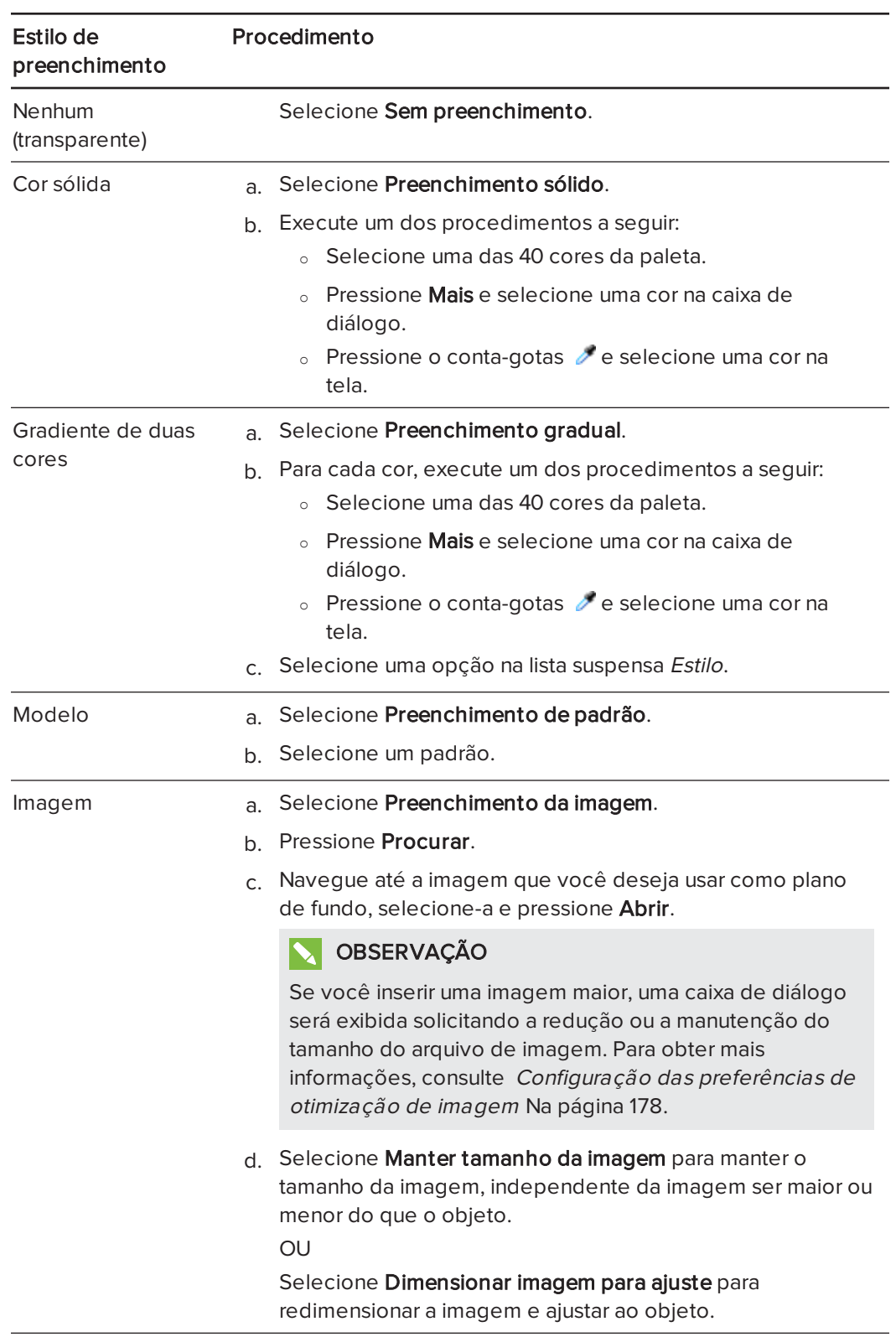

5. Como alternativa, arraste o controle deslizante Transparência do objeto até a direita para tornar a tabela transparente.

#### Para alterar o estilo de linha de uma tabela

1. Selecione uma tabela.

### **OBSERVAÇÃO**

Você só pode alterar o estilo de linha de uma tabela inteira, e não de células, colunas ou linhas individuais.

- 2. Pressione a seta de menu da tabela, da coluna, da linha ou da célula e selecione Propriedades.
- 3. Pressione Estilo da linha.
- 4. Altere o estilo de linha da tabela.

#### Para alterar o estilo de texto de uma tabela

- 1. Selecione uma tabela, coluna, linha, célula ou seleção de células.
- 2. Pressione a seta de menu da tabela, da coluna, da linha ou da célula e selecione Propriedades.
- 3. Pressione Estilo do texto.
- 4. Altere o estilo de texto da tabela (consulte [Formatando](#page-44-0) texto Na página 39).

#### Redimensionando tabelas, colunas ou linhas

Se quiser personalizar uma tabela, poderá redimensionar essa tabela, uma coluna ou uma linha.

#### Para redimensionar uma tabela

- 1. Selecione a tabela.
- 2. Pressione a alça de redimensionamento da tabela (o círculo cinza) e arraste-a para aumentar ou reduzir o seu tamanho.

#### Para redimensionar uma coluna

- 1. Pressione Selecionar
- 2. Pressione a borda vertical à direita da coluna.

Um ponto de redimensionamento é exibido.

3. Arraste a borda vertical para redimensionar a coluna.

#### Para redimensionar uma linha

- 1. Pressione Selecionar
- 2. Pressione a borda horizontal abaixo da linha. Um ponto de redimensionamento é exibido.
- 3. Arraste a borda horizontal para redimensionar a linha.

#### Para redimensionar todas as células em uma tabela

- 1. Selecione a tabela.
- 2. Pressione a seta de menu da tabela e selecione Ajustar tamanho.
- 3. Selecione uma das seguintes opções:
	- o Dar a mesma altura para que todas as células na tabela tenham a mesma altura.
	- o Dar a mesma largura para que todas as células na tabela tenham a mesma largura.
	- o Dar o mesmo tamanho para que todas as células na tabela tenham a mesma altura e largura.
	- o Tornar células quadradas para que todas as células na tabela sejam quadradas.

#### Adicionando ou removendo colunas, linhas ou células

Se quiser personalizar uma tabela, será possível adicionar colunas ou linhas.

#### Para adicionar uma coluna

- 1. Selecione uma coluna.
- 2. Pressione a seta de menu da coluna e selecione Inserir coluna.

Uma nova coluna aparece à direita da coluna atual.

#### Para remover uma coluna

- 1. Selecione a coluna.
- 2. Pressione a seta de menu da coluna e selecione Excluir coluna.

#### Para adicionar uma linha

- 1. Selecione uma linha.
- 2. Pressione a seta de menu da linha e selecione Inserir linha.

Uma nova linha aparece abaixo da linha atual.

#### Para remover uma linha

- 1. Selecione a linha.
- 2. Pressione a seta de menu da linha e selecione Excluir linha.

#### Para remover uma célula

- 1. Selecione a célula.
- 2. Pressione a seta de menu da célula e selecione Excluir células.

## **N**OBSERVAÇÃO

- <sup>o</sup> Ao remover uma célula, seu conteúdo é excluído.
- <sup>o</sup> Não será possível remover uma célula caso esta seja a única conexão entre duas metades de uma tabela.

## Dividindo ou mesclando células de tabelas

Você pode adicionar tabelas a sua página e inserir objetos nas células da tabela. Se quiser personalizar uma tabela, será possível dividir ou mesclar células.

#### Para dividir uma célula

- 1. Selecione a célula.
- 2. Pressione a seta de menu da célula e selecione Dividir.
- 3. Selecione uma opção para dividir a célula em várias linhas e/ou colunas.

## **N**OBSERVAÇÃO

Se você dividir uma célula com conteúdo, este aparece na célula superior esquerda após a divisão.

#### Para mesclar células

- 1. Selecione as células.
- 2. Pressione a seta de menu da célula e selecione Mesclar células.

## **N**OBSERVAÇÃO

Se você mesclar células com conteúdo, a célula mesclada ficará com o conteúdo da célula localizada no canto superior esquerdo. Se essa célula no canto superior esquerdo estiver vazia, a célula mesclada ficará com o conteúdo da próxima célula não vazia disponível, seguindo pela ordem da esquerda para a direita e de cima para baixo.

## Excluindo tabelas e conteúdo de tabelas

Você pode excluir o conteúdo de uma tabela ou a própria.

## **OBSERVAÇÃO**

Você pode excluir todos os objetos em uma página, incluindo tabelas ao limpar a página (consulte  [Apagando](#page-166-0) páginas Na página 161).

#### Para excluir o conteúdo de uma tabela

- 1. Selecione as células que contêm o conteúdo que você deseja excluir.
- 2. Pressione Excluir X

#### Para excluir uma tabela

- 1. Selecione a tabela.
- 2. Pressione a seta de menu da tabela e selecione Excluir.

# Capítulo 5 Trabalhando com objetos

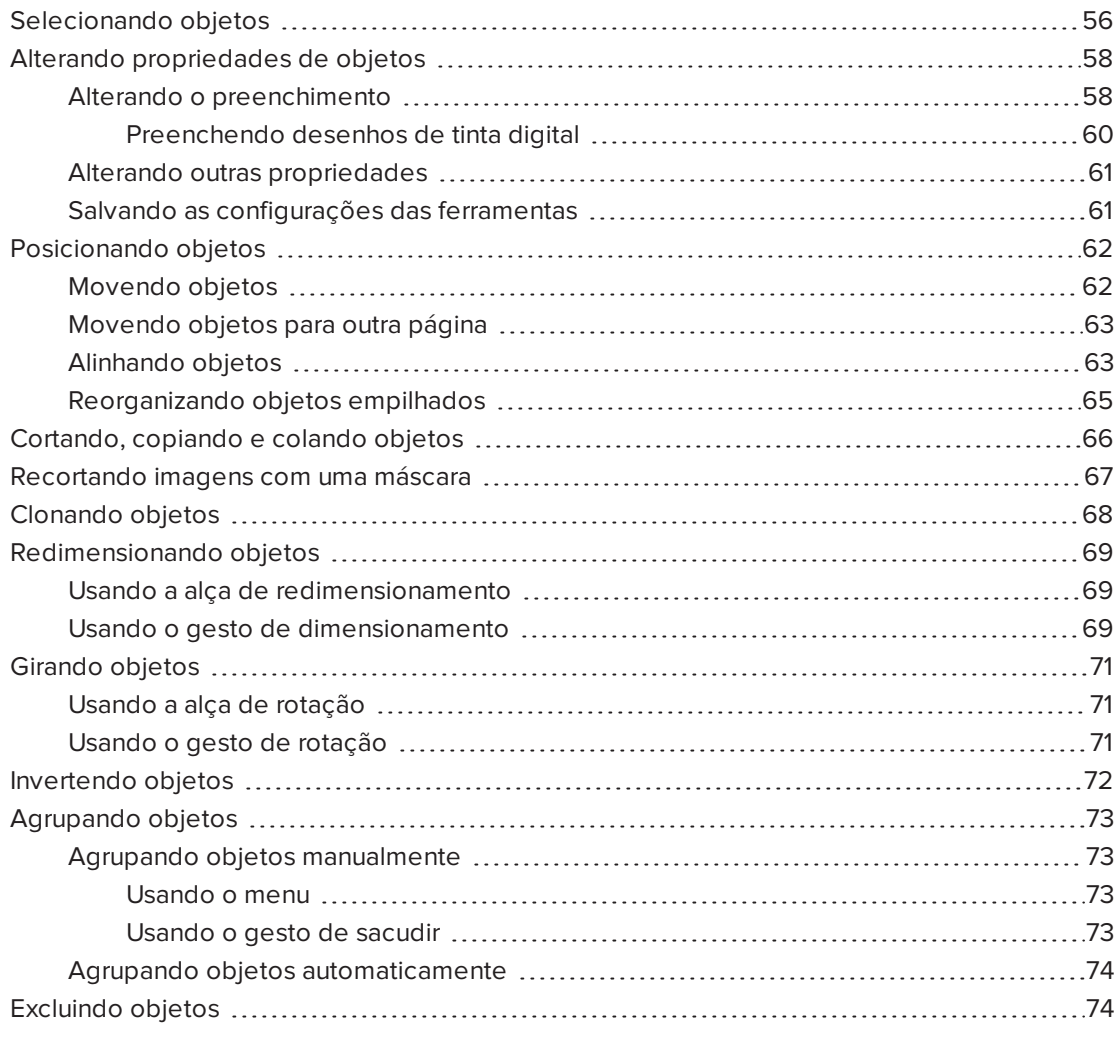

Após criar um objeto, você pode selecioná-lo e trabalhar com ele conforme descrito neste capítulo.

## **N** OBSERVAÇÃO

As tarefas descritas neste capítulo servem para todos os objetos, não apenas para os básicos.

## <span id="page-61-0"></span>Selecionando objetos

Antes de poder trabalhar com um objeto, você deve selecioná-lo. Você pode selecionar um objeto individual, vários objetos ou todos os objetos de uma página. Quando um objeto é selecionado, um retângulo de seleção aparece ao redor dele.

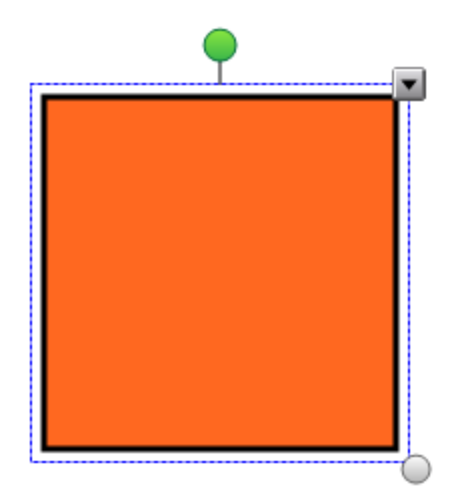

O círculo cinza no canto inferior direito do objeto é uma alça de redimensionamento (consulte  [Redimensionando](#page-74-0) objetos Na página 69).

O círculo verde acima do objeto é uma alça de rotação (consulte Girando objetos Na [página](#page-76-0) [71](#page-76-0)).

A seta para baixo no canto superior direito do objeto é uma seta de menu. Pressione essa seta de menu para exibir um menu de comandos.

## **OBSERVAÇÃO**

Pressionar a seta de menu do objeto fornece acesso ao mesmo menu obtido ao clicar com Control.

#### Para selecionar um objeto

- 1. Pressione Selecionar
- 2. Pressione o objeto que você desejar selecionar.

Um retângulo de seleção aparece ao redor do objeto.

## **OBSERVAÇÃO**

Se você pressionar um objeto e o símbolo de bloqueio for exibido em vez da seta de menu, o objeto está bloqueado. Dependendo do tipo de bloqueio, pode ser necessário desbloquear o objeto antes de manipulá-lo (consulte [Bloqueando](#page-111-0) objetos Na [página](#page-111-0) 106).

#### Para selecionar vários objetos

- 1. Pressione Selecionar
- 2. Pressione a tela interativa e arraste até que um retângulo cerque os objetos que você deseja selecionar.

OU

Pressione e segure a tecla COMMAND (⌘) e pressione os objetos que você deseja selecionar.

Um retângulo de seleção aparece ao redor dos objetos selecionados.

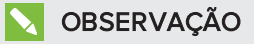

Se você desenhar um retângulo em volta de vários objetos e alguns destes estiverem bloqueados (consulte [Bloqueando](#page-111-0) objetos Na página 106), você vai selecionar somente os objetos desbloqueados.

#### Para selecionar todos os objetos de uma página

Selecione Editar > Selecionar Tudo.

Um retângulo de seleção aparece ao redor de todos os objetos na página.

## OBSERVAÇÃO

Se alguns dos objetos estiverem bloqueados (consulte [Bloqueando](#page-111-0) objetos Na página [106](#page-111-0)), você vai selecionar somente os objetos desbloqueados.

#### Para selecionar todos os objetos bloqueados na página

#### Selecione Editar > Selecionar todas as anotações bloqueadas.

Um retângulo de seleção é exibido em volta os objetos bloqueados na página.

# <span id="page-63-0"></span>Alterando propriedades de objetos

Você pode alterar as propriedades de um objeto. As propriedades que podem ser alteradas dependem do objeto selecionado. Também é possível selecionar vários objetos e alterar suas propriedades ao mesmo tempo.

## <span id="page-63-1"></span>Alterando o preenchimento

Você pode alterar o preenchimento de um objeto ao selecioná-lo e definir o preenchimento na guia Propriedades ou ao clicar em Preenchimento , configurar o preenchimento e selecionar o objeto.

#### Para alterar o preenchimento de um objeto ao selecioná-lo

- 1. Selecione o objeto.
- 2. Se a guia Propriedades não estiver visível, pressione **Propriedades** ........

## 3. Pressione Efeitos de preenchimento.

4. Selecione um estilo de preenchimento:

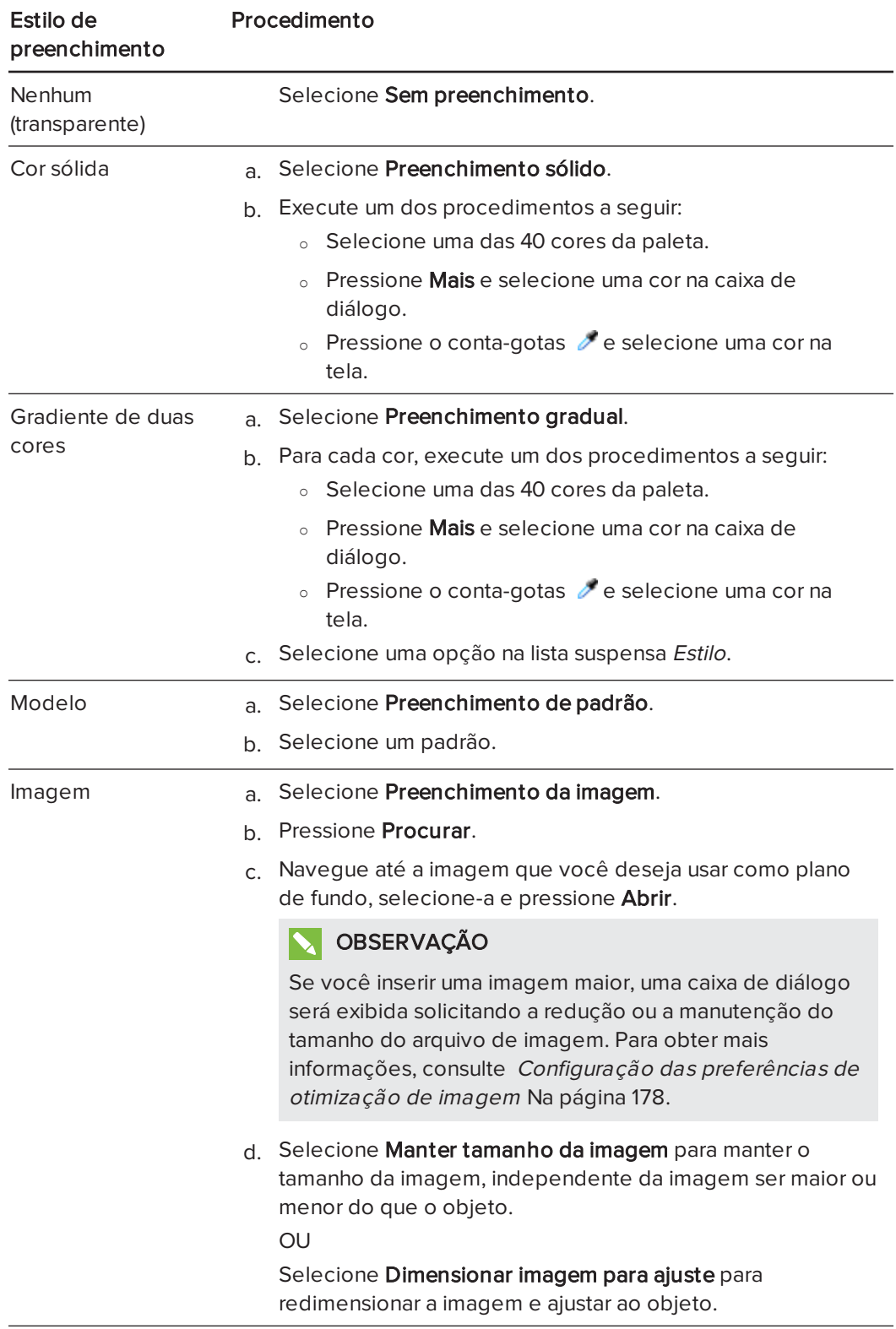

5. Como alternativa, arraste o controle deslizante Transparência do objeto até a direita para tornar a tabela transparente.

### **DICA**

Você também pode alterar as propriedades de um objeto usando os seletores de propriedade na barra de ferramentas.

#### Para alterar o preenchimento de um objeto ao pressionar o botão Preenchimento

- 1. Pressione Preenchimento **b** e selecione a cor.
- 2. Selecione o objeto.
- <span id="page-65-0"></span>3. Repita a etapa 2 para cada objeto ao qual você deseja aplicar o preenchimento.

#### Preenchendo desenhos de tinta digital

Além de preencher formas, polígonos regulares e polígonos irregulares, você pode preencher áreas limitadas por tinta digital usando o botão Preenchimento.

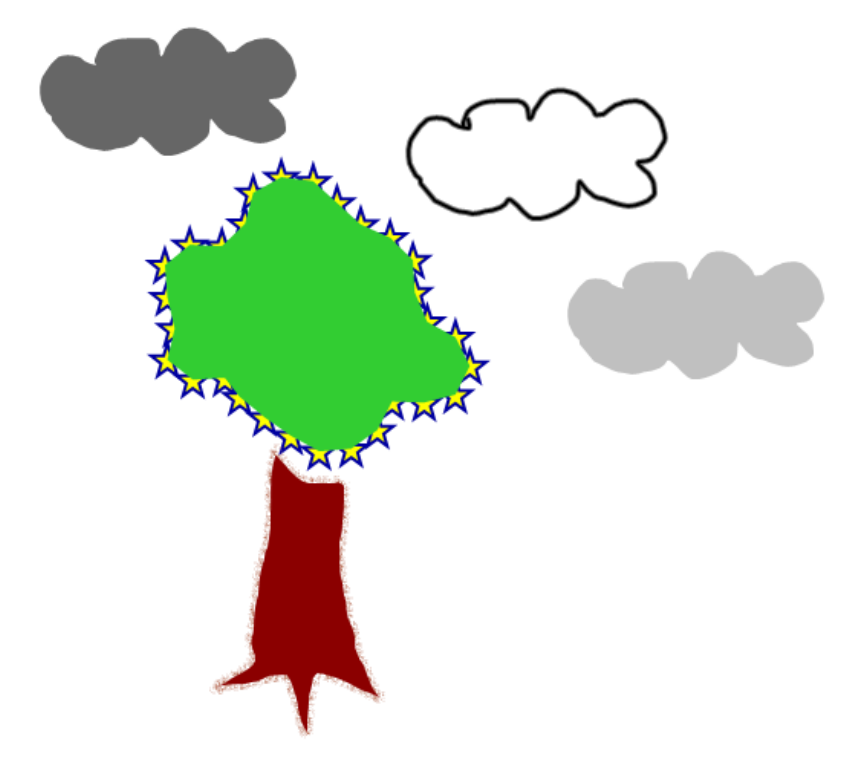

#### **OBSERVAÇÕES**

- · Para preencher uma área, você deve limitá-la com um único caminho de tinta digital.
- . Não será possível preencher uma área fechada se for parte de um grupo (consulte  [Agrupando](#page-78-0) objetos Na página 73).

• Ao preencher uma área limitada, o preenchimento se torna um objeto separado que pode ser movido para longe da área limitada original. Você pode preencher a área limitada e mover o objeto de preenchimento resultante várias vezes.

### <span id="page-66-0"></span>Alterando outras propriedades

Além do preenchimento, você pode alterar o estilo de linha e do texto dos objetos.

#### Para alterar o estilo de linha de um objeto

- 1. Selecione o objeto.
- 2. Se a guia Propriedades não estiver visível, pressione **Propriedades** .........
- 3. Pressione Estilo da linha.
- 4. Altere o estilo de linha do objeto.

#### Para alterar o estilo do texto de um objeto

- 1. Selecione o objeto.
- 2. Se a guia Propriedades não estiver visível, pressione **Propriedades** ........
- 3. Pressione Estilo do texto.
- <span id="page-66-1"></span>4. Altere o estilo de texto do objeto (consulte [Formatando](#page-44-0) texto Na página 39).

### Salvando as configurações das ferramentas

Ao selecionar uma ferramenta na barra de ferramentas, você pode alterar as configurações padrão usando a guia Propriedades e salvar as alterações clicando em Salvar propriedades das ferramentas.

Ao salvar suas alterações na configuração padrão da ferramenta, o botão dela exibe essas alterações:

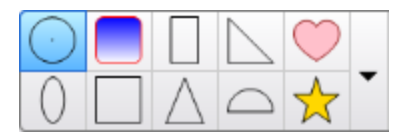

Para restaurar as configurações padrão, consulte [Personalização](#page-180-0) da barra de ferramentas Na [página](#page-180-0) 175.

# <span id="page-67-0"></span>Posicionando objetos

Você pode alterar a posição de um objeto ao movê-lo para outro área da página existente ou para outra página. Você também pode alinhar objetos e alterar a ordem de objetos empilhados.

## <span id="page-67-1"></span>Movendo objetos

Você pode mover objetos para outra posição na página. Também é possível mover objetos com um gesto.

#### $|\nabla|$ **OBSERVAÇÃO**

Não será possível mover um objeto caso esteja bloqueado (consulte [Bloqueando](#page-111-0) objetos Na [página](#page-111-0) 106).

#### $\bullet$  . DICA

Você pode manipular objetos ao selecioná-los e criar um grupo (consulte  [Agrupando](#page-78-0) objetos Na [página](#page-78-0) 73).

#### Para mover um objeto ou objetos.

- 1. Selecione o objeto ou os objetos.
- 2. Arraste os objetos até uma nova posição na página.

## DICA

Você pode mover um objeto em pequenos incrementos ao pressionar as teclas de seta no teclado.

#### Para mover um arquivo compatível com o Adobe® Flash® Player

- 1. Pressione a barra colorida na parte superior do arquivo compatível com o Adobe Flash Player.
- 2. Arraste o arquivo até sua nova posição.

#### Para mover levemente em um objeto

- 1. Selecione o objeto.
- 2. Mova rapidamente o dedo em qualquer direção.

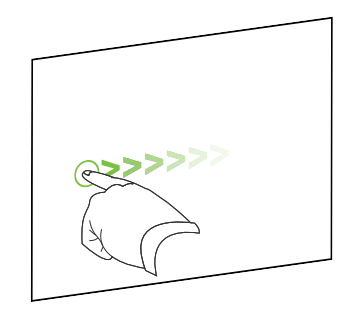

## <span id="page-68-0"></span>Movendo objetos para outra página

Você pode mover objetos para outra página em um arquivo.

#### Para mover um objeto ou objetos para outra página

- 1. Se o Classificador de páginas não estiver visível, pressione Classificador de páginas ...
- 2. Se não for possível ver a página para a qual você deseja mover o objeto, role no Classificador de páginas até a miniatura da página.
- 3. Selecione o(s) objeto(s) que você deseja mover.
- 4. Arraste o(s) objeto(s) no Classificador de páginas sobre a miniatura da página para a qual você deseja mover os objetos.

#### Para mover um arquivo compatível com o Adobe Flash Player para outra página

- 1. Se o Classificador de páginas não estiver visível, pressione Classificador de páginas .
- 2. Se não for possível ver a página para a qual você deseja mover o objeto, role no Classificador de páginas até a miniatura da página.
- 3. Pressione a barra colorida na parte superior do arquivo compatível com o Adobe Flash Player.
- 4. Arraste o arquivo para o Classificador de páginas acima da miniatura da página para a qual você deseja mover o objeto.

#### <span id="page-68-1"></span>Alinhando objetos

Você pode usar o complemento Ferramentas de alinhamento para alinhar e distribuir objetos em uma página. É possível alinhar objetos selecionados na parte inferior, esquerda, direita, superior, vertical ou horizontalmente. Também é possível alinhar objetos empilhados vertical ou horizontalmente.

Se desejar, você pode exibir linhas de orientação em uma página para ajudar no alinhamento manual de objetos com outros objetos e também com os centros vertical e horizontal da página. Também pode definir objetos para alinhamento automático com essas linhas de orientação ao serem movidos em uma página (consulte [página 62\)](#page-67-1).

#### Para alinhar objetos em uma página

- 1. Selecione o objeto que você deseja alinhar (consulte [Selecionando](#page-61-0) objetos Na página [56](#page-61-0)).
- 2. Pressione em Complementos **a** na barra de ferramentas para exibir os botões das Ferramentas de alinhamento.
- 3. Pressione um botão de alinhamento:

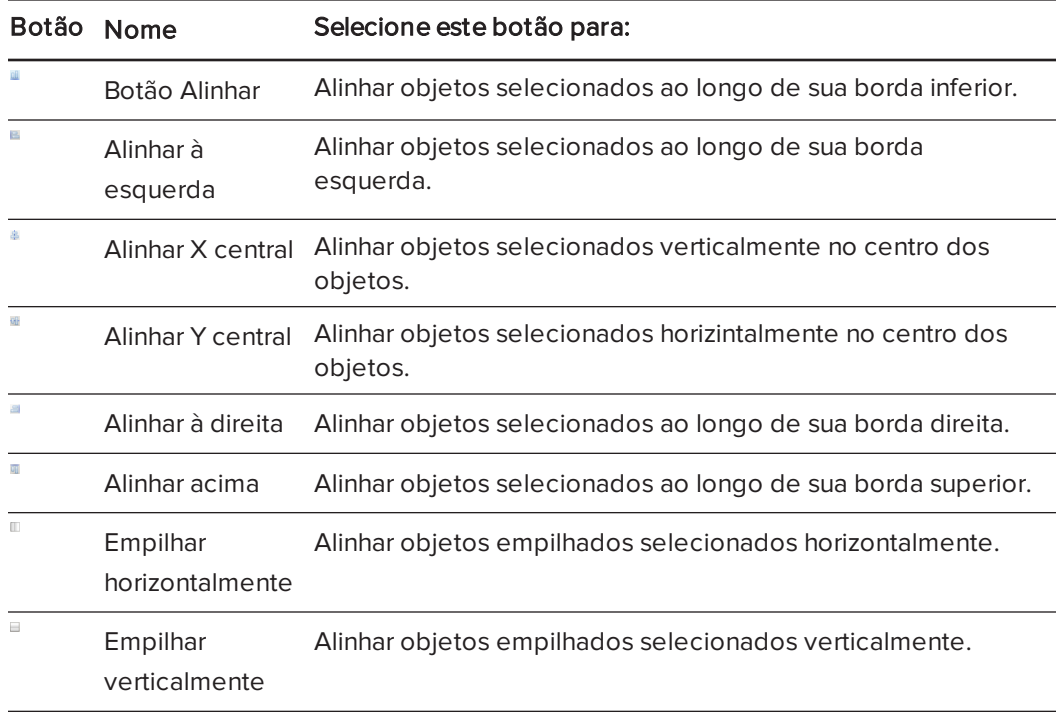

#### Para exibir linhas de orientação

1. Selecione Exibir > Alinhamento.

Uma caixa de diálogo será exibida.

2. Marque as caixas de seleção para especificar quais linhas de orientação você deseja exibir:

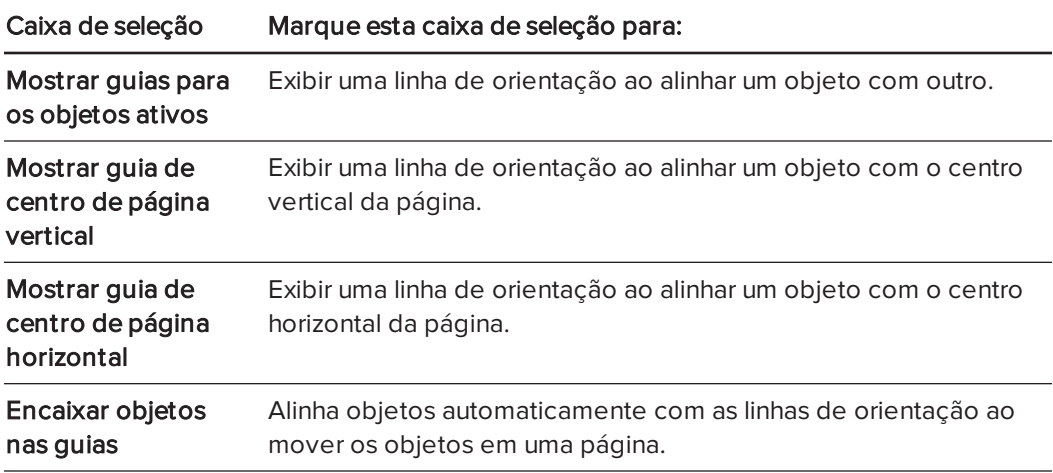

- 3. Se quiser alterar a cor das linhas de orientação, pressione a barra colorida à esquerda de Cor de guia e selecione uma cor.
- <span id="page-70-0"></span>4. Pressione OK.

#### Reorganizando objetos empilhados

Se os objetos estiverem sobrepostos em uma página, você poderá reorganizar a ordem de empilhamento (ou seja, você poderá controlar quais objetos aparecem na frente dos outros).

#### **OBSERVAÇÃO**

Não será possível mover um objeto caso ele esteja bloqueado (consulte [Bloqueando](#page-111-0) objetos Na [página](#page-111-0) 106).

#### Para mover um objeto na frente da pilha

- 1. Selecione o objeto.
- 2. Pressione a seta de menu do objeto e selecione Ordenar > Trazer para frente.

#### Para mover um objeto atrás da pilha

- 1. Selecione o objeto.
- 2. Pressione a seta de menu do objeto e selecione Ordenar > Enviar para trás.

#### Para mover um objeto um nível adiante na pilha

- 1. Selecione o objeto.
- 2. Pressione a seta de menu do objeto e selecione Ordenar > Avançar.

#### Para mover um objeto um nível atrás na pilha

- 1. Selecione o objeto.
- <span id="page-71-0"></span>2. Selecione a seta de menu do objeto e selecione Ordenar > Recuar.

## Cortando, copiando e colando objetos

Você pode cortar, copiar e colar objetos (incluindo textos, imagens, linhas retas, arcos e formas) em um arquivo .notebook.

## DICAS

- Você pode colar texto de outros programas no software SMART Notebook e cortar texto do SMART Notebook e colá-lo em outros programas (consulte  [Cortando,](#page-91-0) [copiando](#page-91-0) <sup>e</sup> colando conteúdo de outros programas Na página 86 e  [Recortando](#page-48-0) <sup>e</sup> colando textos Na [página](#page-48-0) 43).
- Você pode criar uma cópia exata de um objeto ao cloná-lo (consulte [Clonando](#page-73-0) objetos Na [página](#page-73-0) 68).

#### Para cortar e colar um objeto

- 1. Selecione o objeto.
- 2. Pressione a seta de menu do objeto e selecione Recortar.

## DICA

Como alternativa, você pode pressionar **Recortar de** se tiver adicionado esse botão à barra de ferramentas (consulte [Personalização](#page-180-0) da barra de ferramentas Na página [175](#page-180-0)).

- 3. Se você deseja colar o objeto em uma página diferente, visualize a página.
- 4. Pressione Colar

#### Para copiar e colar um objeto

- 1. Selecione o objeto.
- 2. Pressione a seta de menu do objeto e selecione Copiar.

#### DICA

Como alternativa, você pode pressionar Copiar se tiver adicionado esse botão à barra de ferramentas (consulte [Personalização](#page-180-0) da barra de ferramentas Na página [175](#page-180-0)).
- 3. Se você deseja colar o item em uma página diferente, visualize a página.
- 4. Pressione Colar

## Recortando imagens com uma máscara

Você pode usar uma máscara para recortar imagens. A máscara oculta a parte da imagem que você recortou, em vez de excluí-la. Isso permite que você edite a máscara se quiser recortar a seção da imagem. Você também pode tirar a máscara da imagem para restaurar a imagem original.

#### **OBSERVAÇÃO**  $|\nabla|$

Você pode recortar somente imagens raster. Por exemplo, você pode recortar imagens raster que inserir do Gallery ou do seu computador. Você não pode recortar outros tipos de objetos.

#### Para recortar uma imagem com uma máscara

- 1. Selecione a imagem.
- 2. Pressione a seta de menu da imagem e selecione Máscara.

Uma máscara de recorte aparece na imagem. As seções recortadas da imagem aparecem em cinza sombreado.

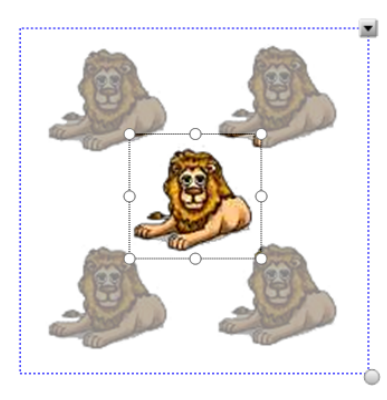

- 3. Arraste a imagem até que a seção da imagem que você deseja manter apareça na máscara de recorte.
- 4. Como opção, pressione uma das oito alças de redimensionamento (círculos brancos) da máscara de recorte e arraste-a para aumentar ou reduzir o tamanho da máscara de recorte.
- 5. Pressione qualquer lugar fora da imagem para recortá-la.

#### Para editar a máscara

- 1. Selecione a imagem.
- 2. Pressione a seta de menu da imagem e selecione Editar máscara.

Uma máscara de recorte aparece na imagem. As seções recortadas da imagem aparecem em cinza sombreado.

- 3. Arraste a imagem até que a seção da imagem que você deseja manter apareça na máscara de recorte.
- 4. Como opção, pressione uma das oito alças de redimensionamento (círculos brancos) da máscara de recorte e arraste-a para aumentar ou reduzir o tamanho da máscara de recorte.
- 5. Pressione qualquer lugar fora da imagem para recortá-la.

#### Para restaurar a imagem

- 1. Selecione a imagem.
- 2. Pressione a seta de menu da imagem e selecione Tirar máscara.

A imagem original é restaurada.

## Clonando objetos

Você pode criar uma duplicata de um objeto usando o comando Clonar ou criar várias cópias de um objeto usando o comando Clonagem infinita.

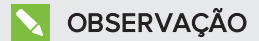

Também é possível copiar e colar objetos, incluindo texto, imagens, linhas retas, arcos e formas (consulte  [Cortando,](#page-71-0) copiando <sup>e</sup> colando objetos Na página 66).

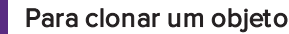

- 1. Selecione o objeto.
- 2. Pressione a seta de menu do objeto e selecione Clonar.

Um objeto duplicado aparece na página.

#### Para clonar um objeto usando Clonagem infinita

- 1. Selecione o objeto.
- 2. Pressione a seta de menu do objeto e selecione Clonagem infinita.
- 3. Selecione o objeto novamente.

Um símbolo de infinito será exibido em vez da seta de menu do objeto.

- 4. Arraste o objeto para outra posição na página.
- 5. Repita a etapa 4 quantas vezes desejar.
- 6. Quando terminar de clonar o objeto, selecione o objeto original.
- 7. Pressione o símbolo de infinito e desmarque a seleção de Clonagem infinita.

## Redimensionando objetos

Você pode redimensionar objetos em uma página ao usar a alça de redimensionamento ou o gesto de dimensionamento (se o produto interativo oferecer suporte a gestos multitoque).

## **OBSERVAÇÃO**

Não será possível redimensionar um objeto caso ele esteja bloqueado (consulte [Bloqueando](#page-111-0) objetos Na página 106).

## Usando a alça de redimensionamento

#### Para redimensionar um objeto

- 1. Selecione o objeto.
- 2. Pressione a alça de redimensionamento do objeto (o círculo cinza) e arraste-o para aumenta ou reduzir o tamanho do objeto.

#### Para redimensionar vários objetos

- 1. Agrupe os objetos (consulte [Agrupando](#page-78-0) objetos Na página 73) e selecione o grupo. Um retângulo de seleção aparece ao redor do grupo.
- 2. Pressione a alça de redimensionamento no canto inferior direito do retângulo de seleção.
- 3. Arraste a alça de redimensionamento para aumentar ou reduzir o tamanho dos objetos.

## Usando o gesto de dimensionamento

#### Para redimensionar um objeto a partir do centro

- 1. Selecione o objeto.
- 2. Usando um dedo de cada mão, pressione a tela nas extremidades opostas do objeto.

3. Arraste os dedos em direções opostas para aumentar o tamanho do objeto.

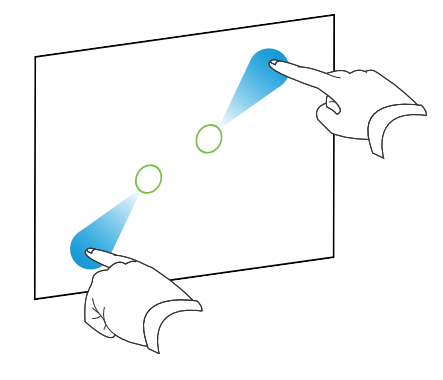

#### OU

Arraste os dados na mesma direção para reduzir o tamanho do objeto.

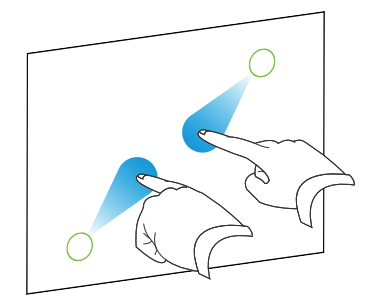

### Para redimensionar um objeto a partir do canto ou da lateral

- 1. Selecione o objeto.
- 2. Usando um dedo de cada mão, pressione a tela no canto ou na lateral do objeto que você deseja redimensionar.
- 3. Arraste os dedos em direções opostas para aumentar o tamanho do objeto.

OU

Arraste os dados na mesma direção para reduzir o tamanho do objeto.

#### Para redimensionar vários objetos

- 1. Selecione os objetos.
- 2. Usando um dedo de cada mão, pressione a tela nas pontas opostas de cada um nos objetos.

3. Arraste os dedos em direções opostas para aumentar o tamanho do objeto.

OU

Arraste os dedos na mesma direção para reduzir o tamanho do objeto.

## **OBSERVAÇÃO**

Os objetos são redimensionados a partir do centro, independente de onde você pressionar na tela.

## Girando objetos

Você pode girar objetos em uma página ao usar a alça de rotação ou o gesto de rotação (se o produto interativo oferecer suporte a gestos multitoque).

### **OBSERVAÇÕES**

- · Não será possível redimensionar um objeto caso ele esteja bloqueado (consulte [Bloqueando](#page-111-0) objetos Na página 106).
- Não é possível girar tabelas.

## Usando a alça de rotação

#### Para girar um objeto

- 1. Selecione o objeto.
- 2. Pressione a alça de rotação do objeto (o círculo verde) e arraste-o na direção em que você deseja girar o objeto.

#### Para girar vários objetos

1. Selecione os objetos.

Um retângulo de seleção aparece ao redor de cada objeto.

2. Pressione a alça de rotação (o círculo verde) em qualquer um dos objetos selecionados e arraste-a na direção em que você deseja girar o objeto. Quando um objeto for girado, todos os outros objetos selecionados serão girados automaticamente.

## Usando o gesto de rotação

#### Para girar um objeto em torno de seu centro

- 1. Selecione o objeto.
- 2. Usando um dedo de cada mão, pressione a tela nas extremidades opostas do objeto.

3. Mova seus dedos em um círculo em volta do centro do objeto para girá-lo.

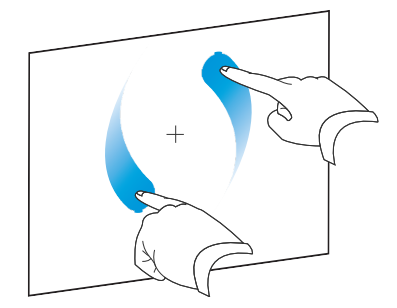

#### Para girar um objeto pelo canto

- 1. Selecione o objeto.
- 2. Usando um dedo de cada mão, pressione a tela no canto que você deseja girar o objeto.
- 3. Mova seus dedos em um círculo ao redor do canto para girar o objeto.

#### Para girar vários objetos

- 1. Selecione os objetos.
- 2. Usando um dedo de cada mão, pressione a tela nas pontas opostas de cada um nos objetos.
- 3. Mova seus dedos em um círculo.

### **OBSERVAÇÃO**

Os objetos giram em torno dos centros, independente que onde você pressionar na tela.

## Invertendo objetos

Você pode inverter um objeto em uma página.

## **OBSERVAÇÃO**

Não será possível inverter um objeto se ele estiver bloqueado (consulte [Bloqueando](#page-111-0) objetos Na [página](#page-111-0) 106).

#### Para inverter um objeto

- 1. Selecione o objeto.
- 2. Pressione a seta de menu do objeto e selecione Inverter > Para cima/para baixo ou Inverter > Esquerda/direita.

#### Para inverter vários objetos

- 1. Selecione os objetos.
- 2. Pressione a seta de menu em qualquer um dos objetos selecionados e selecione Inverter > Para cima/para baixo ou Inverter > Esquerda/direita.

## <span id="page-78-0"></span>Agrupando objetos

Você pode criar um grupo de objetos, o que permite interagir com todos os itens agrupados ao mesmo tempo. Após criar um grupo, você pode selecionar, mover, girar ou redimensionar o grupo como se fosse um objeto individual. No entanto, se você deseja interagir com um objeto individual em um grupo, primeiro você deve desagrupar os objetos.

### Agrupando objetos manualmente

Você pode agrupar e desagrupar objetos manualmente usando o menu ou o gesto de sacudir.

#### Usando o menu

#### Para agrupar objetos

- 1. Selecione os objetos.
- 2. Pressione a seta de menu de qualquer um dos objetos selecionados e escolha Agrupamento > Agrupar.

#### Para desagrupar objetos

- 1. Selecione o grupo.
- 2. Pressione a seta de menu do grupo e selecione Agrupamento > Desagrupar.

#### Usando o gesto de sacudir

### **N**OBSERVAÇÕES

- Não será possível usar o gesto de sacudir com um mouse.
- O gesto de sacudir funciona apenas quando você entra em contato com a superfície do produto interativo.

#### Para agrupar objetos

Mexa seu dedo rapidamente por três vezes sobre os objetos.

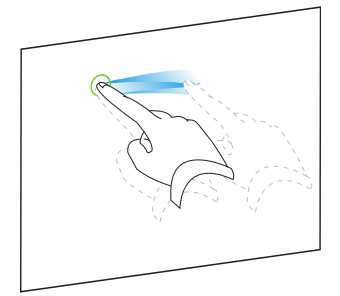

#### Para desagrupar objetos

Mexa seu dedo rapidamente por três vezes sobre o grupo.

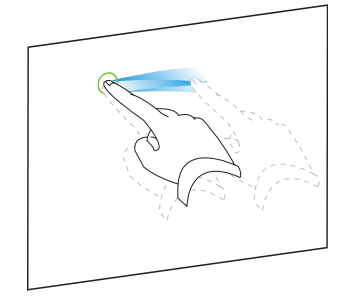

## Agrupando objetos automaticamente

Se você escrever ou desenhar várias linhas, o SMART Notebook combinará automaticamente as linhas em um único objeto. Por exemplo, se você escrever as letras de uma palavra, o SMART Notebook combinará as letras individuais, possibilitando a interação com a palavra inteira. Se você deseja escrever palavras na mesma linha, mas sem agrupá-las, deixe uma lacuna grande entre elas, use canetas diferentes ou coloque brevemente a caneta na bandeja antes de escrever outra palavra (somente em quadros interativos).

Se o SMART Notebook tiver combinado linhas que você deseja manipular individualmente, desagrupe as linhas conforme descrito acima.

## Excluindo objetos

Embora seja possível apagar tinta digital (consulte [Apagando](#page-38-0) tinta digital Na página 33), você não poderá apagar alguns tipos de objetos, incluindo textos, formas, linhas retas, arcos e imagens. Para remover esses tipos de objetos de uma página, é preciso excluí-los.

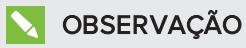

Não será possível excluir um objeto caso esteja bloqueado (consulte [Bloqueando](#page-111-0) objetos Na [página](#page-111-0) 106). Para excluir um objeto bloqueado de uma página, é necessário desbloqueálo.

## Para excluir um objeto

- 1. Selecione o objeto.
- 2. Pressione a seta de menu do objeto e selecione Excluir.

# Capítulo 6 Inserindo, organizando e compartilhando conteúdo

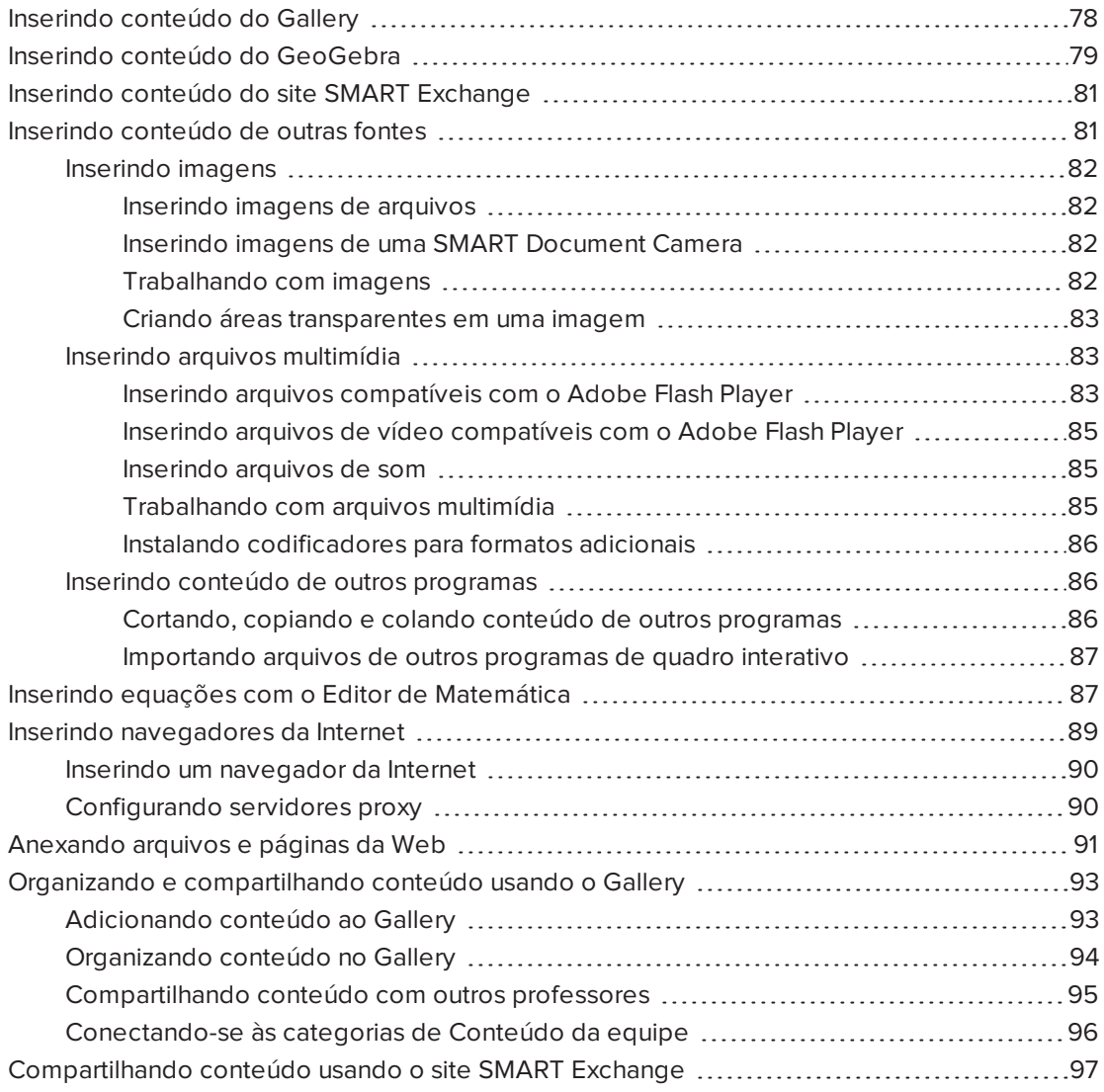

Você pode inserir imagens, arquivos multimídia e outros conteúdos de várias fontes em arquivos .notebook. Essas fontes incluem o Gallery, o site SMART Exchange™ e a Internet.

Depois de inserir seu conteúdo, você pode organizá-lo com o Gallery e compartilhá-lo com outros professores usando o Gallery ou o site SMART Exchange.

## <span id="page-83-0"></span>Inserindo conteúdo do Gallery

O Gallery é uma guia na interface de usuário do SMART Notebook na qual você pode navegar ou pesquisar por conteúdo e adicioná-lo aos arquivos .notebook.

O Gallery contém Exemplos de atividades de aula, que incluem exemplos do Criador de atividades (consulte Criando uma atividade de aula de [correspondência](#page-118-0) Na página 113), técnicas interativas e modelos 3D para auxiliar na criação de atividades de aula.

Quando a administrador do sistema instala o software SMART Notebook, ele pode instalar os seguintes itens adicionais:

- <sup>l</sup> O Essenciais do Gallery é uma coleção de milhares de imagens, objetos multimídia e muito mais, organizados em categorias específicas de assuntos.
- <sup>l</sup> O Kit de ferramentas para atividades de aula é uma coleção de ferramentas e modelos personalizáveis que você pode usar para criar aulas interativas e de aparência profissional. O kit de ferramentas o ajuda a criar conteúdo envolvente como jogos de palavras, testes e atividades de seleção. Além disso, ele oferece arquivos compatíveis com o Adobe Flash Player como 'ocultar e revelar' e 'arrastar e soltar'.

O Gallery está dividido em duas seções. A seção superior do Gallery é a lista de categorias. Quando uma categoria ou subcategoria é selecionada na lista, seu conteúdo aparece na seção inferior do Gallery.

## **DICA**

Você pode alterar o tamanho da lista de categoria e de conteúdo ao pressionar o limite entre as duas e arrastá-lo para cima ou para baixo.

Você pode navegar pela lista de categorias para exibir o conteúdo de cada categoria. As miniaturas nas categorias fornecer imagens para visualização do conteúdo.

- Em Imagens, as imagens aparecem como miniaturas.
- **Em Interativo e multimídia, os objetos de vídeo são exibidos com um único quadro dos** vídeos, objetos de som são exibidos com um ícone de alto-falante no canto inferior esquerdo e os arquivos compatíveis com o Adobe Flash Player são exibidos com o ícone Adobe Flash ou uma pequena miniatura do conteúdo com um pequeno ícone Adobe Flash no canto superior esquerdo.
- Em Objetos 3D, os modelos 3D aparecem como miniaturas.
- Em Arquivos e páginas do Notebook, os arquivos aparecem como fichários e as páginas aparecem com o canto superior direito dobrado.
- **Em Planos de fundo e temas, os planos de fundo aparecem como páginas com o canto** inferior direito dobrado e os temas aparecem como miniaturas.

Você pode procurar um item do Gallery usando a pesquisa por palavra-chave.

Após procurar ou pesquisar por um item do Gallery, você pode adicioná-lo ao arquivo .notebook.

#### Para navegar no Gallery

- 1. Se o Gallery não estiver visível, pressione Gallery
- 2. Pressione o triângulo de revelação de uma categoria para exibir suas subcategorias.

### **N**OBSERVAÇÃO

Você pode fechar uma categoria ao pressionar novamente o triângulo de divulgação da categoria.

3. Selecione uma categoria ou subcategoria para exibir seu conteúdo.

#### Para pesquisar no Gallery

- 1. Se o Gallery não estiver visível, pressione Gallery
- 2. Digite uma palavra-chave na caixa Digite os termos da pesquisa aqui e pressione Pesquisar ...

O Gallery exibe todo o conteúdo que inclui essa palavra-chave.

#### Para adicionar um item do Gallery ao arquivo .notebook

- 1. Se o Gallery não estiver visível, pressione Gallery
- 2. Procure ou pesquise pelo item do Gallery que você deseja adicionar.
- 3. Clique duas vezes na miniatura do item do Gallery.
	- <sup>o</sup> Se você adicionar uma imagem, um arquivo compatível com o Adobe Flash Player ou um arquivo de vídeo ou de som, ele será exibido na página atual
	- <sup>o</sup> Se você adicionar um plano de fundo, ele substituirá o plano de fundo existente da página (consulte  [Aplicando](#page-114-0) planos de fundo <sup>e</sup> temas da página Na página 109).
	- <sup>o</sup> Se adicionar uma página de um arquivo .notebook, o SMART Notebook irá inseri-la antes da página atual.
	- <sup>o</sup> Se adicionar um arquivo .notebook, o SMART Notebook irá inserir as páginas desse arquivo antes da página atual.

## <span id="page-84-0"></span>Inserindo conteúdo do GeoGebra

O GeoGebra é um software gratuito e interativo de matemática para todos os níveis de educação. Quando você inserir o widget do GeoGebra no software SMART Notebook, poderá explorar geometria, álgebra, tabelas, gráficos, estatísticas e cálculo com os alunos. Você também pode pesquisar por planilhas do GeoGebraTube usando a pesquisa por palavras-chave. Após pesquisar por um planilha, você pode adicioná-la em seu arquivo .notebook. O GeoGebraTube [\(geogebratube.org\)](http://www.geogebratube.org/) contém milhares de planilhas criadas e compartilhadas por outros professores.

## **N**OBSERVAÇÃO

Para obter mais informações sobre como usar o software GeoGebra, acesse a GeoGebra Wiki ([wiki.geogebra.org\)](http://wiki.geogebra.org/).

#### Para acessar o widget do GeoGebra

Pressione Complementos **d**e pressione GeoGebra.

#### Para inserir o widget do GeoGebra

- 1. Se o widget do GeoGebra não estiver visível, pressione **Complementos de** e pressione GeoGebra.
- 2. Selecione Inserir widget do GeoGebra.

#### Para pesquisar no GeoGebraTube

- 1. Se o widget do GeoGebra não estiver visível, pressione **Complementos de** e pressione GeoGebra.
- 2. Digite uma palavra-chave na caixa Pesquisar em materiais gratuitos e pressione Pesquisar.

O widget do GeoGebra exibe imagens em miniatura das planilhas que contêm a palavrachave.

#### Para adicionar uma planilha do GeoGebraTube ao arquivo .notebook

- 1. Se o widget do GeoGebra não estiver visível, pressione **Complementos de** e pressione GeoGebra.
- 2. Pesquise pela planilha do GeoGebraTube que deseja adicionar.
- 3. Pressione a miniatura da planilha e selecione Inserir widget do GeoGebra.

A planilha aparece na página atual.

## **DICA**

Para obter mais informações sobre uma planilha, pressione o título da miniatura para acessar a página de download da planilha no GeoGebraTube.

## <span id="page-86-0"></span>Inserindo conteúdo do site SMART Exchange

O site SMART Exchange [\(exchange.smarttech.com](http://exchange.smarttech.com/)) inclui milhares de planos de aula, conjuntos de perguntas, widgets e outros conteúdos que você pode baixar e abrir no SMART Notebook.

## **OBSERVAÇÃO**

Você também pode compartilhar seus planos de aula com outros professores pelo site do SMART Exchange. Para obter mais informações, consulte [Compartilhando](#page-102-0) conteúdo usando <sup>o</sup> site SMART [Exchange](#page-102-0) Na página 97.

#### Para inserir conteúdo do site SMART Exchange

1. Pressione SMART Exchange X.

O site SMART Exchange vai ser aberto no navegador da Web.

2. Se você ainda não conhece o site SMART Exchange, clique em Associe-se gratuitamente e siga as instruções na tela para criar uma conta.

OU

Se você possui uma conta, clique em Entrar e siga as instruções na tela para efetuar o login no site SMART Exchange com sua conta.

- 3. Pesquise ou procure conteúdo e baixe-o para o seu computador.
- 4. Importe conteúdo para o Gallery (consulte [Compartilhando](#page-100-0) conteúdo com outros [professores](#page-100-0) Na página 95).

## <span id="page-86-1"></span>Inserindo conteúdo de outras fontes

Se você ou outros professores na escola criaram conteúdo fora do SMART Notebook, é possível inclui-lo nos seus arquivos .notebook. Especificamente, você pode fazer o seguinte:

- Inserir imagens, arquivos e arquivos de vídeo compatíveis com o Adobe Flash Player e arquivos de som
- Recortar ou copiar e colar conteúdo de outros programas
- Importar conteúdo de outros programas

### <span id="page-87-0"></span>Inserindo imagens

Você pode inserir imagens em páginas a partir de arquivos, um scanner ou uma SMART Document Camera.

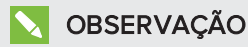

Você também pode inserir imagens da guia Gallery. Para obter mais informações, consulte Inserindo [conteúdo](#page-83-0) do Gallery Na página 78.

<span id="page-87-1"></span>Após inserir uma imagem, você pode definir uma área transparente nela.

#### Inserindo imagens de arquivos

Você pode inserir uma imagem em uma página.

O SMART Notebook suporta os formatos BMP, GIF, JPEG e PNG.

#### Para inserir uma imagem de um arquivo

1. Selecione Inserir > Imagem.

A caixa de diálogo Abrir é exibida.

- 2. Navegue até a imagem que você deseja inserir e selecione-a.
- 3. Pressione Abrir.

A imagem aparece no canto superior esquerdo da página.

#### <span id="page-87-2"></span>Inserindo imagens de uma SMART Document Camera

Você pode inserir imagens de uma SMART Document Camera em uma página.

#### Para inserir uma imagem de uma SMART Document Camera

#### 1. Selecione Inserir > Imagem da SMART Document Camera.

A janela SMART Document Camera aparece na página.

<span id="page-87-3"></span>2. Insira uma imagem seguindo as instruções na Ajuda.

#### Trabalhando com imagens

Ao inserir uma imagem em um arquivo .notebook, ela torna-se um objeto no arquivo. Portanto, você pode mover, redimensionar, girar e efetuar outras alterações na imagem como em qualquer outro objeto.

Para obter informações sobre como trabalhar com objetos, incluindo imagens, em arquivo .notebook, consulte [Trabalhando](#page-60-0) com objetos Na página 55.

#### <span id="page-88-0"></span>Criando áreas transparentes em uma imagem

Você pode criar áreas transparentes em uma imagem inserida em uma página. Isso é útil para remover o plano de fundo da imagem. Você pode tornar transparente qualquer cor na imagem.

## **N** OBSERVAÇÃO

Você pode reduzir o tamanho de uma imagem grande ao inseri-la em um arquivo (consulte  [Configuração](#page-183-0) das preferências de otimização de imagem Na página 178). Se você criar uma área transparente na imagem posteriormente, ela não será mais otimizada.

#### Para criar uma área transparente na imagem

- 1. Selecione a imagem.
- 2. Pressione a seta de menu da imagem e selecione Definir transparência da imagem.

A caixa de diálogo Transparência da imagem é exibida.

- 3. Arraste os cantos da caixa de diálogo para redimensioná-la da maneira que desejar.
- 4. Pressione qualquer área na imagem que você deseja tornar transparente.

## **OBSERVAÇÃO**

Apenas a área pressionada ficará transparente, mesmo que a imagem inclua a mesma cor em outras áreas.

<span id="page-88-1"></span>5. Pressione OK.

### Inserindo arquivos multimídia

Você pode inserir arquivos multimídia, incluindo arquivos compatíveis com o Adobe Flash Player, e arquivos de vídeo e de som em páginas.

#### **OBSERVAÇÃO**

Você também pode inserir arquivos multimídia da guia Gallery. Para obter mais informações, consulte Inserindo [conteúdo](#page-83-0) do Gallery Na página 78.

#### <span id="page-88-2"></span>Inserindo arquivos compatíveis com o Adobe Flash Player

Você pode inserir arquivos compatíveis com o Adobe Flash Player em uma página.

Após inserir um arquivo compatível com o Adobe Flash Player em uma página ou exibir uma página que já contém um arquivo compatível com o Adobe Flash Player, o arquivo é reproduzido imediatamente. Você pode controlar a reprodução do arquivo. Se o arquivo tem botões, você pode pressioná-los no produto interativo. Se o arquivo não tem botões, você pode usar as opções na seta de menu do arquivo.

### **OBSERVAÇÕES**

- <sup>l</sup> Os arquivos compatíveis com o Adobe Flash Player em uma página devem ter recursos de extração automática. Não será possível usar arquivos compatíveis com o Adobe Flash Player que carregam ou dependem de outros arquivos compatíveis com o Adobe Flash Player.
- Não é possível arrastar um arquivo compatível com o Adobe Flash Player a partir de um navegador da Internet para uma página.
- Para escrever sobre um arquivo compatível com o Adobe Flash Player com um componente de reconhecimento de manuscrito, comece a escrever fora do arquivo e continue a escrever sobre o arquivo. Isso permite que o SMART Notebook reconheça a tinta digital como um objeto à parte do arquivo compatível com o Adobe Flash Player.

#### Para inserir um arquivo compatível com o Adobe Flash Player

1. Selecione Inserir > Arquivo compatível com o Adobe Flash Player.

A caixa de diálogo Abrir é exibida.

- 2. Navegue até o arquivo compatível com o Adobe Flash Player que você deseja inserir na página e o selecione.
- 3. Pressione Abrir.

O arquivo compatível com o Adobe Flash Player aparece no canto superior esquerdo da página.

#### Para controlar um arquivo compatível com o Adobe Flash Player

- 1. Selecione o arquivo compatível com o Adobe Flash Player.
- 2. Controle o arquivo ao executar uma das opções a seguir:
	- <sup>o</sup> Para reproduzir o arquivo, pressione a seta de menu do arquivo e selecione Flash > Reproduzir.
	- <sup>o</sup> Para reproduzir o arquivo do início, pressione a seta de menu do arquivo e selecione Flash > Retroceder.
	- <sup>o</sup> Para avançar levemente no arquivo e pausar a reprodução, pressione a seta de menu do arquivo e selecione Flash > Avançar.
	- <sup>o</sup> Para retroceder o arquivo levemente e pausar a reprodução, pressione a seta de menu do arquivo e selecione Flash > Voltar.
	- <sup>o</sup> Para reproduzir o arquivo de forma contínua, pressione a seta de menu do arquivo e selecione Flash > Executar em loop.
	- <sup>o</sup> Para interromper a reprodução contínua, pressione a seta de menu do arquivo e desmarque a seleção de Flash > Executar em loop.

#### <span id="page-90-0"></span>Inserindo arquivos de vídeo compatíveis com o Adobe Flash Player

Você pode inserir arquivos de vídeo compatíveis com o Adobe Flash Player em uma página.

## OBSERVAÇÃO

O SMART Notebook oferece suporte ao formato de arquivos de vídeo compatível com o Adobe Flash Player (FLV). Se você deseja que o SMART Notebook suporte outros tipos de arquivos, é possível instalar codificadores adicionais (consulte Instalando [codificadores](#page-91-0) para formatos adicionais Na página [seguinte](#page-91-0)).

#### Para inserir um arquivo de vídeo compatível com o Adobe Flash Player

1. Selecione Inserir > Vídeo.

A caixa de diálogo Abrir é exibida.

- 2. Navegue até o arquivo de vídeo compatível com o Adobe Flash Player que você deseja inserir na página e o selecione.
- <span id="page-90-1"></span>3. Pressione Abrir.

#### Inserindo arquivos de som

Você pode anexar um arquivo de som a qualquer objeto (exceto objetos compatíveis com o Adobe Flash Player) em um arquivo .notebook. Para obter mais informações, consulte  [Adicionando](#page-109-0) sons <sup>a</sup> objetos Na página 104.

#### <span id="page-90-2"></span>Trabalhando com arquivos multimídia

Quando se insere um arquivo multimídia, ele se torna um objeto no arquivo .notebook. Portanto, você pode mover, redimensionar, girar e efetuar outras alterações no arquivo multimídia como em qualquer outro objeto.

Para obter informações sobre como trabalhar com objetos, incluindo arquivo multimídia, em arquivos .notebook, consulte [Trabalhando](#page-60-0) com objetos Na página 55.

#### <span id="page-91-0"></span>Instalando codificadores para formatos adicionais

O SMART Notebook é compatível com os formatos FLV e MP3. Se você deseja que o SMART Notebook ofereça suporte a outros formatos de vídeo e áudio, você pode instalar o codificador a seguir. Se você instalar este codificador, o SMART Notebook o detectará automaticamente e oferecerá suporte aos seus formatos de vídeo e áudio.

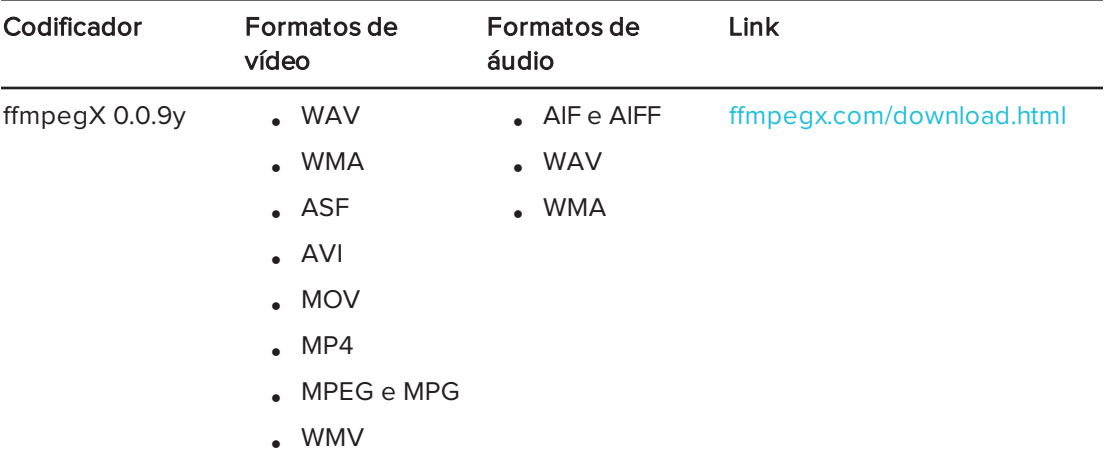

## **OBSERVAÇÃO**

A SMART Technologies ULC fornece links para esses programas como cortesia e não faz declarações ou garantias com relação aos programas ou às informações a eles relacionadas. Dúvidas, reclamações ou alegações com relação aos programas devem ser direcionadas ao fornecedor do software apropriado.

## <span id="page-91-1"></span>Inserindo conteúdo de outros programas

Se você possui conteúdo de outros programas que deseja usar em seus arquivos .notebook, é possível mover esse conteúdo para o SMART Notebook de uma das seguintes formas:

- <sup>l</sup> Recortando ou copiando e colando o conteúdo
- <span id="page-91-2"></span><sup>l</sup> Importando o conteúdo

#### Cortando, copiando e colando conteúdo de outros programas

Você pode recortar ou copiar e, em seguida, colar conteúdo de outros programas no SMART Notebook.

#### Para cortar conteúdo de outro programa

- 1. No outro programa, selecione o conteúdo que você deseja cortar e selecione Editar > Recortar.
- 2. No software SMART Notebook, pressione Colar

#### Para copiar conteúdo de outro programa

- 1. No outro programa, selecione o conteúdo que você deseja copiar e selecione Editar > Copiar.
- 2. No software SMART Notebook, pressione Colar

#### <span id="page-92-0"></span>Importando arquivos de outros programas de quadro interativo

Você pode importar conteúdo para arquivos .notebook de várias fontes, incluindo outros programas de quadros interativos.

Se o outro programa de quadro interativo for compatível com o Interactive Whiteboard Common File Format (CFF), você poderá exportar um arquivo CFF do programa e depois importá-lo para o software SMART Notebook.

## **OBSERVAÇÃO**

Você também pode exportar arquivos CFF (consulte [Exportando](#page-22-0) arquivos Na página 17).

#### Para importar arquivos CFF

1. Selecione Arquivo > Importar > Todos os arquivos de formato comum (.IWB).

Uma caixa de diálogo será exibida.

- 2. Navegue até o arquivo que você deseja importar e selecione-o.
- 3. Pressione Abrir.

<span id="page-92-1"></span>O arquivo será aberto.

## Inserindo equações com o Editor de Matemática

Você também pode usar o Editor de Matemática para inserir uma equação manuscrita em uma página em formato mais legível. O Editor de Matemática reconhece as informações manuscritas e as converte em formato tipográfico. A equação reconhecida também poderá ser incluída em uma planilha GeoGebra se a equação estiver em formato gráfico compatível.

#### Para inserir uma equação na página

1. Pressione Complementos de selecione Inserir Equação  $\Sigma$  .

O Editor de Matemática aparece.

2. Selecione uma ferramenta caneta e cor (consulte Escrevendo ou [desenhando](#page-35-0) com tinta digital Na [página](#page-35-0) 30).

3. Escreva uma equação matemática na seção do papel gráfico do editor.

A equação manuscrita converte em uma equação digitada, que aparece abaixo da seção do papel gráfico. Ícones de aceitar e rejeitar são exibidos ao lado da equação reconhecida.

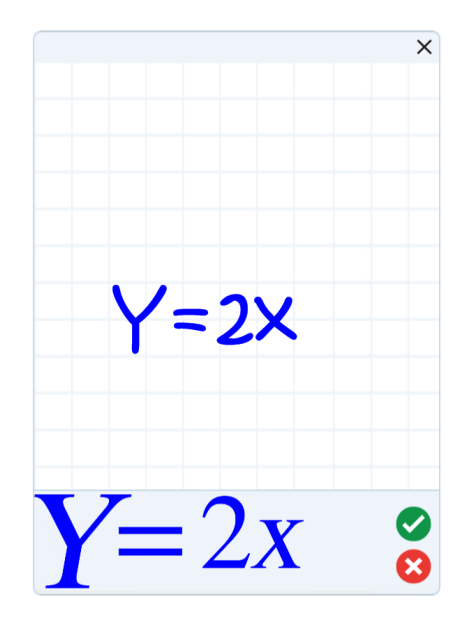

4. Pressione *para aceitar a equação reconhecida*.

A equação digitada aparece na página.

OU

Pressione <sup>8</sup> para rejeitar a equação reconhecida e feche o Editor de Matemática.

#### Editar a equação reconhecida

1. Clique duas vezes na equação reconhecida na página.

A equação manuscrita aparece no Editor de Matemática.

- 2. Selecione uma ferramenta caneta e cor (consulte Escrevendo ou [desenhando](#page-35-0) com tinta digital Na [página](#page-35-0) 30).
- 3. Edite a equação manuscrita.

A equação manuscrita converte em uma equação digitada, que aparece abaixo da seção do papel gráfico. Ícones de aceitar e rejeitar são exibidos ao lado da equação reconhecida.

4. Pressione *para aceitar a equação reconhecida*.

A equação é atualizada com suas edições.

OU

Pressione <sup>8</sup> para rejeitar a equação digitada e feche o Editor de Matemática.

A equação não é atualizada.

#### Adicionar a equação reconhecida a uma planilha do GeoGebra

- 1. Insira uma planilha do [GeoGebra](#page-84-0) na página (consulte Inserindo conteúdo do GeoGebra Na [página](#page-84-0) 79).
- 2. Arraste a equação da página para o widget GeoGebra.

A equação é automaticamente grafada na planilha.

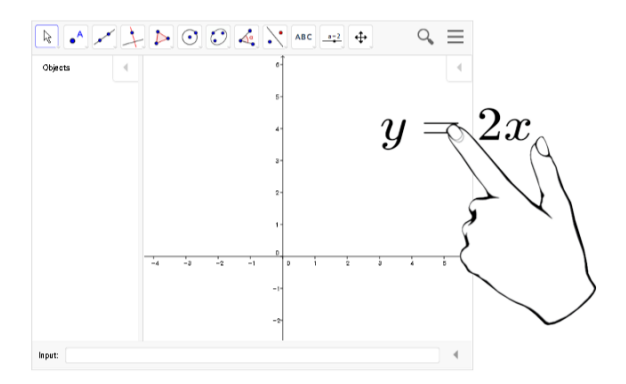

## <span id="page-94-0"></span>Inserindo navegadores da Internet

Você pode inserir um navegador da Internet em uma página .notebook. No navegador da Internet, é possível navegar até as páginas da Web e exibi-las. Também é possível modificar o navegador da Internet de maneira semelhante a qualquer objeto no software SMART Notebook (consulte [Trabalhando](#page-60-0) com objetos Na página 55).

## **OBSERVAÇÃO**

Quando você redimensiona um navegador de Internet, o conteúdo dentro dele é dimensionado automaticamente para que você sempre veja integralmente a página da Web sendo exibida.

## <span id="page-95-0"></span>Inserindo um navegador da Internet

#### Para inserir um navegador da Internet

1. Selecione Inserir > Navegador da Internet.

Um navegador da Internet é exibido.

2. Clique duas vezes na barra de endereços, digite o endereço da página da Web que deseja pesquisar e pressione  $\mathbf{r} \leftrightarrow \mathbf{r}$ 

## **DICA**

Se não houver um teclado conectado ao computador, clique em Teclado SMART para exibir um teclado virtual.

3. Interaja com o site usando os botões na barra de ferramentas do navegador da Internet:

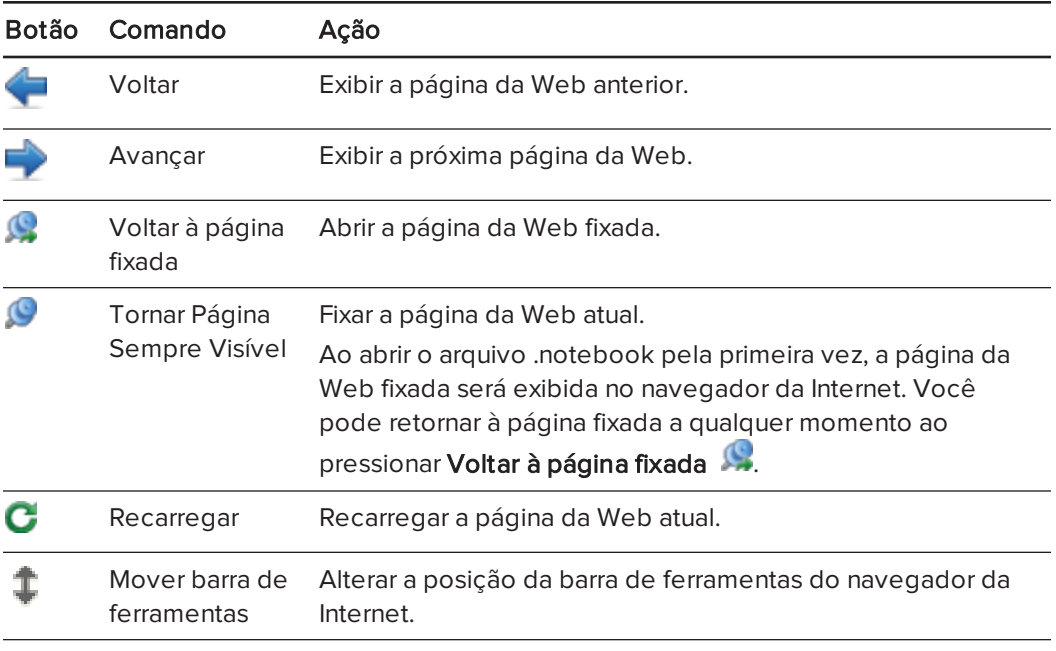

### <span id="page-95-1"></span>Configurando servidores proxy

Os navegadores da Internet no software SMART Notebook funcionam com qualquer servidor proxy que adote o padrão HTTP RFC 2068. Se o seu administrador de sistemas instalar o software SMART Notebook, protegido por um servidor proxy, será preciso criar regras de política de acesso para tráfego de entrada e saída nesse servidor proxy. Seu administrador de sistemas pode melhorar ainda mais a segurança da rede ativando a autenticação básica ou NT LAN Manager (NTLM).

## **N**OBSERVAÇÃO

Embora os servidores proxy protejam redes internas contra invasores, de forma inevitável, eles introduzem a latência de rede.

## <span id="page-96-0"></span>Anexando arquivos e páginas da Web

Você pode anexar cópias e aliases de arquivos, além de links para páginas da Web usando a guia Anexos.

Ao anexar arquivos ou páginas da Web você podem encontrar e abrir estes itens facilmente ao apresentar um arquivo .notebook.

#### **OBSERVAÇÕES**

- <sup>l</sup> Também é possível vincular um arquivo ou uma página da Web a um objeto em uma página (consulte  [Adicionando](#page-107-0) links <sup>a</sup> objetos Na página 102).
- <sup>l</sup> Como alternativa a anexar um link a uma página da Web, você também pode inserir um navegador da Internet no arquivo .notebook (consulte Inserindo [navegadores](#page-94-0) da Internet Na [página](#page-94-0) 89).

#### Para anexar uma cópia de arquivo

- 1. Se a guia Anexos não estiver visível, pressione Anexos  $\oslash$ .
- 2. Pressione **Inserir arquivo na parte inferior da quia Anexos.**

A caixa de diálogo Abrir é exibida.

- 3. Navegue até o arquivo que você deseja anexar e selecione-o.
- 4. Selecione Cópia do arquivo.
- 5. Pressione Abrir.

O nome e o tamanho do arquivo são exibidos na guia Anexos.

#### **OBSERVAÇÃO**

Ao anexar um arquivo, o tamanho do arquivo .notebook aumenta. Embora o SMART Notebook compacte arquivos para conservar espaço, alguns tipos de arquivo são compactados mais do que outros.

#### Para anexar um alias de arquivo

- 1. Se a guia Anexos não estiver visível, pressione Anexos  $\oslash$ .
- 2. Pressione Inserir arquivo **notan** ha parte inferior da quia Anexos.

A caixa de diálogo Abrir é exibida.

- 3. Navegue até o arquivo que você deseja anexar e selecione-o.
- 4. Selecione Alias.

#### 5. Pressione Abrir.

O nome do arquivo e o alias serão exibidos na guia Anexos.

#### **OBSERVAÇÕES**

- o O SMART Notebook não exporta aliases. Se você deseja exportar anexos de arquivos, anexe uma cópia do arquivo e não um alias.
- <sup>o</sup> Certifique-se de que o arquivo esteja acessível no computador que será usado durante a aula.

#### Para anexar um link para uma página da Web

- 1. Se a guia Anexos não estiver visível, pressione Anexos  $\oslash$ .
- 2. Pressione **Inserir hiperlink**  $\Box$  na parte inferior da quia Anexos.

Uma caixa de diálogo será exibida.

- 3. Digite o endereço da página da Web na caixa Hiperlink.
- 4. Digite um nome para o link na caixa Nome para exibição.
- 5. Pressione Inserir hiperlink.

O nome para exibição e a URL aparecem na guia Anexos.

#### Para abrir um arquivo ou uma página da Web na guia Anexos

1. Se a guia Anexos não estiver visível, pressione Anexos  $\mathscr{D}$ .

A guia Anexos lista todos os anexos no arquivo aberto.

- <sup>o</sup> Se um item anexado for uma cópia de um arquivo, o tamanho do arquivo aparecerá na coluna Tamanho.
- o Se um item anexado for um alias de um arquivo, alias será exibido na coluna Tamanho.
- ∘ Se um item anexado for um link para uma página da Web, URL aparecerá na coluna Tamanho.
- 2. Para abrir um arquivo, clique duas vezes no nome ou alias do arquivo.

#### OU

Para abrir uma página da Web, clique duas vezes no link.

# <span id="page-98-0"></span>Organizando e compartilhando conteúdo usando o Gallery

O Gallery é uma guia na interface de usuário do SMART Notebook na qual você pode navegar ou pesquisar por conteúdo e adicioná-lo aos arquivos .notebook. O Gallery consiste em um conjunto de categorias, sendo uma delas Meu conteúdo.

Se o mesmo conteúdo for usado em vários arquivos .notebook, você pode adicionar este conteúdo à categoria Meu conteúdo. Você pode compartilhar conteúdo da categoria Meu conteúdo com outros professores em sua escola ao importar ou exportar arquivos de coleção da Gallery. Também é possível conectar-se a uma categoria Conteúdo da Equipe contendo conteúdo para o qual você e outros professores em sua escola podem contribuir.

Após adicionar seu conteúdo ao Gallery, você poderá inseri-lo em arquivos .notebook conforme descrito em Inserindo [conteúdo](#page-83-0) do Gallery Na página 78.

## <span id="page-98-1"></span>Adicionando conteúdo ao Gallery

Você pode adicionar objetos e páginas do SMART Notebook, além de outros arquivos suportados, à categoria Meu conteúdo do Gallery.

#### Para adicionar um objeto ao Gallery

- 1. Se o Gallery não estiver visível, pressione Gallery
- 2. Selecione o objeto que você deseja adicionar ao Gallery.
- 3. Arraste o objeto da página até a categoria Meu conteúdo do Gallery ou uma de suas subcategorias.

### **OBSERVAÇÕES**

- o Não será possível arrastar um objeto caso esteja bloqueado (consulte [Bloqueando](#page-111-0) objetos Na [página](#page-111-0) 106).
- Se quiser alterar o nome de um item do Gallery, selecione esse item, pressione sua seta de menu e selecione Renomear.

#### Para adicionar uma página ao Gallery

- 1. Crie e modifique objetos na página até que a página seja exibida exatamente da forma desejada.
- 2. Selecione Arquivo > Exportar página como item do Gallery.

Uma caixa de diálogo será exibida.

- 3. Navegue até a pasta onde deseja salvar a página.
- 4. Digite um nome para a página na caixa Salvar como.
- 5. Pressione Salvar.
- 6. Se o Gallery não estiver visível, pressione Gallery
- 7. Selecione Meu conteúdo (ou uma de suas subcategorias) na lista de categorias do Gallery, pressione sua seta de menu e selecione Adicionar a Meu conteúdo.

A caixa de diálogo Abrir é exibida.

- 8. Navegue até o item salvo na etapa 5 e selecione-o.
- 9. Pressione Abrir.

#### Para adicionar um arquivo suportado ao Gallery

- 1. Se o Gallery não estiver visível, pressione Gallery
- 2. Selecione Meu conteúdo (ou uma de suas subcategorias) na lista de categorias do Gallery, pressione sua seta de menu e selecione Adicionar a Meu conteúdo.

A caixa de diálogo Abrir é exibida.

- 3. Navegue até o item que você deseja adicionar ao Gallery e selecione-o.
- 4. Pressione Abrir.

### **OBSERVAÇÃO**

Por padrão, o SMART Notebook nomeia o novo item do Gallery com base no nome do arquivo original. Se você deseja alterar o nome do item, selecione a miniatura do item do Gallery, pressione a seta de menu e selecione Renomear.

### <span id="page-99-0"></span>Organizando conteúdo no Gallery

Conforme você adiciona objetos, páginas e arquivos suportados à categoria Meu conteúdo no Gallery, pode ser necessário reorganizar a estrutura da categoria. Você pode criar subcategorias e mover itens do Gallery entre subcategorias.

#### Para criar uma subcategoria

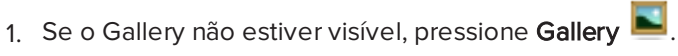

2. Selecione Meu conteúdo (ou uma de suas subcategorias) na lista de categorias do Gallery, pressione sua seta de menu e selecione Nova pasta.

Uma nova subcategoria será exibida.

3. Digite um nome para a subcategoria nova e pressione RETURN.

#### Para renomear uma subcategoria

- 1. Se o Gallery não estiver visível, pressione Gallery ...
- 2. Selecione Meu conteúdo na lista de categorias do Gallery e navegue até a subcategoria que você deseja renomear.
- 3. Selecione a subcategoria, pressione sua seta de menu e selecione Renomear.
- 4. Digite um novo nome para a subcategoria e pressione RETURN.

#### Para mover um item do Gallery até uma subcategoria diferente

- 1. Se o Gallery não estiver visível, pressione Gallery
- 2. Navegue até a categoria que contém o item do Gallery que você deseja mover.

O Gallery exibe o conteúdo da categoria.

<span id="page-100-0"></span>3. Arraste o item até outra subcategoria.

### Compartilhando conteúdo com outros professores

Uma maneira ideal de compartilhar categorias personalizadas com outros professores e de usar aquelas criadas por outros é por meio da importação e exportação de um conjunto de arquivos. Você pode usar um conjunto de arquivos para adicionar itens à categoria Meu conteúdo no Gallery. Após a importação de um arquivo de coleção, todos os seus itens aparecem no Gallery como uma nova subcategoria.

#### Para importar um arquivo de coleção de outro professor

- 1. Se o Gallery não estiver visível, pressione Gallery
- 2. Selecione Meu conteúdo (ou uma de suas subcategorias) na lista de categorias do Gallery, pressione sua seta de menu e selecione Adicionar a Meu conteúdo.

A caixa de diálogo Abrir é exibida.

3. Navegue até a pasta que contém o arquivo de coleção que você deseja importar.

## **OBSERVAÇÃO**

Uma coleção de arquivos tem uma extensão .gallery.

4. Selecione o arquivo de coleção e pressione Abrir.

A coleção aparece como uma nova subcategoria.

#### Para exportar um arquivo de coleção para compartilhá-lo com outros professores

1. Selecione a categoria contendo os itens que você deseja salvar em uma coleção.

### **OBSERVAÇÃO**

O SMART Notebook exporta a categoria selecionada, mas não exportar nenhuma de suas subcategorias.

2. Pressione a seta de menu da categoria e selecione Exportar como arquivo de coleção.

A caixa de diálogo Salvar será exibida.

- 3. Navegue até a pasta onde deseja salvar o arquivo de coleção.
- 4. Digite um nome para o arquivo na caixa Salvar como.
- <span id="page-101-0"></span>5. Pressione Salvar.

### Conectando-se às categorias de Conteúdo da equipe

O recurso de categorias de Conteúdo da equipe permite a conexão com o conteúdo do Gallery em um local compartilhado na rede da escola. Vários professores podem se conectar à mesma pasta. O SMART Notebook atualiza automaticamente as suas alterações para todos os outros professores.

## **OBSERVAÇÃO**

Suas permissões de acesso da categoria de Conteúdo da equipe são iguais às permissões de acesso às pastas correspondentes na rede da escola. Se você tem acesso total a uma pasta na rede, será possível adicionar ou remover itens na categoria Conteúdo da equipe dessa pasta. No entanto, se você tiver acesso somente leitura na pasta, será possível copiar itens da categoria Conteúdo da equipe, mas não será possível adicionar, editar ou remover itens.

#### Para conectar-se à categoria Conteúdo da equipe

- 1. Se o Gallery não estiver visível, pressione Gallery
- 2. Pressione Clique aqui para obter mais opções do Gallery de selecione Conectar a Conteúdo da equipe.

A caixa de diálogo Conectar <sup>a</sup> Conteúdo da equipe será exibida.

3. Navegue até a pasta com a categoria Conteúdo da equipe a qual você deseja se conectar, selecione-a e pressione Abrir.

A categoria Conteúdo da equipe será exibida no Gallery.

#### Para contribuir com a categoria Conteúdo da equipe

Adicione conteúdo a uma categoria Conteúdo da equipe da mesma forma que na categoria Meu conteúdo (consulte [Adicionando](#page-98-1) conteúdo ao Gallery Na página 93).

## <span id="page-102-0"></span>Compartilhando conteúdo usando o site SMART Exchange

Além de compartilhar seu conteúdo com outros professores na sua escola (consulte  [Compartilhando](#page-100-0) conteúdo com outros professores Na página 95), você pode compartilhar arquivos .notebook com professores de todo o mundo usando o site SMART Exchange [\(exchange.smarttech.com](http://exchange.smarttech.com/)).

#### Para compartilhar um arquivo .notebook no site SMART Exchange

- 1. Abra o arquivo .notebook que você deseja compartilhar.
- 2. Selecione Arquivo > Compartilhe no SMART Exchange.

Uma caixa de diálogo será exibida.

3. Se você ainda não conhece o site SMART Exchange, pressione Ainda não é membro? e siga as instruções na tela para criar uma conta.

OU

Se você possui uma conta, digite seu endereço de e-mail na caixa Endereço de e-mail, a senha na caixa Senha e pressione Entrar.

#### DICAS  $\bullet$

- ∘ Se você esqueceu sua senha, clique em Esqueceu sua senha? e siga as instruções na tela para redefini-la.
- <sup>o</sup> Se você não deseja efetuar login no site SMART Exchange toda vez que compartilhar conteúdo, marque a caixa de seleção Mantenha-me conectado.

4. Insira as informações apropriadas:

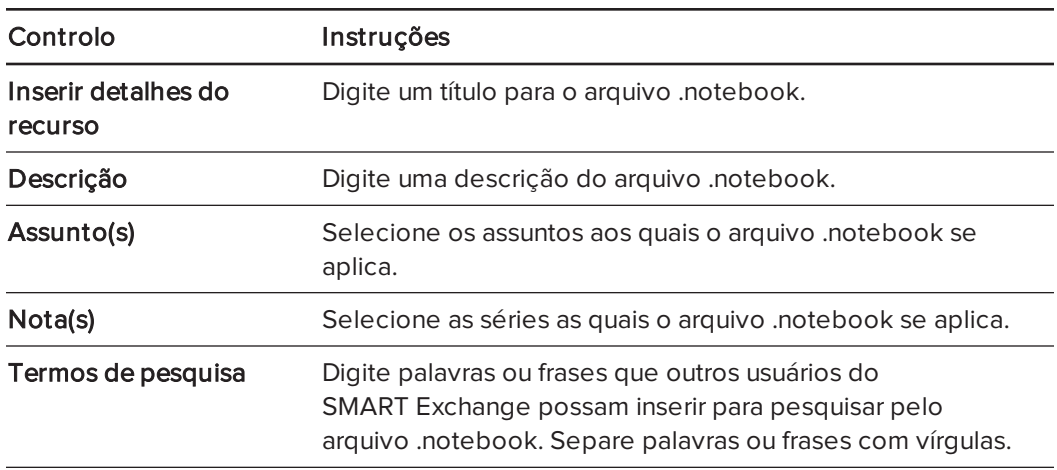

5. Leia o contrato de compartilhamento.

6. Se você aceita o contrato de compartilhamento, pressione Concordar e enviar.

# Capítulo 7 Criando atividades de aula

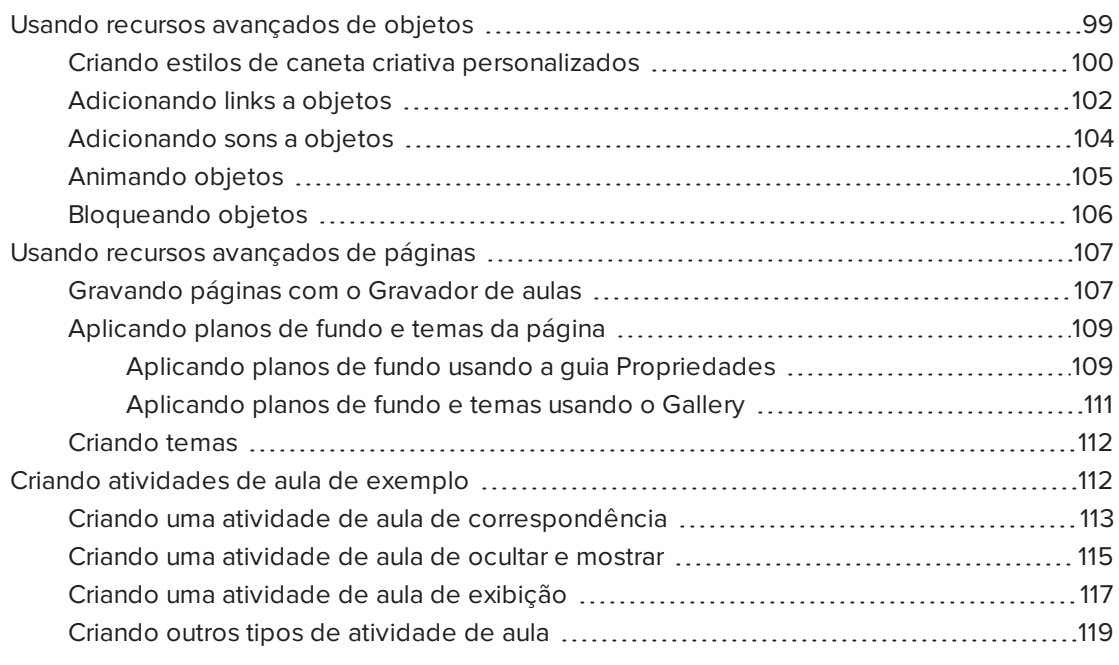

Usando o SMART Notebook, é possível não apenas apresentar informações a alunos como também envolvê-los por meio de atividades de aula interativas.

Você pode criar atividades de aula ao inserir objetos como formas, imagens, tabelas e usar recursos como o Criador de atividades e o gesto de dimensionamento.

Esta seção documenta os recursos avançados que você pode usar para criar atividades de aula e mostra como criar um conjunto de atividades de aula de exemplo. Você pode usar essas atividades de aula de exemplo ou desenvolver as suas. Você ainda pode usar os recursos disponíveis no Gallery e no site SMART Exchange.

## <span id="page-104-0"></span>Usando recursos avançados de objetos

É possível usar os seguintes recursos avançados de objetos ao criar atividades de aula:

- **·** Estilos de caneta criativa personalizados
- Links de objetos
- Sons de objetos
- **·** Animação de objetos
- Vincular uma ferramenta a um objeto

Também é possível bloquear qualquer objeto que não deva ser movido ou modificado durante a apresentação de uma atividade de aula.

## <span id="page-105-0"></span>Criando estilos de caneta criativa personalizados

O SMART Notebook inclui oito estilos de caneta criativa (consulte [Escrevendo](#page-35-0) ou [desenhando](#page-35-0) com tinta digital Na página 30). Além deles, você pode criar seus próprios estilos usando imagens ou objetos na página selecionada no momento.

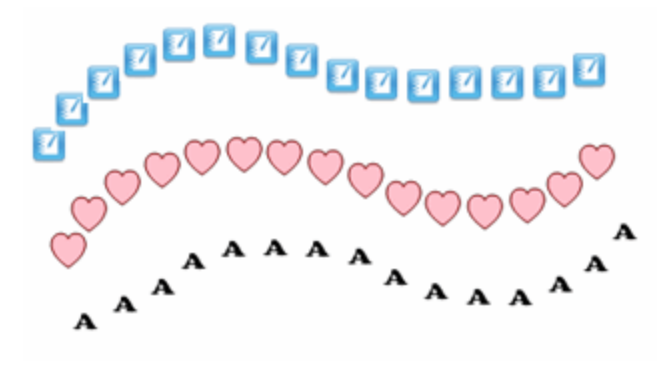

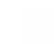

#### Para criar uma caneta criativa personalizada usando uma imagem

1. Pressione Canetas **\M**.

Os botões da ferramenta Canetas serão exibidos.

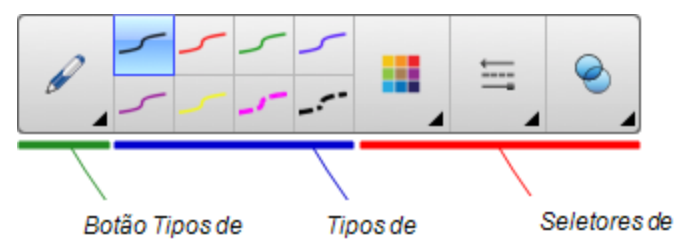

- 2. Pressione Tipos de canetas e selecione Caneta criativa.
- 3. Selecione um tipo de linha
- 4. Se a guia Propriedades não estiver visível, pressione **Propriedades** ...
- 5. Pressione Estilo da linha.
- 6. Selecione Usar uma estampa personalizada.
- 7. Clique em Procurar.

A caixa de diálogo Inserir arquivo de imagem é exibida.

8. Navegue até a imagem que você deseja usar no estilo de caneta criativa e selecione-a.

- 9. Pressione Abrir.
- 10. Escreva ou desenhe com tinta digital na página.

### DICA

- o Para continuar a usar o tipo de linha padrão, selecione Usar o modelo padrão.
- <sup>o</sup> Se quiser salvar seu estilo de caneta criativa personalizado para uso futuro, pressione Salvar propriedades das ferramentas. Você pode redefinir o estilo de caneta criativo mais tarde (consulte [Personalização](#page-180-0) da barra de ferramentas Na [página](#page-180-0) 175).

#### Para criar uma caneta criativa personalizada usando um objeto

1. Pressione Canetas **\M** 

Os botões da ferramenta Canetas serão exibidos.

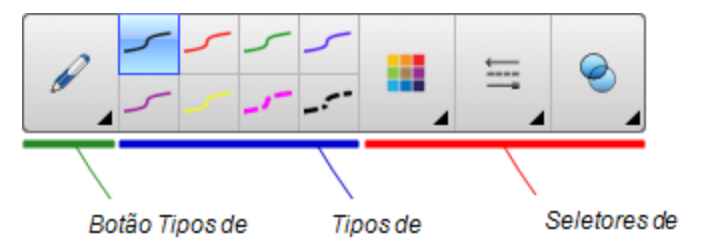

- 2. Pressione Tipos de canetas e selecione Caneta criativa.
- 3. Se a guia Propriedades não estiver visível, pressione **Propriedades** ........
- 4. Pressione Estilo da linha.
- 5. Selecione Usar uma estampa personalizada.
- 6. Pressione Selecionar objeto e selecione um objeto na página.
- 7. Escreva ou desenhe com tinta digital na página.

#### **Q** DICA

- o Para continuar a usar o tipo de linha padrão, selecione Usar o modelo padrão.
- <sup>o</sup> Se quiser salvar seu estilo de caneta criativa personalizado para uso futuro, pressione Salvar propriedades das ferramentas. Você pode redefinir o estilo de caneta criativo mais tarde (consulte [Personalização](#page-180-0) da barra de ferramentas Na [página](#page-180-0) 175).

## <span id="page-107-0"></span>Adicionando links a objetos

Você pode vincular qualquer objeto em uma página a uma página da Web, outra página no arquivo, um arquivo no computador ou um anexo. Um anexo é uma cópia de um arquivo, um atalho de arquivo ou um link para uma página da Web que você adicionar à guia Anexos.

## **OBSERVAÇÃO**

Você pode exibir indicadores de link animados ao redor dos links em uma página (consulte Exibindo links Na [página](#page-135-0) 130).

#### Para adicionar um link para uma página da Web

- 1. Selecione o objeto.
- 2. Pressione a seta de menu do objeto e selecione Link.

A caixa de diálogo Inserir link é exibida.

- 3. Pressione Página da Web e digite o endereço Web na caixa Endereço.
- 4. Se quiser abrir o link pressionando um ícone, selecione **Ícone do canto**.

OU

Se quiser abrir o link pressionando em qualquer ponto do objeto, selecione Objeto.

5. Pressione OK.

Se você selecionou **Ícone do canto**, o ícone **aparece no canto inferior esquerdo do** objeto.

#### Para adicionar um link para outra página no arquivo

- 1. Selecione o objeto.
- 2. Pressione a seta de menu do objeto e selecione Link.

A caixa de diálogo Inserir link é exibida.

- 3. Pressione Página neste arquivo e selecione uma opção na área Selecione uma página.
- 4. Se quiser abrir o link pressionando um ícone, selecione **Ícone do canto**.

OU

Se quiser abrir o link pressionando em qualquer ponto do objeto, selecione Objeto.

5. Pressione OK.

Se você selecionou **Ícone do canto**, o ícone **aparece no canto inferior esquerdo do** objeto.
#### Para adicionar um link para um arquivo no computador

- 1. Selecione o objeto.
- 2. Pressione a seta de menu do objeto e selecione Link.

A caixa de diálogo Inserir link é exibida.

- 3. Pressione Arquivo neste computador e digite a localização e o nome do arquivo na caixa Arquivo.
- 4. Se você deseja anexar uma cópia do arquivo, selecione Cópia do arquivo.

OU

Se deseja inserir um atalho para o arquivo, selecione Atalho para o arquivo.

5. Se quiser abrir o link pressionando um ícone, selecione **Ícone do canto**.

OU

Se quiser abrir o link pressionando em qualquer ponto do objeto, selecione Objeto.

6. Pressione OK.

Se você selecionou **Ícone do canto**, o ícone **a algular estado inferior esquerdo do** objeto.

#### Para adicionar um link para um anexo

- 1. Selecione o objeto.
- 2. Pressione a seta de menu do objeto e selecione Link.

A caixa de diálogo Inserir link é exibida.

- 3. Pressione Anexos atuais e selecione o anexo na lista.
- 4. Se quiser abrir o link pressionando um ícone, selecione **Ícone do canto**.

OU

Se quiser abrir o link pressionando em qualquer ponto do objeto, selecione Objeto.

5. Pressione OK.

Se você selecionou **Ícone do canto**, o ícone **aparece no canto inferior esquerdo do** objeto.

#### Para remover um link

- 1. Selecione o objeto.
- 2. Pressione a seta de menu do objeto e selecione Link.

A caixa de diálogo Inserir link é exibida.

<span id="page-109-0"></span>3. Pressione Remover link.

### Adicionando sons a objetos

Você pode adicionar um som a qualquer objeto (exceto arquivos e widgets compatíveis com o Adobe Flash Player) ao anexar um arquivo de som ou gravar um som usando um microfone de computador. É possível tocar o som durante a lição pressionando um ícone no canto do objeto ou no próprio objeto.

### **N**OBSERVAÇÃO

O SMART Notebook é compatível com o formato de áudio MP3. Se você deseja que o SMART Notebook suporte outros tipos de arquivos, é possível instalar codificadores adicionais (consulte Instalando [codificadores](#page-91-0) para formatos adicionais Na página 86).

### Para adicionar um arquivo de som a um objeto

- 1. Selecione o objeto.
- 2. Pressione a seta de menu do objeto e selecione Som.

Uma caixa de diálogo será exibida.

3. Pressione Escolher arquivo.

A caixa de diálogo Abrir é exibida.

- 4. Navegue até o arquivo de som, selecione-o e pressione Abrir.
- 5. Selecione **Ícone do canto** se quiser reproduzir o arquivo de som ao pressionar um ícone no canto inferior esquerdo do objeto.

OU

Selecione Objeto se quiser reproduzir o arquivo de som ao pressionar qualquer parte do objeto.

6. Pressione Anexar som.

#### Para adicionar um som gravado a um objeto

- 1. Conecte um microfone ao computador e ligue-o.
- 2. Selecione o objeto.

3. Pressione a seta de menu do objeto e selecione Som.

Uma caixa de diálogo será exibida.

- 4. Clique em Iniciar gravação.
- 5. Grave o som usando o microfone.

### IMPORTANTE

O SMART Notebook interrompe a gravação após um minuto. Portanto, certifique-se de que o som não tenha mais de um minuto.

- 6. Clique em Parar gravação.
- 7. Digite um nome para o som na caixa Nome da gravação.
- 8. Como alternativa, clique em Visualizar gravação para ouvir o som antes de adicioná-lo ao objeto.
- 9. Selecione **Ícone do canto** se quiser reproduzir o arquivo de som ao pressionar um ícone no canto inferior esquerdo do objeto.

 $\Omega$ 

Selecione Objeto se quiser reproduzir o arquivo de som ao pressionar qualquer parte do objeto.

10. Pressione Anexar gravação.

#### Para remover um som de um objeto

- 1. Selecione o objeto.
- 2. Pressione a seta de menu do objeto e selecione Som.

Uma caixa de diálogo será exibida.

<span id="page-110-0"></span>3. Pressione Remover som.

### Animando objetos

Você pode animar um objeto de forma que ele voe até uma página na lateral, gire, apareça gradualmente, encolha e muito mais. É possível definir a animação para que ela comece quando você abrir uma página ou pressionar o objeto.

#### Para animar um objeto

- 1. Selecione o objeto.
- 2. Se a guia Propriedades não estiver visível, pressione Propriedades
- 3. Pressione Animação do objeto.
- 4. Selecione opções nas listas suspensas Tipo, Direção, Velocidade, Ocorre e Repetir.

### <span id="page-111-0"></span>Bloqueando objetos

Você pode bloquear um objeto para impedir que ele seja modificado, movido ou girado. Como opção, você pode bloquear um objeto, mas limitar sua movimentação na vertical ou horizontal, ou permitir que ele se movimente e gire.

Esse bloqueio pode ser removido a qualquer momento.

### Para bloquear um objeto

- 1. Selecione o objeto.
- 2. Pressione a seta de menu do objeto e selecione Bloqueio > Bloquear no local.

Não é possível mover, girar ou modificar o objeto até o seu desbloqueio.

### **OBSERVAÇÃO**

Se você pressionar um objeto bloqueado, um ícone de cadeado **se** será exibido em vez de uma seja de menu.

### Para bloquear um objeto, mas permitir sua movimentação

- 1. Selecione o objeto.
- 2. Pressione a seta de menu do objeto e selecione Bloqueio > Permitir mover.

Você pode mover o objeto, mas não será possível girá-lo ou modificá-lo até o seu desbloqueio.

### **N**OBSERVAÇÃO

Se você pressionar um objeto bloqueado, um ícone de cadeado  $\Box$  será exibido em vez de uma seja de menu.

### Para bloquear um objeto, mas permitir sua movimentação na vertical

- 1. Selecione o objeto.
- 2. Pressione a seta de menu do objeto e selecione Bloqueio > Permitir movimentação vertical.

Você pode mover o objeto na vertical, mas não será possível girá-lo ou modificá-lo até o seu desbloqueio.

### **N**OBSERVAÇÃO

Se você pressionar um objeto bloqueado, um ícone de cadeado será exibido em vez de uma seja de menu.

Para bloquear um objeto, mas permitir sua movimentação na horizontal

- 1. Selecione o objeto.
- 2. Pressione a seta de menu do objeto e selecione Bloqueio > Permitir movimentação horizontal.

Você pode mover o objeto na horizontal, mas não será possível girá-lo ou modificá-lo até o seu desbloqueio.

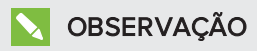

Se você pressionar um objeto bloqueado, um ícone de cadeado **será exibido em** vez de uma seja de menu.

### Para bloquear um objeto, mas permitir sua movimentação e rotação

- 1. Selecione o objeto.
- 2. Pressione a seta de menu do objeto e selecione Bloqueio > Permitir mover e girar.

Você pode mover e girar o objeto, mas não poderá modificá-lo até o seu desbloqueio.

### **N** OBSERVAÇÃO

Se você pressionar um objeto bloqueado, um ícone de cadeado  $\Box$  será exibido em vez de uma seja de menu.

### Para desbloquear um objeto

- 1. Selecione o objeto.
- 2. Pressione o ícone de cadeado do objeto **e selecione Desbloquear.**

## Usando recursos avançados de páginas

É possível usar os seguintes recursos avançados de páginas ao criar atividades de aula:

- **·** Gravação de página
- **·** Planos de fundo e temas de página

### Gravando páginas com o Gravador de aulas

Você pode usar o complemento Gravador de aulas para gravar suas atividades em uma página. A gravação pode ser reproduzida na mesma página por meio do Gravador de aulas ou do novo widget de reprodução.

### **OBSERVAÇÃO**

SMART O Gravador SMART é uma ferramenta diferente, mas de uso semelhante ao de outras ferramentas. Usando o Gravador SMART, você pode gravar suas ações em outros programas além do Software SMART Notebook. Com o Gravador SMART, é possível gravar uma tela inteira, uma janela especificada ou uma parte retangular da tela. Se um microfone for conectado ao computador, também será possível gravar o áudio.

Para obter mais informações, consulte Usando o [Gravador](#page-149-0) SMART Na página 144.

### Para gravar uma página

- 1. Pressione Complementos de Gravador de aulas.
- 2. Pressione ONova gravação.

Um quadrado vermelho aparece em todo o perímetro da página gravada.

- 3. Realize as ações que você deseja gravar na página atual.
- 4. Pressione **Interromper gravação** ao concluir essas ações.

### DICAS

- <sup>o</sup> Para salvar a gravação, basta salvar o arquivo .notebook.
- <sup>o</sup> Feche o complemento Gravador de aulas durante as apresentações. O widget de reprodução aparece na parte inferior da página. Você pode desbloqueá-lo e movê-lo para qualquer lugar da página.
- <sup>o</sup> Você pode remover a gravação da página.

#### Para reproduzir uma página usando o complemento do Gravador de aulas

- 1. Abra a página que você gravou.
- 2. Se o complemento do Gravador de aulas não estiver aberto, pressione Complementos  $\triangleq$ e Gravador de aulas.
- 3. Pressione Reproduzir na barra de ferramentas de reprodução.

Você pode alternar entre Reproduzir e Pausar durante a reprodução da gravação.

- 4. Como opção, você pode realizar as seguintes ações:
	- ∘ Pressione **Retroceder<sup> Pet</sup>** para retroceder a reprodução.
	- <sup>o</sup> Pressione Avanço rápido para avançar a reprodução rapidamente.

### Para reproduzir uma gravação de página usando o widget de reprodução

- 1. Abra a página que você gravou.
- 2. Se o Gravador de aulas estiver aberto, pressione na barra de título do complemento e feche-o.

O widget de reprodução aparece na parte inferior da página.

### DICAS

Você pode desbloquear e mover o widget para qualquer lugar da página que permita o acesso fácil durante a apresentação.

3. Pressione Reproduzir no widget de reprodução.

Você pode alternar entre Reproduzir e Pausar durante a reprodução da gravação.

- 4. Como opção, você pode realizar as seguintes ações:
	- o Pressione **Retroceder Esta** para retroceder a reprodução.
	- <sup>o</sup> Pressione Avanço rápido para avançar a reprodução rapidamente.

### <span id="page-114-0"></span>Aplicando planos de fundo e temas da página

Você pode definir a aparência dos planos de fundo das páginas usando a guia Propriedades ou o Gallery.

#### Aplicando planos de fundo usando a guia Propriedades

Você pode definir um plano de fundo de página como uma cor sólida, um gradiente de duas cores, um padrão ou uma imagem usando a guia Propriedades.

#### Para aplicar um plano de fundo

1. Selecione Formatar > Página > Definir preenchimento de plano de fundo.

A guia Propriedades exibe as opções de Efeitos de preenchimento.

2. Selecione um estilo de preenchimento:

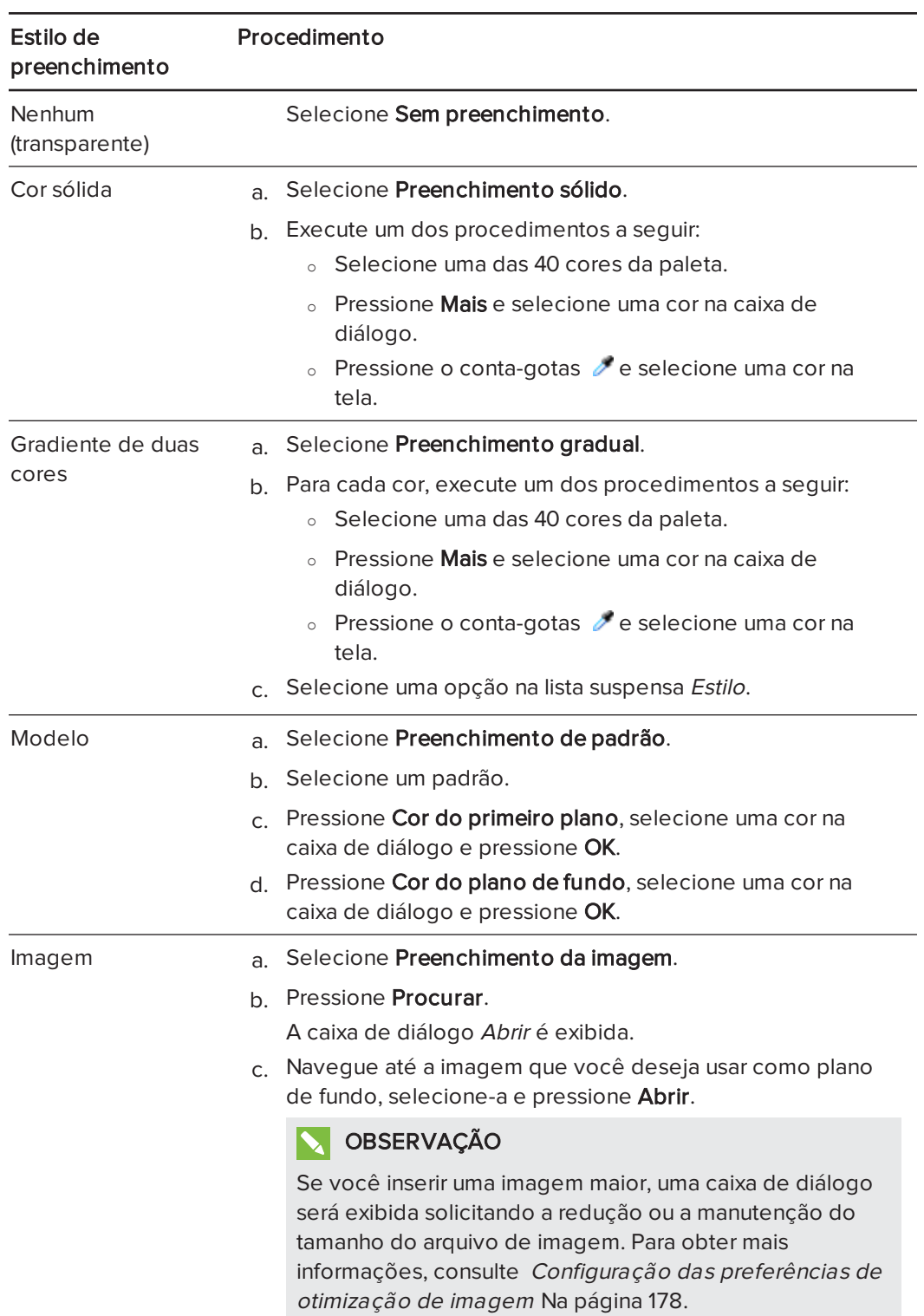

#### Para remover um plano de fundo

#### 1. Selecione Formatar > Página > Definir preenchimento de plano de fundo.

A guia Propriedades exibe as opções de Efeitos de preenchimento.

2. Selecione Sem preenchimento.

#### Aplicando planos de fundo e temas usando o Gallery

Você pode definir uma página, todas as páginas em um grupo ou todas as páginas em um arquivo usando um plano de fundo ou tema do Gallery.

#### Para aplicar um plano de fundo ou tema

- 1. Se o Gallery não estiver visível, pressione Gallery
- 2. Selecione Meu conteúdo na lista de categoria do Gallery para exibir seus planos de fundo e temas (consulte Criando temas Na página [seguinte\)](#page-117-0).

OU

Selecione Essenciais do Gallery para exibir planos de fundo e temas instalados com o software.

#### 3. Selecione Planos de fundo e temas.

O Gallery exibe miniaturas dos planos de fundo e temas disponíveis.

- 4. Pressione a miniatura do tema que você deseja aplicar.
- 5. Pressione a seta de menu da miniatura e selecione Inserir no Notebook.

A caixa de diálogo Inserir tema é exibida.

6. Selecione Inserir tema em todas as páginas para aplicar o plano de fundo ou o tema a todas as páginas em um arquivo.

OU

Selecione Inserir tema em todas as páginas do grupo atual para aplicar o plano de fundo ou o temo a todas as páginas do grupo atual.

OU

Selecione Inserir tema apenas na página atual para aplicar o plano de fundo ou o tema à página atual.

7. Pressione OK.

#### Para remover um plano de fundo ou tema

- 1. Clique com o controle na página.
- 2. Selecione Remover tema.

3. Selecione De todas as páginas para remover o plano de fundo ou tema de todas as páginas às quais ele foi aplicado.

OU

Selecione Da página para remover o plano de fundo ou tema somente da página selecionada.

### <span id="page-117-0"></span>Criando temas

Você pode usar temas para personalizar páginas. Você pode criar um tema e adicioná-lo ao Gallery para seja disponibilizado em um local conveniente. Em seguida, você pode aplicar este tema a uma página, a todas as páginas em um grupo ou a todas as páginas em um arquivo.

O Gallery também inclui alguns temas.

#### Para criar um tema

- 1. Selecione Formatar > Tema > Criar novo tema.
- 2. Digite um nome para o tema na caixa Nome do tema.
- 3. Defina o plano de fundo da mesma forma que faria com uma página (consulte [Aplicando](#page-114-0) planos de fundo <sup>e</sup> temas da página Na [página](#page-114-0) 109).
- 4. Adicione e modifique objetos em um tema da mesma forma que faria com uma página (consulte Criando objetos básicos Na [página](#page-34-0) 29).
- 5. Pressione Salvar.

O tema será exibido na categoria Meu conteúdo do Gallery.

#### Para criar um tema com base na página atual

- 1. Selecione Formatar > Tema > Criar novo tema da página.
- 2. Digite um nome para o tema na caixa Nome do tema.
- 3. Pressione Salvar.

O tema será exibido na categoria Meu conteúdo do Gallery.

## Criando atividades de aula de exemplo

Esta seção inclui atividades de aula de exemplo que você pode criar e ainda explica como criar outros tipos de atividades de aula.

### Criando uma atividade de aula de correspondência

### **OBSERVAÇÃO**

Você completará as seguintes tarefas ao criar atividades de aula de correspondência:

- Usar o Criador de atividades
- Adicionar sons a objetos (consulte [Adicionando](#page-109-0) sons a objetos Na página 104)

O Criador de atividades permite que você crie atividades de correspondência, classificação e identificação, além de jogos e muito mais, usando seu próprio conteúdo.

Usando o Criador de atividades, você define um objeto na página como um objeto de atividade. Em seguida, é possível definir quais objetos na página serão aceitos e quais serão rejeitados ao arrastar os objetos sobre o objeto de atividade.

### Para criar uma atividade de aula de correspondência

- 1. Crie o objeto que você deseja usar como o objeto de atividade e os objetos que você deseja aceitar ou rejeitar quando arrastados para o objeto de atividade.
- 2. Pressione Complementos <sup>de</sup> e Criador de atividades.
- 3. Selecione o objeto que você deseja usar como o objeto de atividade e pressione Editar.
- 4. Arraste os objetos que você deseja aceitar à lista Aceitar estes objetos.

Uma marca de seleção verde **de** aparece ao lado dos objetos selecionados para aceitação.

5. Arraste os objetos que você deseja rejeitar à lista Rejeitar estes objetos.

Um X vermelho **de** aparece ao lado dos objetos selecionados para rejeição.

### **N**OBSERVAÇÕES

- <sup>o</sup> Para selecionar rapidamente qualquer objeto remanescente na página de aceitação ou rejeição, pressione Adicionar todos os restantes na lista apropriada.
- o Para remover um objeto da lista, arraste-o para o ícone da lixeira  $\| \cdot \|$ .
- 6. Pressione Concluído.

### Para alterar as configurações da atividade de aula de correspondência

- 1. Pressione Complementos de Criador de atividades.
- 2. Selecione o objeto de atividade e pressione Editar.

### DICA

Se você não sabe qual objeto na página é o objeto de atividade, clique em Identificar. Linhas diagonais azuis serão exibidas sobre qualquer objeto de atividade na página por três segundos.

- 3. Pressione Configurações.
- 4. Selecione a animação desejada para objetos aceitos na primeira lista suspensa Animação.
- 5. Como alternativa, marque a caixa de seleção Reproduzir também o som do objeto para reproduzir sons anexados aos objetos aceitos quando forem arrastados sobre o objeto de atividade (consulte  [Adicionando](#page-109-0) sons <sup>a</sup> objetos Na página 104).
- 6. Selecione a animação desejada para objetos rejeitados na primeira lista suspensa Animação.
- 7. Como alternativa, marque a caixa de seleção Reproduzir também o som do objeto para reproduzir sons anexados aos objetos rejeitados quando forem arrastados sobre o objeto de atividade (consulte  [Adicionando](#page-109-0) sons <sup>a</sup> objetos Na página 104).
- 8. Pressione Concluído.

#### Para apresentar uma atividade de aula de correspondência

- 1. Arraste os objetos (ou faça com que os alunos os arrastem) até o objeto de atividade.
	- <sup>o</sup> Se o objeto for aceito, a animação do objeto aceito é reproduzida (por padrão, desaparecer).
	- <sup>o</sup> Se o objeto for rejeitado, a animação do objeto rejeitado é reproduzida (por padrão, devolver).
- 2. Pressione Complementos de Criador de atividades e Redefinir tudo ao terminar.

Para remover uma atividade de aula de correspondência

- 1. Pressione Complementos <sup>de</sup> e Criador de atividades.
- 2. Selecione o objeto de atividade e pressione Limpar propriedades.

### Criando uma atividade de aula de ocultar e mostrar

### OBSERVAÇÃO

Você completará as tarefas a seguir ao criar atividades de aula de ocultar e mostrar:

- Mover objetos (consulte [Movendo](#page-67-0) objetos Na página 62)
- **Bloquear objetos (consulte [Bloqueando](#page-111-0) objetos Na página 106)**
- . Redimensionar objetos usando o gesto de dimensionamento (consulte [Usando](#page-74-0) o gesto de [dimensionamento](#page-74-0) Na página 69)

Você pode ocultar um objeto e revelá-lo usando várias técnicas:

- <sup>l</sup> Adicionar uma Sombra de tela a uma página. Durante a apresentação, remova a sombra gradualmente para revelar o texto e os gráficos subjacentes quando for a hora de falar deles (consulte Usando <sup>a</sup> Sombra da tela Na [página](#page-138-0) 133).
- Cubra o objeto com tinta digital e apague-a em seguida (consulte [Escrevendo,](#page-35-0) desenhando <sup>e</sup> [apagando](#page-35-0) tinta digital Na página 30).
- Cubra o objeto com outro e altere a ordem dos objetos na pilha (consulte  [Reorganizando](#page-70-0) objetos empilhados Na página 65).
- · Use o recurso de animação de objeto (consulte [Animando](#page-110-0) objetos Na página 105).

Como alternativa, você pode ocultar um objeto por trás de um objeto bloqueado e usar o gesto de dimensionamento para aumentar e mostrar o objeto oculto se estiver usando um produto interativo SMART que ofereça gestos multitoque.

### Para criar uma atividade de aula de ocultar e mostrar

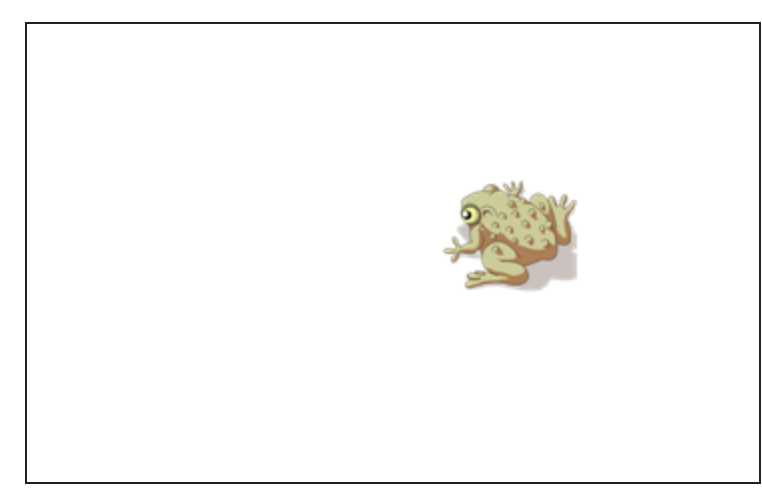

1. Crie ou insira o objeto que deseja ocultar.

2. Crie ou insira o objeto que deseja bloquear.

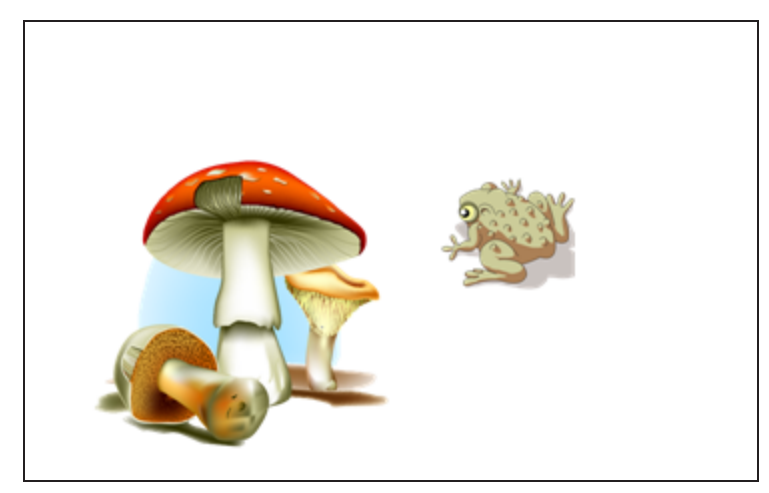

3. Mova o objeto que você deseja bloquear de modo que ele cubra o objeto que você deseja ocultar.

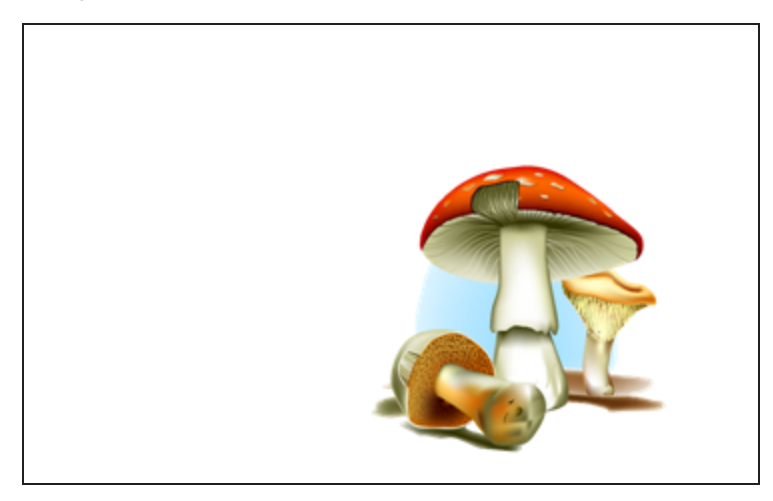

4. Selecione o objeto que você deseja bloquear, pressione a seta de menu e, em seguida, selecione Bloqueio > Bloquear no local.

5. Use o gesto de dimensionamento para aumentar e mostrar o objeto oculto enquanto mantém o objeto bloqueado no lugar (consulte Usando <sup>o</sup> gesto de [dimensionamento](#page-74-0) Na [página](#page-74-0) 69).

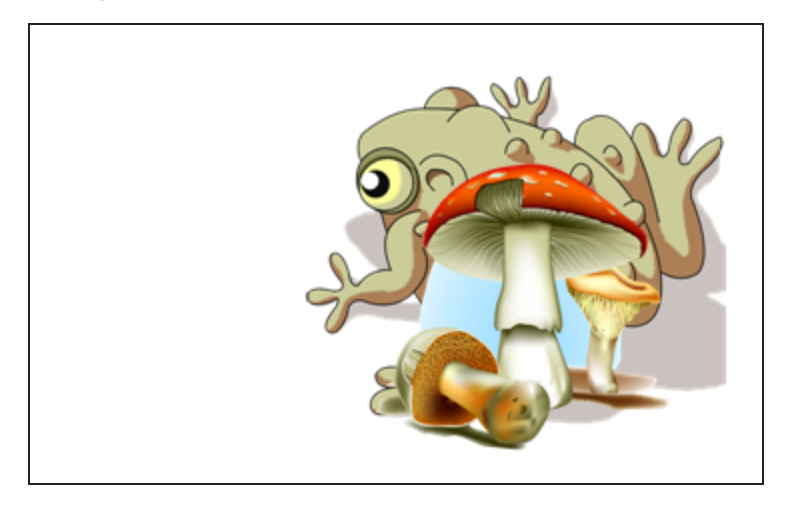

Criando uma atividade de aula de exibição

### **OBSERVAÇÃO**

Você completará as seguintes tarefas ao criar atividades de aula de exibição:

- Criar tabelas (consulte Criando tabelas Na [página](#page-49-0) 44)
- . Redimensionar células (consulte [Redimensionando](#page-55-0) tabelas, colunas ou linhas Na [página](#page-55-0) 50)
- Preencher o fundo de uma tabela com uma imagem (consulte [Alterando](#page-53-0) as [propriedades](#page-53-0) de uma tabela Na página 48)
- **Adicionar objetos a células (consulte [Adicionando](#page-51-0) objetos a tabelas Na página 46)**
- . Adicionar e remover [sombras](#page-139-0) de células (consulte Usando sombras de célula Na [página](#page-139-0) 134)

Você pode usar tabelas e sombras de células para criar uma variedade de atividades de aula de exibição. Há dois exemplos a seguir:

<sup>l</sup> Uma atividade de aula de exibição de estilo quebra-cabeças, na qual você revela partes de uma imagem até que os alunos a adivinhem.

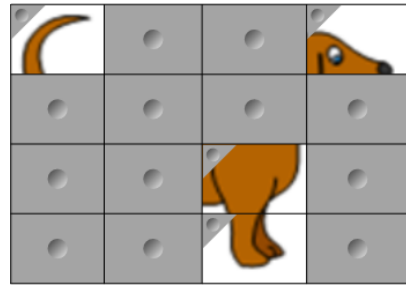

<sup>l</sup> Uma atividade de aula de exibição de estilo memorização, na qual você revela o conteúdo da célula e solicita que os alunos escolham outras células até que encontrem a célula com conteúdo correspondente.

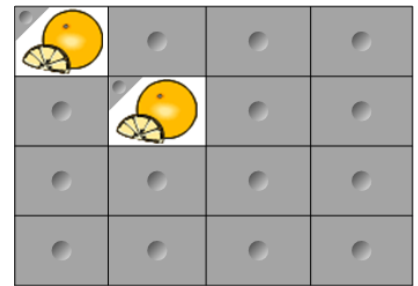

#### Para criar uma atividade de aula de exibição de estilo quebra-cabeças

- 1. Crie uma tabela com o número de células que você deseja incluir na atividade de aula de exibição (consulte Criando tabelas Na [página](#page-49-0) 44).
- 2. Redimensione as células conforme apropriado (consulte [Redimensionando](#page-55-0) tabelas, colunas ou linhas Na [página](#page-55-0) 50).
- 3. Selecione a tabela, pressione a seta de menu e selecione Propriedades.

A guia Propriedades será exibida.

- 4. Pressione Efeitos de preenchimento.
- 5. Selecione Preenchimento da imagem, pressione Procurar, navegue até a imagem que você deseja usar na atividade de aula de exibição, selecione-a e pressione Abrir.
- 6. Selecione Dimensionar imagem para ajuste.
- 7. Pressione a seta de menu da tabela e selecione Adicionar sombra à tabela.

### Para criar uma atividade de aula de exibição de estilo memorização

- 1. Insira os objetos que você deseja incluir na atividade de aula.
- 2. Crie uma tabela com o número de células que você deseja incluir na atividade de aula de exibição (consulte Criando tabelas Na [página](#page-49-0) 44).
- 3. Redimensione as células conforme apropriado (consulte [Redimensionando](#page-55-0) tabelas, colunas ou linhas Na [página](#page-55-0) 50).
- 4. Arraste os objetos para as células da tabela.
- 5. Pressione a seta de menu da tabela e selecione Adicionar sombra à tabela.

### Para apresentar uma atividade de aula de exibição

Pressione a sombra de célula de uma célula individual para revelar o conteúdo desta.

Para ocultar a célula por trás da sombra de célula, pressione no canto da célula.

### Criando outros tipos de atividade de aula

O Kit de ferramentas para atividades de aula e os Exemplos de atividades de aula no Gallery incluem objetos interativos que podem ser usados para criar atividades de aula. Para mais informações sobre o Kit de ferramentas para atividades de aula, os Exemplos de atividades de aula e o Gallery em geral, consulte Inserindo [conteúdo](#page-83-0) do Gallery Na página 78.

O site SMART Exchange inclui centenas de planos de aula, conjuntos de perguntas e outros conteúdos que você pode baixar e abrir no SMART Notebook. Para mais informações sobre o site SMART [Exchange](#page-86-0), consulte Inserindo conteúdo do site SMART Exchange Na página 81.

### Capítulo 8

# Apresentando atividades de aula e facilitando a colaboração

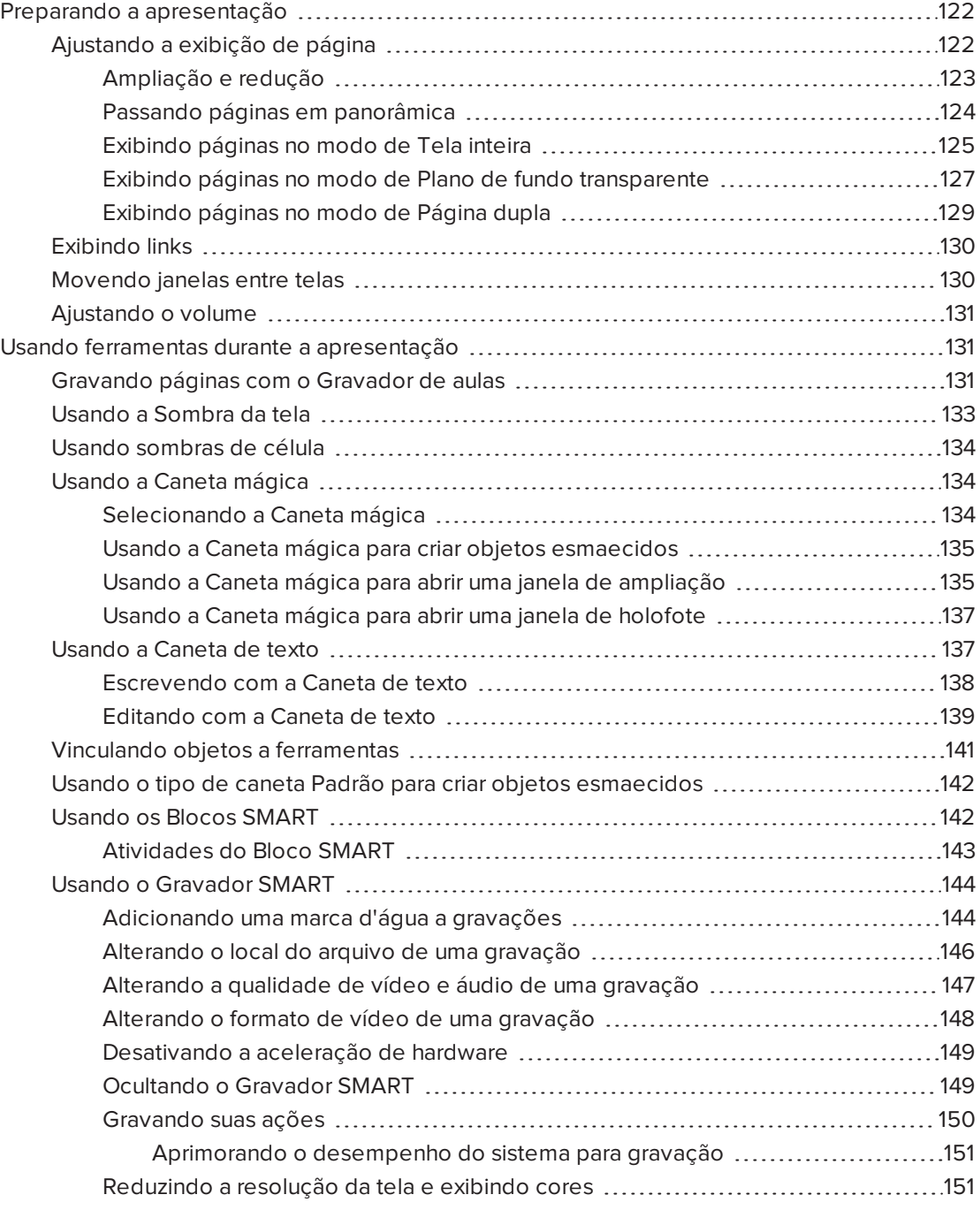

#### CAPÍTULO 8 APRESENTANDO ATIVIDADES DE AULA E FACILITANDO A COLABORAÇÃO

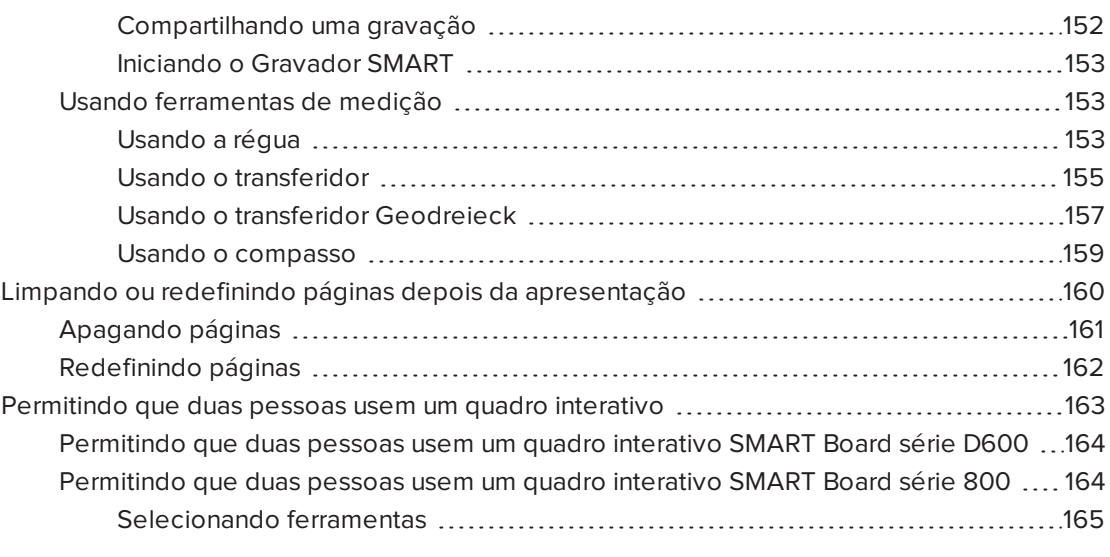

Depois de criar atividades de aula no SMART Notebook, você pode apresentar as atividades de aula aos alunos usando o produto interativo e os recursos de apresentação do software.

Além de apresentar atividades de aula para os alunos, você pode facilitar a colaboração na sala de aula usando o SMART Notebook e o produto interativo. Especificamente, você pode permitir que duas pessoas usem um quadro interativo SMART Board série D600 ou 800 ao mesmo tempo.

## <span id="page-127-0"></span>Preparando a apresentação

Quando seus arquivos .notebook estiverem prontos para serem apresentados aos alunos, salve os arquivos em um CD, DVD ou unidade USB. Isso permite acessar e exibir os arquivos ao inserir o CD, DVD ou unidade USB no computador conectado ao produto interativo. Como alternativa, torne sua apresentação acessível na rede local e depois navegue até ela no quadro interativo.

A seguir, prepare a apresentação realizando os seguintes procedimentos:

- **·** Ajustar a exibição de página
- Exibir quaisquer links no arquivo
- Se você tiver mais de um produto interativo em sua sala de aula, mover janelas para as telas apropriadas
- <span id="page-127-1"></span>• Se você estiver apresentando arquivos de vídeo ou de som, ajustar o volume

### Ajustando a exibição de página

Você pode ampliar ou reduzir usando o botão Exibir telas ou os gestos multitoque (se o produto interativo oferecer suporte a gestos multitoque).

Além disso, o SMART Notebook inclui os modos de exibição a seguir:

- <sup>l</sup> O modo de exibição de Tela inteira expande a área da página para preencher a tela interativa ao ocultar a barra de título, a barra de ferramentas e a barra lateral.
- <sup>l</sup> O modo de Plano de fundo transparente permite exibir a área de trabalho e as janelas por trás da janela do software SMART Notebook e continuar a interagir com a página aberta e transparente.
- <span id="page-128-0"></span>• O modo de exibição de Página dupla exibe duas páginas lado a lado.

#### Ampliação e redução

Você pode ampliar ou reduzir usando o botão Exibir telas ou os gestos multitoque (se o produto interativo oferecer suporte a gestos multitoque).

#### Para ampliar ou reduzir usando o botão Exibir telas

- 1. Pressione Exibir telas
- 2. Selecione um nível de ampliação entre 50% e 300%.

OU

Selecione Página Inteira para que a página inteira se ajuste na tela.

OU

Selecione Largura da página para definir a largura da página como a mesma largura da tela.

#### Para ampliar ou reduzir usando gestos multitoque

Arraste os dedos em direções opostas para ampliar.

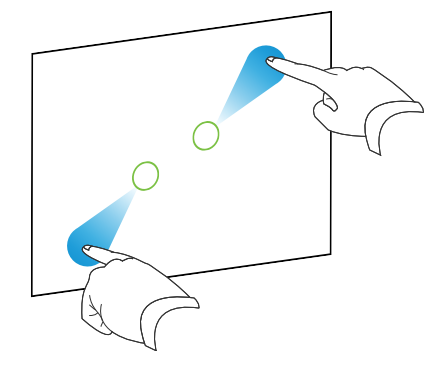

OU

Arraste os dedos um na direção do outro para reduzir.

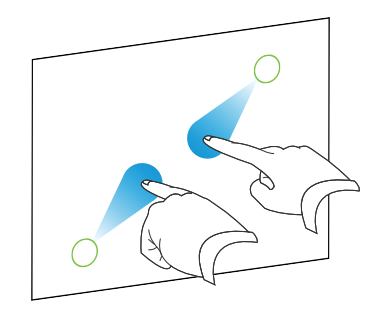

Uma mensagem será exibida com o nível de zoom atual.

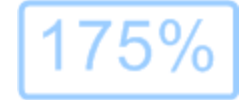

### <span id="page-129-0"></span>Passando páginas em panorâmica

Se o seu produto interativo for compatível com o gesto de movimento panorâmico, você poderá movimentar uma página em panorâmica quando ela estiver ampliada (consulte  [Ampliação](#page-128-0) <sup>e</sup> redução Na página anterior).

### Para efetuar o movimento panorâmico

- 1. Usando dois dedos da mesma mão, pressione e segure a tela.
- 2. Mantendo seus dedos na tela, mova para cima, baixo, esquerda ou direita.

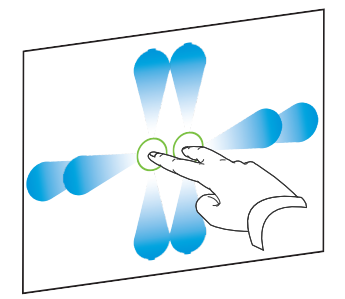

3. Quando você atingir a área que deseja exibir, solte os dedos.

### <span id="page-130-0"></span>Exibindo páginas no modo de Tela inteira

No modo de exibição de Tela Inteira, o SMART Notebook expande a página para preencher a tela ao ocultar os outros elementos da interface de usuário. Você ainda pode acessar comandos utilizados com frequência usando a barra de ferramentas Tela Inteira.

### **Q** DICA

Antes de exibir uma página no modo de Tela inteira, selecione Exibir > Borda de página da tela inteira e selecione a proporção de aspecto apropriada para o produto interativo. Uma linha azul aparece, indicando a porção da página que será exibida no modo Tela inteira sem rolagem.

Esse recurso é útil quando você está criando conteúdo que deseja apresentar no modo de Tela inteira.

### Para exibir uma página no modo de exibição de Tela Inteira

Pressione Exibir telas e selecione Tela inteira.

A página expande para preencher a tela, ocultando os outros elementos da interface do usuário e a barra de ferramentas Tela Inteira é exibida.

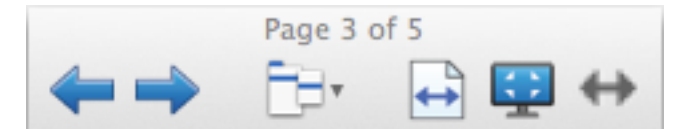

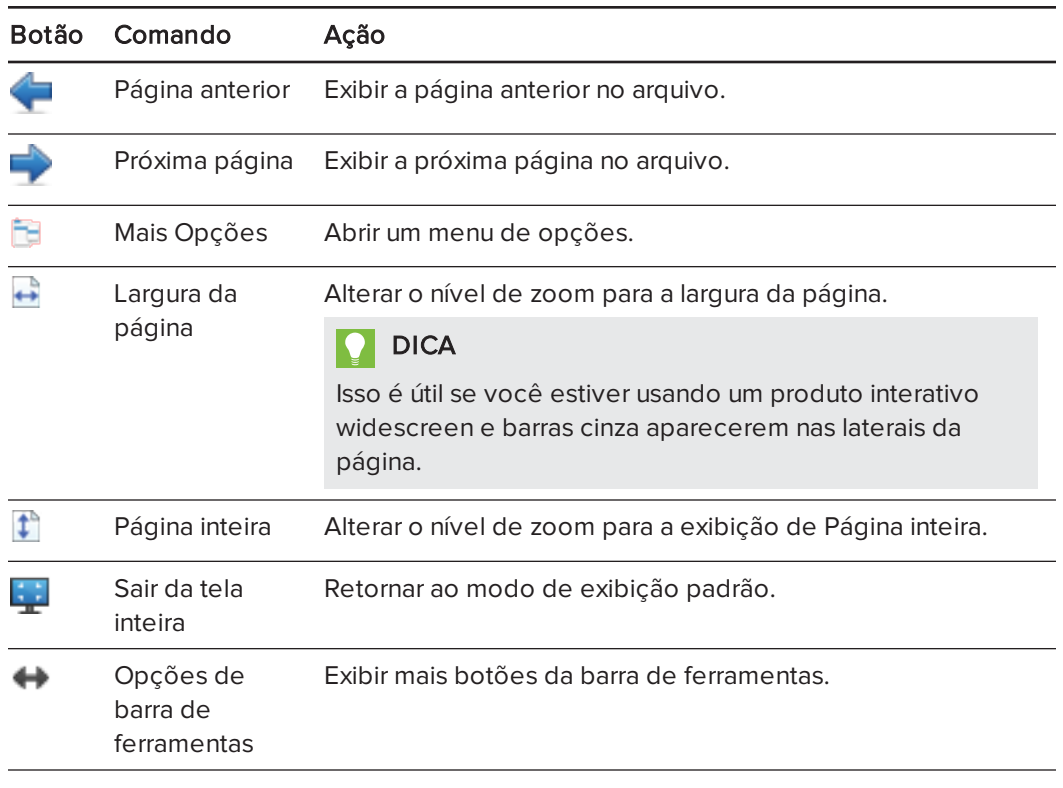

### **OBSERVAÇÕES**

<sup>o</sup> A barra de ferramentas exibe o número da página atual e o número total de páginas no arquivo.

<sup>o</sup> Se o software SMART Response estiver instalado, serão exibidos botões adicionais que permitem a inserção de perguntas e a administração de avaliações.

### Para exibir mais botões da barra de ferramentas

### Pressione Opções de barra de ferramentas

A barra de ferramentas é expandida para incluir os seguintes botões:

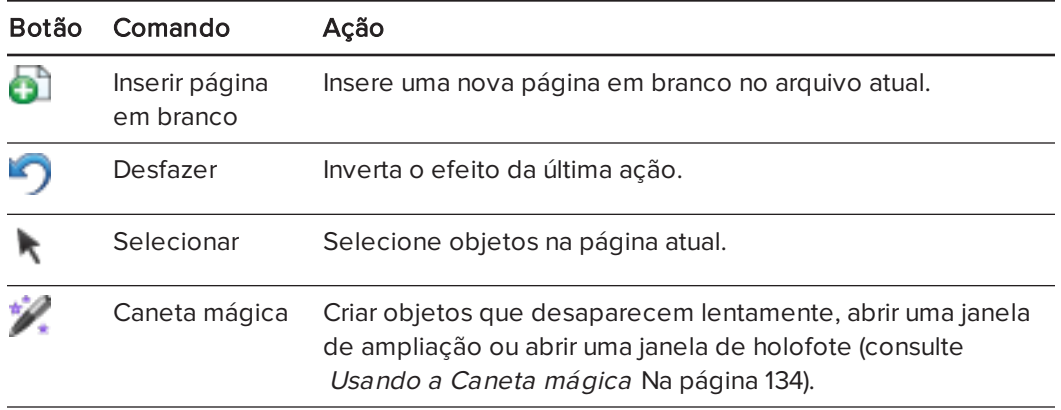

#### <span id="page-132-0"></span>Exibindo páginas no modo de Plano de fundo transparente

Usando o modo de Plano de fundo transparente, você pode exibir a área de trabalho e as janelas por trás da janela do software SMART Notebook e continuar a interagir com a página aberta e transparente. Você pode arrastar na tinta digital, em uma página transparente, e salvar suas anotações no arquivo. Pode também exibir ferramentas de medição, obter capturas de tela e muito mais. Se uma área da tela não incluir nenhum objeto do SMART Notebook, você poderá selecionar e interagir com a área de trabalho e os aplicativos por trás da janela do SMART Notebook.

### Para exibir uma página no modo Plano de fundo transparente

### Pressione Exibir telas **et all e** selecione Plano de fundo transparente.

O plano de fundo da janela do SMART Notebook fica transparente, permitindo que você veja a área de trabalho e os programas por trás do software SMART Notebook, mas qualquer objeto na página do arquivo .notebook permanece visível.

A barra de ferramentas Plano de fundo transparente será exibida.

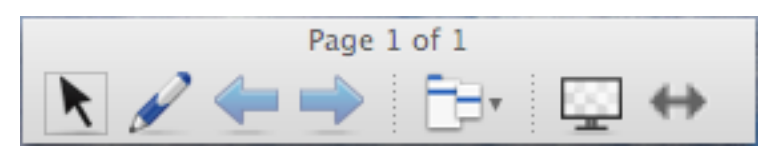

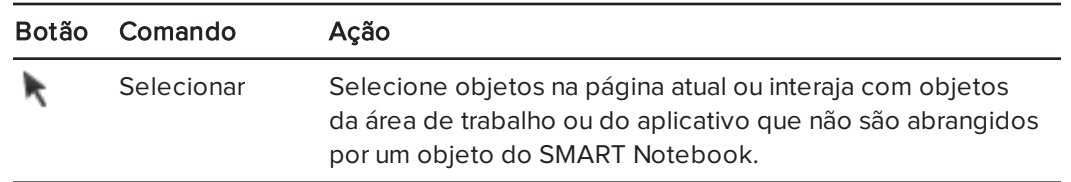

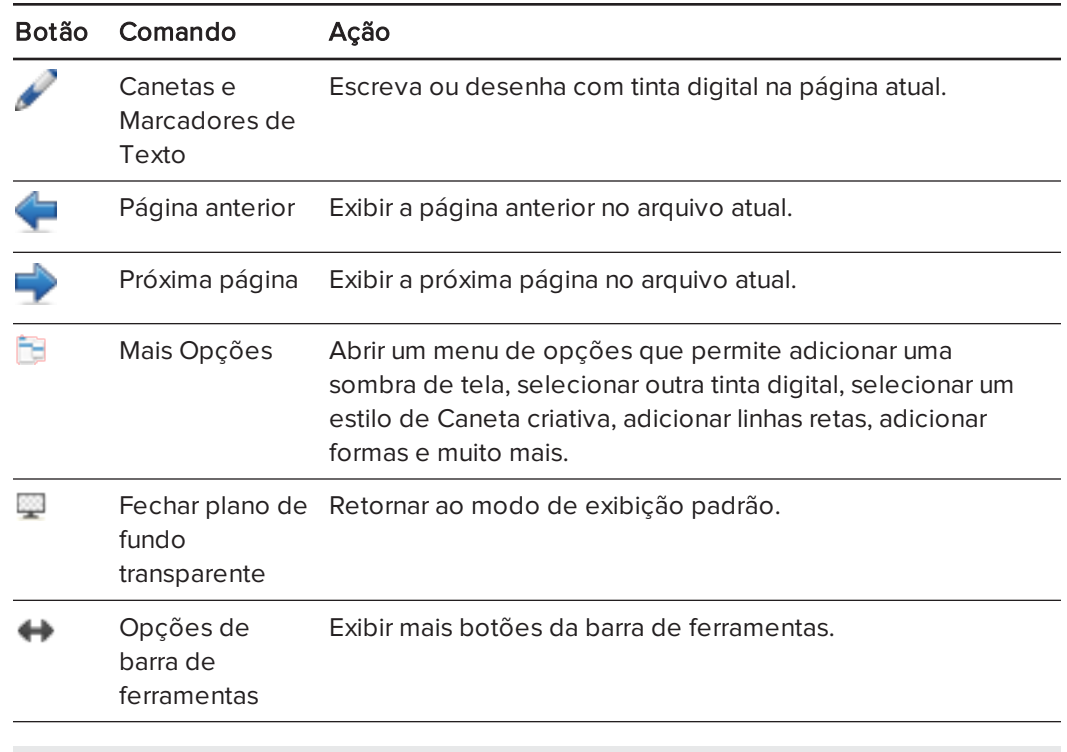

### **N** OBSERVAÇÕES

- <sup>o</sup> A barra de ferramentas exibe o número da página atual e o número total de páginas no arquivo.
- <sup>o</sup> Se o software SMART Response estiver instalado, serão exibidos botões adicionais que permitem a inserção de perguntas e a administração de avaliações.

### Para exibir mais botões da barra de ferramentas

## Pressione Opções de barra de ferramentas

A barra de ferramentas é expandida para incluir os seguintes botões:

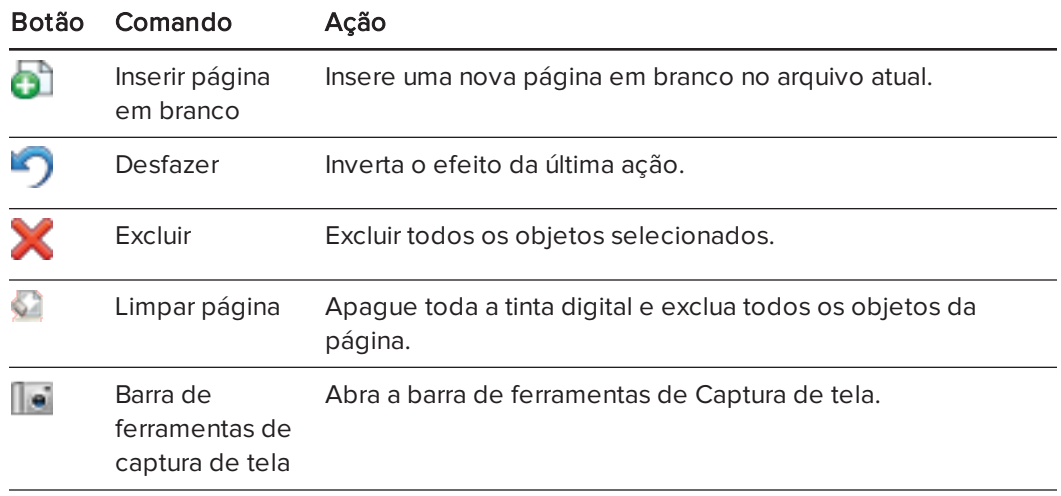

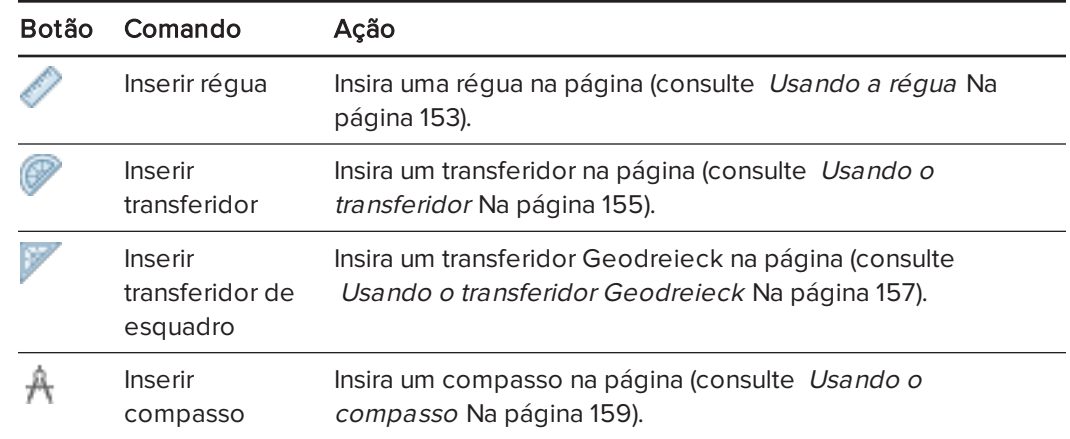

### <span id="page-134-0"></span>Exibindo páginas no modo de Página dupla

É possível exibir duas páginas lado a lado. Você pode desenhar, fazer anotações, importar arquivos e adicionar links em qualquer uma das páginas exatamente como faria em uma única página.

Ao exibir páginas duplas, você pode fixar uma página para continuar a exibi-la na área da página enquanto visualiza outras páginas no Classificador de páginas.

### Para exibir uma página no modo de exibição de Página dupla

### Pressione Exibir telas **e selecione Exibição de página dupla**.

Uma segundo página será exibida. Uma borda vermelha indica a página ativa.

#### Para fixar uma página

- 1. Se ainda não tiver feito isso, exiba páginas duplas.
- 2. Selecione a página que você deseja continuar a exibir.

### 3. Selecione Exibir > Exibição de página dupla > Fixar página.

Ícones de alfinete aparecem nos cantos superiores da página afixada.

### Para desprender uma página

Desmarque a seleção de Exibir > Exibição de página dupla > Fixar página.

### Para voltar ao modo de exibição padrão

Pressione Exibir telas **e selecione Exibição de página única**.

### <span id="page-135-0"></span>Exibindo links

Você pode anexar uma cópia de um arquivo, um atalho para um arquivo, um link para uma página da Web ou um arquivo de som a qualquer objeto em uma página (consulte  [Adicionando](#page-107-0) links <sup>a</sup> objetos Na página 102). É possível exibir um indicador animado ao redor de cada objeto que possui um link.

### Para exibir links quando uma página for aberta

#### Selecione Exibir > Mostrar todos os links quando a página abrir.

Sempre que você abre uma página, um indicador animado aparece ao redor de cada objeto que possui um link. Dependendo de como você definir os links, cada indicador cercará o objeto inteiro ou um ícone no canto inferior esquerdo do objeto. Os indicadores desaparecem automaticamente depois de vários segundos.

### **N** OBSERVAÇÃO

Desmarque a seleção de Exibir > Mostrar todos os links quando a página abrir para interromper a exibição de links quando uma página for aberta.

### Para exibir links na página atual

### Selecione Exibir > Mostrar todos os links.

Um indicador animado aparece ao redor de cada objeto que possui um link. Dependendo de como você definir os links, cada indicador cercará o objeto inteiro ou um ícone no canto inferior esquerdo do objeto. Os indicadores desaparecem automaticamente depois de vários segundos.

### <span id="page-135-1"></span>Movendo janelas entre telas

Você pode operar vários produtos interativos no mesmo computador. Você pode dividir a tela do computador em duas ou mais telas ou exibir alguns programas em uma tela e outros programas em outra. Para obter mais informações, consulte Conectando vários quadros interativos <sup>a</sup> um computador ([smarttech.com/kb/000315](http://www.smarttech.com/kb/000315)).

Se você conectar vários produtos interativos a um computador, você pode mover janelas de uma tela para a outra.

#### Para mover uma janela de uma tela para outra

1. Se ainda não tiver feito isso, exiba a janela.

### OBSERVAÇÃO

Você pode mover uma janela somente se não estiver maximizada, nem minimizada.

- 2. Pressione e segure a janela na primeira tela com seu dedo.
- 3. Pressione a segunda tela com um dedo da outra mão.

4. Levante seu dedo da primeira tela.

A janela desaparece da primeira tela e aparece na segunda tela.

### <span id="page-136-0"></span>Ajustando o volume

Se estiver apresentando um arquivo de vídeo ou som e desejar ajustar o volume, você pode fazer isso ao pressionar o botão **Controle de volume** (e) e ajustar os controles de volume do sistema operacional.

### **OBSERVAÇÃO**

Verifique se os alto-falantes estão ligados.

Para adicionar este botão à barra de ferramentas, consulte [Personalização](#page-180-0) da barra de [ferramentas](#page-180-0) Na página 175.

## <span id="page-136-1"></span>Usando ferramentas durante a apresentação

Ao apresentar atividades de aula aos alunos, você pode usar as ferramentas a seguir:

- Sombra da tela
- Sombras de célula
- Caneta mágica
- Caneta de texto (para escrever com tinta editável)
- Tipo de caneta Padrão (para criar objetos esmaecidos)
- Blocos SMART
- **·** Ferramentas de medição
	- <sup>o</sup> Régua
	- <sup>o</sup> Transferidor
	- <sup>o</sup> transferidor Geodreieck
	- <sup>o</sup> Compasso

### <span id="page-136-2"></span>Gravando páginas com o Gravador de aulas

Você pode usar o complemento Gravador de aulas para gravar suas atividades em uma página. A gravação pode ser reproduzida na mesma página por meio do Gravador de aulas ou do novo widget de reprodução.

### **OBSERVAÇÃO**

SMART O Gravador SMART é uma ferramenta diferente, mas de uso semelhante ao de outras ferramentas. Usando o Gravador SMART, você pode gravar suas ações em outros programas além do Software SMART Notebook. Com o Gravador SMART, é possível gravar uma tela inteira, uma janela especificada ou uma parte retangular da tela. Se um microfone for conectado ao computador, também será possível gravar o áudio.

Para obter mais informações, consulte Usando o [Gravador](#page-149-0) SMART Na página 144.

#### Para gravar uma página

- 1. Pressione Complementos de Gravador de aulas.
- 2. Pressione ONova gravação.

Um quadrado vermelho aparece em todo o perímetro da página gravada.

- 3. Realize as ações que você deseja gravar na página atual.
- 4. Pressione **Interromper gravação** ao concluir essas ações.

### DICAS

- <sup>o</sup> Para salvar a gravação, basta salvar o arquivo .notebook.
- <sup>o</sup> Feche o complemento Gravador de aulas durante as apresentações. O widget de reprodução aparece na parte inferior da página. Você pode desbloqueá-lo e movê-lo para qualquer lugar da página.
- <sup>o</sup> Você pode remover a gravação da página.

#### Para reproduzir uma página usando o complemento do Gravador de aulas

- 1. Abra a página que você gravou.
- 2. Se o complemento do Gravador de aulas não estiver aberto, pressione Complementos  $\triangleq$ e Gravador de aulas.
- 3. Pressione Reproduzir na barra de ferramentas de reprodução.

Você pode alternar entre Reproduzir e Pausar durante a reprodução da gravação.

- 4. Como opção, você pode realizar as seguintes ações:
	- ∘ Pressione **Retroceder<sup> Pet</sup>** para retroceder a reprodução.
	- <sup>o</sup> Pressione Avanço rápido para avançar a reprodução rapidamente.

### Para reproduzir uma gravação de página usando o widget de reprodução

- 1. Abra a página que você gravou.
- 2. Se o Gravador de aulas estiver aberto, pressione na barra de título do complemento e feche-o.

O widget de reprodução aparece na parte inferior da página.

### DICAS

Você pode desbloquear e mover o widget para qualquer lugar da página que permita o acesso fácil durante a apresentação.

3. Pressione Reproduzir no widget de reprodução.

Você pode alternar entre **Reproduzir de Pausar durante a reprodução da gravação.** 

- 4. Como opção, você pode realizar as seguintes ações:
	- o Pressione Retroceder  $\overline{H}$  para retroceder a reprodução.
	- <sup>o</sup> Pressione Avanço rápido para avançar a reprodução rapidamente.

### <span id="page-138-0"></span>Usando a Sombra da tela

Se você deseja ocultar informações e revelá-las lentamente durante uma apresentação, é possível adicionar uma Sombra da tela a uma página. Você também pode alterar a cor da Sombra da tela para aprimorar sua apresentação.

Se você adicionar uma Sombra de Tela a uma página e salvar o arquivo, essa sombra aparecerá sobre a página da próxima vez que o arquivo for aberto.

### Para colocar uma Sombra da tela em uma página

1. Pressione Mostrar/ocultar Sombra da tela

Uma Sombra de Tela aparece sobre a página inteira.

2. Pressione a Sombra da tela para alterar sua cor.

#### Para revelar parte da página

Arraste uma das alças de redimensionamento da Sombra de tela (os círculos pequenos nas bordas da Sombra de tela).

#### Para remover a Sombra da tela de uma página

Pressione Mostrar/ocultar Sombra da tela ...

OU

Pressione Fechar **3** no canto superior direito da Sombra da tela.

### <span id="page-139-0"></span>Usando sombras de célula

Você pode adicionar uma sombra da célula a uma célula da tabela Isso permite que você revele as informações nas células durante uma apresentação.

### **OBSERVAÇÕES**

- <sup>l</sup> Você deve remover a sombra de célula se quiser alterar as propriedades da célula, inserir colunas ou linhas, remover colunas, linhas ou células ou ainda dividir ou mesclar células.
- Você também pode adicionar uma sombra de tela para cobrir uma página inteira (consulte Usando <sup>a</sup> Sombra da tela Na página [anterior\)](#page-138-0).

### Para adicionar uma sombra de célula

- 1. Selecione a célula.
- 2. Pressione a seta de menu da célula e selecione Adicionar sombra à célula.

#### Para exibir e ocultar o conteúdo de uma célula

1. Pressione a sombra de célula.

A sombra de célula desaparece, mostrando o conteúdo da célula.

2. Pressione no canto superior esquerdo da célula.

A sombra de célula aparece, ocultando o conteúdo da célula.

### Para remover uma sombra de célula

- 1. Selecione a célula.
- <span id="page-139-1"></span>2. Pressione a seta de menu da célula e selecione Remover sombra da célula.

### Usando a Caneta mágica

A Caneta mágica permite que você faça o seguinte:

- Criar um objeto que desaparece lentamente
- · Abrir uma janela de ampliação
- <span id="page-139-2"></span>• Abrir uma janela de holofote

#### Selecionando a Caneta mágica

Antes de poder usar a Caneta mágica, você deve selecioná-la.

### Para selecionar a Caneta mágica

1. Pressione Canetas **\M**.

Os botões da ferramenta Canetas serão exibidos.

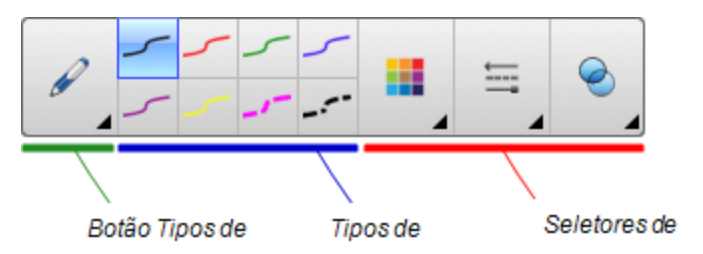

<span id="page-140-0"></span>2. Pressione Tipos de canetas e selecione Caneta mágica.

### Usando a Caneta mágica para criar objetos esmaecidos

Você pode criar um objeto que esmaece lentamente usando a Caneta mágica.

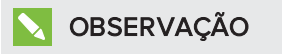

Os objetos que esmaecem não são salvos em arquivo .notebook.

#### Para criar um objeto que desaparece

- 1. Selecione a Caneta mágica (consulte [Selecionando](#page-139-2) a Caneta mágica Na página [anterior\)](#page-139-2).
- 2. Usando seu dedo ou uma caneta, escreva ou desenhe objetos na tela interativa.

O objeto esmaece lentamente.

#### Para definir o número de segundo antes que o objeto esmaeça

- 1. Selecione a Caneta mágica (consulte [Selecionando](#page-139-2) a Caneta mágica Na página [anterior\)](#page-139-2).
- 2. Se a guia Propriedades não estiver visível, pressione **Propriedades** ........
- 3. Pressione Efeitos de preenchimento.
- 4. Insira ou selecione o número de segundo antes que o objeto esmaeça na lista suspensa Tempo de esmaecimento.

### DICA

Você pode salvar suas alterações nas configurações padrão da ferramenta Caneta mágica ao clicar em Salvar propriedades da ferramenta (consulte [Salvando](#page-66-0) as [configurações](#page-66-0) das ferramentas Na página 61).

#### <span id="page-140-1"></span>Usando a Caneta mágica para abrir uma janela de ampliação

Você pode abrir uma janela de ampliação usando a Caneta Mágica.

### Para abrir uma janela de ampliação

- 1. Selecione a Caneta mágica (consulte [Selecionando](#page-139-2) a Caneta mágica Na página 134).
- 2. Usando o dedo ou uma caneta, desenhe um quadrado ou um retângulo na tela interativa.

Uma janela de ampliação é exibida.

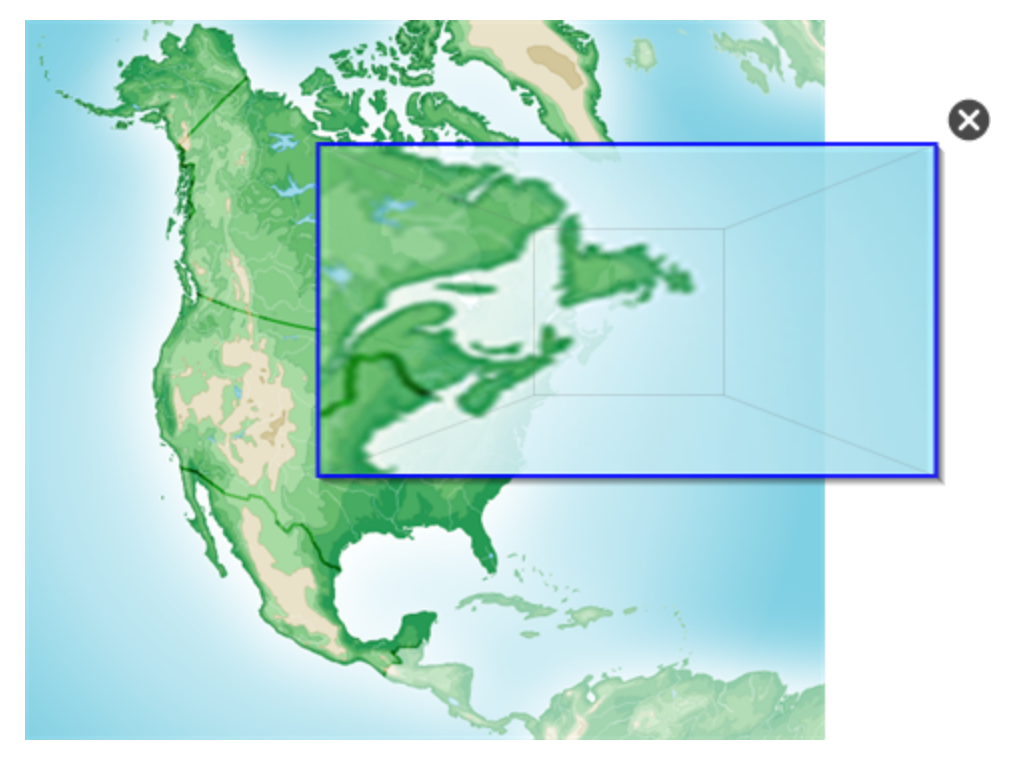

### **DICA**

Você pode desenhar um quadrado que esmaeça em vez de abrir uma janela de ampliação usando a ferramenta Caneta padrão (consulte [Usando](#page-147-0) o tipo de caneta Padrão para criar objetos [esmaecidos](#page-147-0) Na página 142).

- 3. Execute a ação a seguir:
	- <sup>o</sup> Para reduzir o tamanho da janela de ampliação, pressione no centro dela e arraste-a para a esquerda.
	- <sup>o</sup> Para reduzir o tamanho da janela de ampliação, pressione no centro dela e arraste-a para a direita.
	- <sup>o</sup> Para mover a janela de ampliação, pressione perto da sua margem e arraste-a.
- 4. Pressione Fechar **a** ao concluir.

### <span id="page-142-0"></span>Usando a Caneta mágica para abrir uma janela de holofote

Você pode abrir uma janela de holofote usando a Caneta Mágica.

### Para abrir uma janela de holofote

- 1. Selecione a Caneta mágica (consulte [Selecionando](#page-139-2) a Caneta mágica Na página 134).
- 2. Usando o dedo ou uma caneta, desenhe um círculo ou elipse na tela interativa.

Uma janela de holofote é exibida.

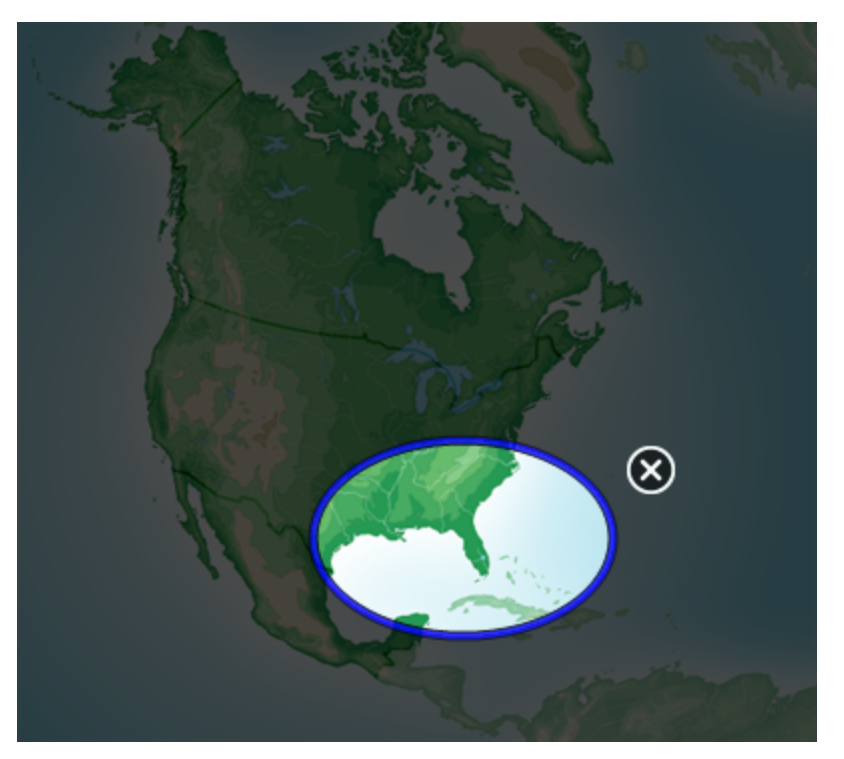

### **Q** DICA

Você pode desenhar um círculo que esmaeça em vez de abrir uma janela de ampliação usando a ferramenta de caneta Padrão (consulte [Usando](#page-147-0) o tipo de caneta Padrão para criar objetos [esmaecidos](#page-147-0) Na página 142).

- 3. Execute a ação a seguir:
	- <sup>o</sup> Para reduzir o tamanho da janela de holofote, pressione no centro dela e arraste-a para a esquerda.
	- <sup>o</sup> Para reduzir o tamanho da janela de holofote, pressione no centro dela e arraste-a para a direita.
	- <sup>o</sup> Para mover a janela de holofote, pressione perto da sua margem e arraste-a.
- <span id="page-142-1"></span>4. Pressione Fechar ao concluir.

### Usando a Caneta de texto

A Caneta de texto permite que você faça o seguinte:

- Faça anotações que são convertidas automaticamente em texto editável.
- <span id="page-143-0"></span>• Edite o texto à medida que você trabalha, sem precisar usar um teclado

#### Escrevendo com a Caneta de texto

Você pode fazer anotações que são convertidas automaticamente em texto editável usando a Caneta de texto.

#### Para escrever um texto editável

1. Pressione Canetas **\M**.

Os botões da ferramenta Canetas serão exibidos.

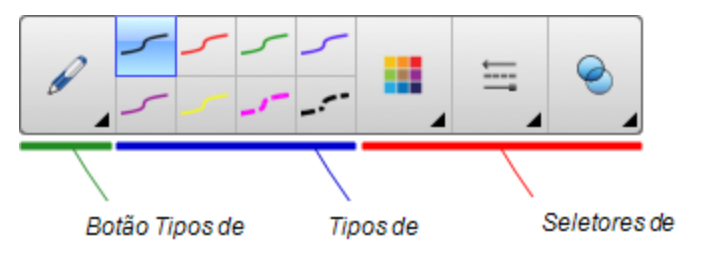

- 2. Pressione Tipos de canetas e selecione Caneta de texto.
- 3. Selecione um tipo de linha

### **DICA**

Escreva caracteres bem definidos e com letra de forma em uma linha horizontal. Embora o SMART Notebook possa converter escrita corrente ou letras inclinadas, ele nem sempre faz isso sistematicamente.

4. Escreva anotações em caneta digital na página.

O seu manuscrito é convertido em texto digitado. Ícones de aceitar e rejeitar são exibidos ao lado do texto digitado.

## **SMARTO®**

5. Pressione para aceitar o texto digitado.

OU

Pressione <sup>8</sup> para restaurar as anotações manuscritas.

### DICAS

- <sup>o</sup> Você pode realizar essa ação com a Caneta de texto ativa, sem precisar alternar para a ferramenta Selecionar .
- <sup>o</sup> O texto digitado é aceito por padrão, caso você não pressione um dos ícones.
# Editando com a Caneta de texto

Você pode aplicar marcações e fazer revisões em texto editável usando a Caneta de texto. Você pode excluir o texto indesejado desenhando uma linha tachada sobre ele. Você pode usar uma tinta de cor diferente para destacar partes distintas do seu texto. Além disso, você pode aplicar outras marcações para inserir espaços, inserir texto e substituir um texto por outro.

# **Q** DICA

Faça suas marcações em uma cor diferente no texto editável. Isso permite que os alunos vejam facilmente as edições quando você estiver dando aulas de redação.

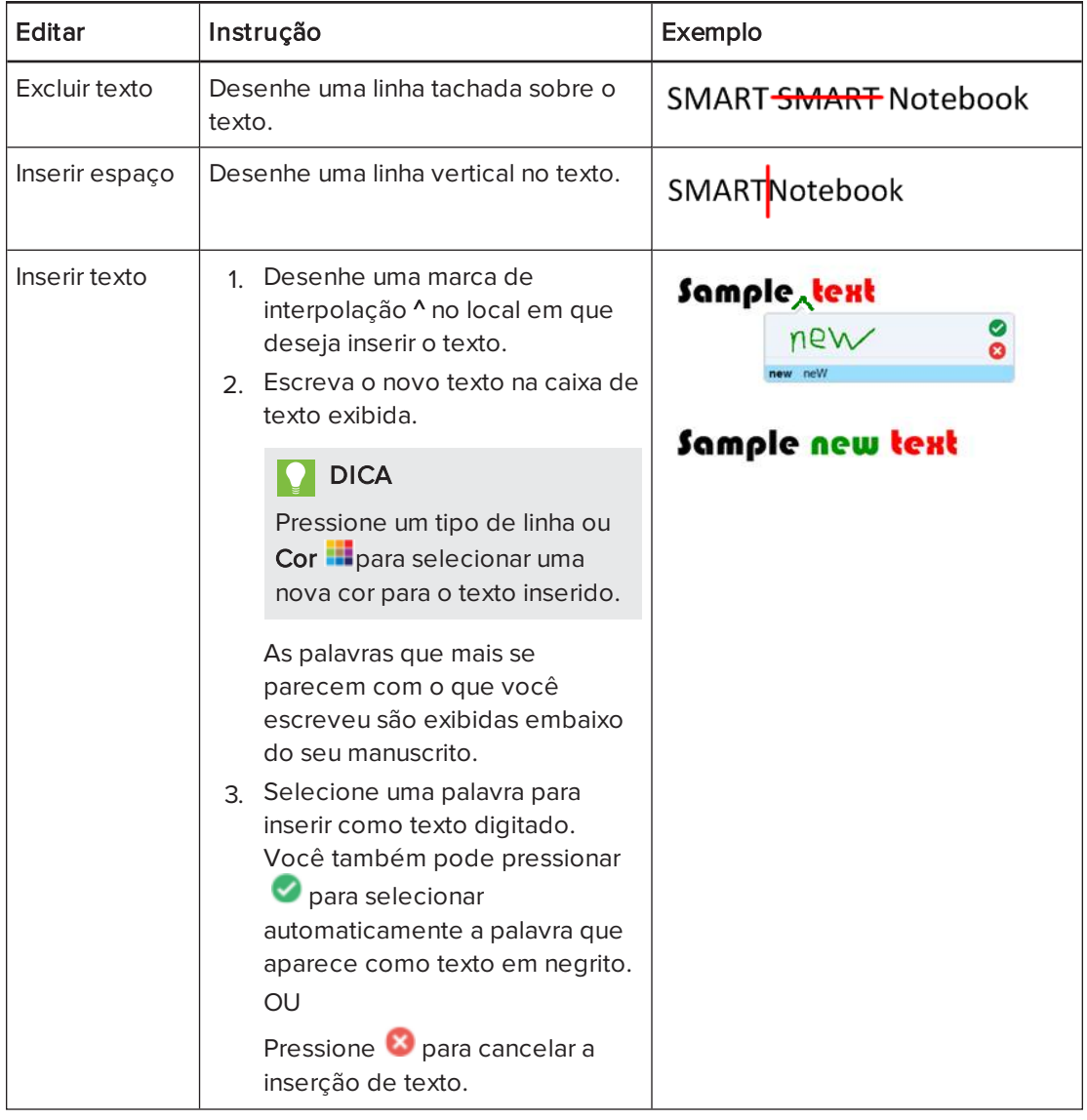

Exemplos das marcações disponíveis estão definidos na seguinte tabela:

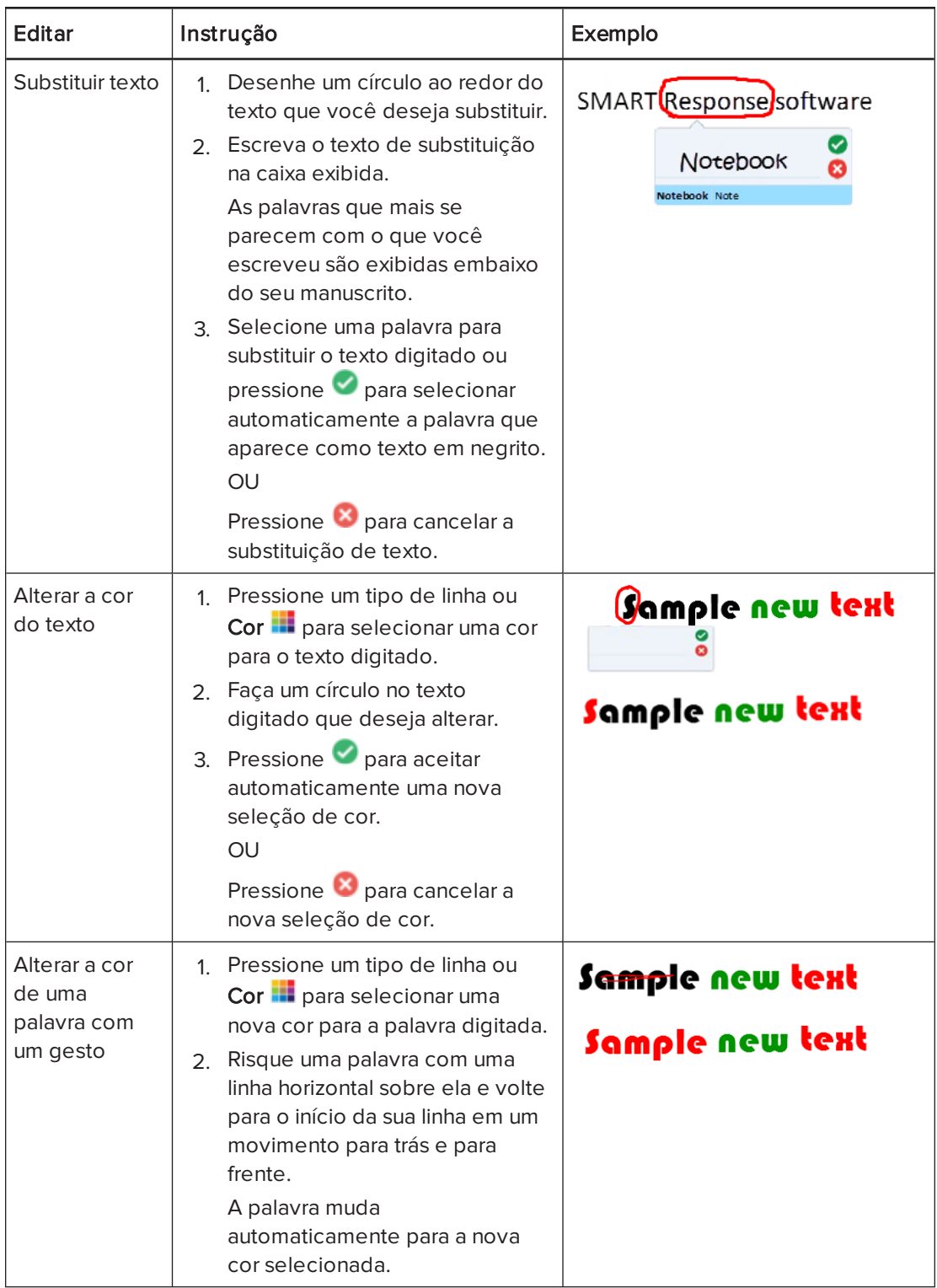

# Vinculando objetos a ferramentas

A barra de ferramentas da página do software SMART Notebook tem ferramentas que permitem criar e trabalhar com objetos básicos em páginas. Se os seus usuários acharem difícil acessar a barra de ferramentas, você poderá vincular um objeto às ferramentas Selecionar, Caneta ou Apagador para criar uma ferramenta personalizada que poderá ser colocada em qualquer lugar da sua página. Pressione o objeto a qualquer momento para ativar a ferramenta.

# Para vincular um objeto a uma ferramenta

- 1. Selecione o objeto.
- 2. Pressione a seta de menu do objeto e selecione Vincular à ferramenta.
- 3. Pressione uma das opções de ferramenta.

Seu objeto está vinculado à ferramenta.

Quando você pressionar o objeto vinculado, a ferramenta será ativada:

seu menu ou movê-lo pela página.

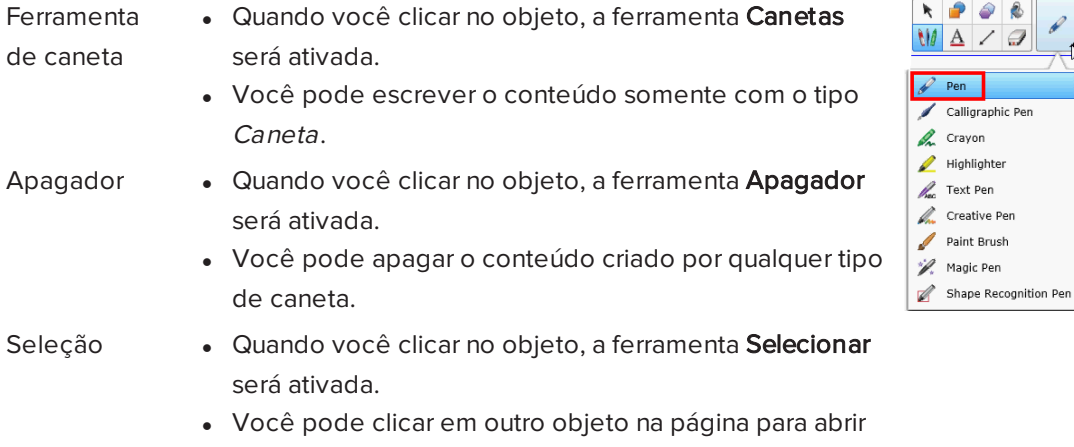

# DICAS

- <sup>l</sup> Você pode desenhar seu próprio objeto, aproveitar um objeto do Gallery ou usar um objeto de texto.
- Você pode pré-selecionar as opções de cor ou linha da sua caneta antes de vincular um objeto à ferramenta Canetas. Se você selecionar uma nova opção de cor ou linha por meio da ferramenta Canetas na barra de ferramentas, a alteração será aplicada automaticamente ao objeto vinculado.

# Para excluir o link de um objeto a uma ferramenta

- 1. Selecione o objeto.
- 2. Pressione a seta de menu do objeto e selecione Vincular à ferramenta.

## 3. Pressione Nenhum.

Usando o tipo de caneta Padrão para criar objetos esmaecidos Você pode criar objetos à mão livre que desaparecem após determinado tempo usando a ferramenta de Canetas.

# **N**OBSERVAÇÃO

Você também pode criar objetos à mão livre que esmaecem após determinado período de tempo usando a ferramenta Caneta [mágica](#page-140-0) (consulte Usando a Caneta mágica para criar objetos [esmaecidos](#page-140-0) Na página 135).

## Para escrever com tinta digital esmaecida

1. Pressione Canetas **\M**.

Os botões da ferramenta Canetas serão exibidos.

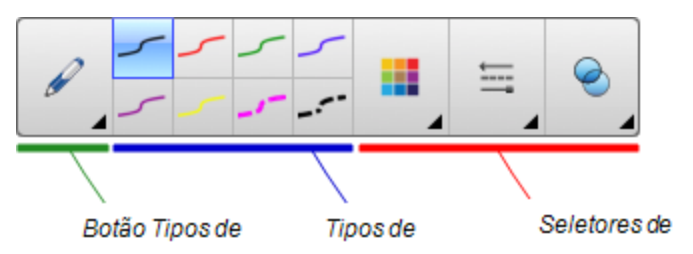

- 2. Pressione Tipos de caneta e selecione Caneta.
- 3. Selecione um tipo de linha
- 4. Se a guia Propriedades não estiver visível, pressione **Propriedades** .......
- 5. Pressione Efeitos de preenchimento.
- 6. Marque a caixa de seleção Permitir que a tinta desapareça após a escrita e insira ou selecione o número de segundos entre o momento em que você escreve ou desenha com a tinta digital e o desaparecimentona lista suspensa Tempo de esmaecimento.
- 7. Escreva ou desenhe com tinta digital na página.

# Usando os Blocos SMART

Blocos SMART é um complemento que permite que você execute atividades de matemática com sua classe escrevendo números na página e, em seguida, conectando-os a um Bloco SMART. Você pode escolher oito tipos diferentes de equação para trabalhar. É possível aprender como usar os Blocos SMART por meio do guia pop-up.

## Para acessar os Blocos SMART

Pressione Complementos **&** e selecione Blocos SMART.

# Para acessar o guia pop-up dos Blocos SMART

- 1. Pressione Complementos **d**e selecione Blocos SMART.
- 2. Pressione Saiba mais.

# Atividades do Bloco SMART

As seguintes atividades do Bloco SMART estão disponíveis:

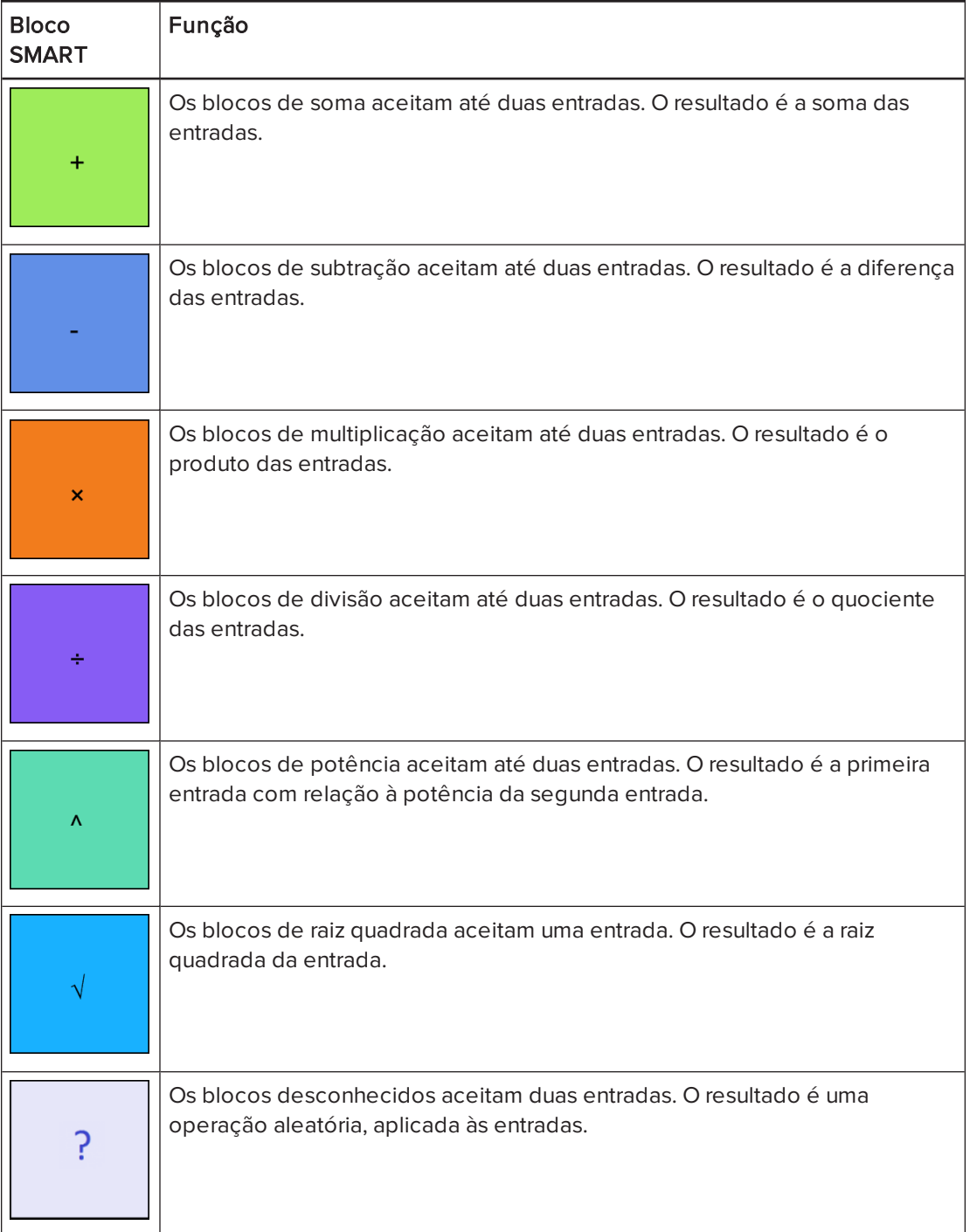

# Usando o Gravador SMART

Usando o Gravador SMART, você pode gravar suas ações no produto interativo. Se você conectar um microfone ao computador, também será possível gravar sua voz.

Após criar uma gravação, você poderá reproduzi-la usando o software QuickTime.

# Adicionando uma marca d'água a gravações

Você pode alterar as configurações do Gravador SMART de forma a adicionar uma marca d'água ao plano de fundo de uma gravação.

## Para adicionar uma marca d'água de imagem às gravações

1. Selecione Menu > Opções no Gravador SMART.

# **N** OBSERVAÇÃO

Se o Gravador SMART estiver oculto, pressione o ícone do Gravador SMART  $\mathbb{R}$  na área de notificações e selecione Configurar opções.

A caixa de diálogo Opções é exibida.

- 2. Pressione a guia Marca d'água.
- 3. Selecione Imagem.
- 4. Pressione Procurar.
- 5. Navegue até a imagem que você deseja usar, selecione-a e pressione Abrir.
- 6. Pressione Propriedades.

A caixa de diálogo Propriedades de marca d'água é exibida. Uma visualização da imagem selecionada aparece no painel Visualização.

- 7. Execute a ação a seguir:
	- <sup>o</sup> Para alterar a posição da marca d'água, arraste a imagem para outra área no painel Visualização.
	- <sup>o</sup> Para alterar o tamanho da marca d'água, arraste o círculo branco no canto inferior direito da imagem de visualização.
- 8. Selecione configurações de Transparência e Efeito.
- 9. Pressione OK para fechar a caixa de diálogo Propriedades de marca d'água.
- 10. Se quiser voltar a não usar marcas d'água depois que o Gravador SMART for fechado, selecione Desativar marca d'água quando o gravador for fechado.
- 11. Pressione OK para fechar a caixa de diálogo Opções.

#### Para adicionar uma marca d'água de texto às gravações

1. Selecione Menu > Opções no Gravador SMART.

# **OBSERVAÇÃO**

Se o Gravador SMART estiver oculto, pressione o ícone do Gravador SMART  $\mathbb{R}$ na área de notificações e selecione Configurar opções.

A caixa de diálogo Opções é exibida.

- 2. Pressione a guia Marca d'água.
- 3. Selecione Texto.
- 4. Digite texto para a marca d'água.
- 5. Pressione Propriedades.

A caixa de diálogo Propriedades de marca d'água é exibida. Uma imagem de visualização aparece no painel Visualização.

- 6. Selecione configurações de Cor, Fonte e Transparência.
- 7. Execute a ação a seguir:
	- <sup>o</sup> Para alterar a posição da marca d'água, arraste a imagem para outra área no painel Visualização.
	- <sup>o</sup> Para alterar o tamanho da marca d'água, arraste o círculo branco no canto inferior direito da imagem de visualização.
	- o Para incluir informações adicionais na marca d'água, selecione Adicionar data atual, Adicionar hora atual e/ou Adicionar número de quadro.
- 8. Pressione OK para fechar a caixa de diálogo Propriedades de marca d'água.
- 9. Se quiser voltar a não usar marcas d'água depois que o Gravador SMART for fechado, selecione Desativar marca d'água quando o gravador for fechado.
- 10. Pressione OK para fechar a caixa de diálogo Opções.

#### Para remover uma marca d'água das gravações

1. Selecione Menu > Opções no Gravador SMART.

# **OBSERVAÇÃO**

Se o Gravador SMART estiver oculto, pressione o ícone do **Gravador SMART**  $\mathbf{R}_{\bullet}$  na área de notificações e selecione Configurar opções.

A caixa de diálogo Opções é exibida.

2. Pressione a guia Marca d'água.

- 3. Selecione Sem marca d'água.
- 4. Pressione OK.

#### <span id="page-151-0"></span>Alterando o local do arquivo de uma gravação

Você pode alterar as configurações do Gravador SMART para selecionar o local do arquivo de uma gravação.

#### Para alterar a pasta na qual o Gravador SMART salva arquivos

1. Selecione Menu > Opções no Gravador SMART.

Uma caixa de diálogo será exibida.

- 2. Pressione a guia Arquivos de destino.
- 3. Pressione o botão Procurar ao lado da caixa Diretório padrão para salvar.
- 4. Navegue até a pasta na qual deseja salvar os arquivos, selecione-a e pressione Definir.

## **DICA**

Para obter o melhor desempenho, salve os arquivos no disco rígido do computador em vez de uma unidade de rede.

5. Pressione OK.

#### Para alterar a pasta na qual o Gravador SMART salva arquivos temporários

1. Selecione Menu > Opções no Gravador SMART.

Uma caixa de diálogo será exibida.

- 2. Pressione a guia Arquivos de destino.
- 3. Pressione o botão Procurar ao lado da caixa Diretório de arquivos temporários.
- 4. Navegue até a pasta na qual deseja salvar os arquivos temporários, selecione-a e pressione Definir.

## **DICA**

Para obter o melhor desempenho, salve os arquivos e os arquivos temporários na mesma unidade, de forma a reduzir o tempo necessário para salvar uma gravação.

5. Pressione OK.

## Para especificar os limites de espaço em disco

1. Selecione Menu > Opções no Gravador SMART.

Uma caixa de diálogo será exibida.

2. Pressione a guia Arquivos de destino.

- 3. Marque a caixa de seleção Avisar se o espaço livre em disco ficar abaixo de e digite um limite de espaço em disco para exibir uma mensagem quando o espaço disponível estiver baixo.
- 4. Digite um limite de espaço em disco abaixo do qual o Gravador SMART irá interromper a gravação.
- 5. Pressione OK.

#### Para restaurar o local do arquivo padrão para gravações

1. Selecione Menu > Opções no Gravador SMART.

Uma caixa de diálogo será exibida.

- 2. Pressione a guia Arquivos de destino.
- 3. Pressione Restaurar padrões.
- <span id="page-152-0"></span>4. Pressione OK.

#### Alterando a qualidade de vídeo e áudio de uma gravação

Você pode alterar as configurações do Gravador SMART para controlar a qualidade de áudio e de vídeo de uma gravação.

#### Para alterar a qualidade de áudio e de vídeo de uma gravação

1. Selecione Menu > Opções no Gravador SMART.

Uma caixa de diálogo será exibida.

- 2. Pressione a guia Qualidade da gravação.
- 3. Selecione uma qualidade de som na lista Qualidade do som.

# **OBSERVAÇÃO**

Embora uma qualidade de som maior produza uma reprodução de áudio melhor, também aumenta o tamanho do arquivo.

4. Selecione uma qualidade de vídeo na lista Qualidade do vídeo.

OU

Selecione Personalizado e digite a taxa de quadros necessária.

# **N** OBSERVAÇÃO

Embora uma taxa de quadros maior gere gravações de melhor qualidade, também aumenta o tamanho do arquivo.

# **DICA**

Se você selecionar Seleção automática (recomendado), o Gravador SMART avaliará

automaticamente o seu computador e selecionará a taxa de quadros ideal.

5. Pressione OK.

#### Para restaurar a qualidade de áudio e de vídeo padrão de uma gravação

1. Selecione Menu > Opções no Gravador SMART.

Uma caixa de diálogo será exibida.

- 2. Pressione a guia Qualidade da gravação.
- 3. Pressione Restaurar padrões.
- 4. Pressione OK.

#### Alterando o formato de vídeo de uma gravação

Você pode alterar as configurações do Gravador SMART para selecionar o formato de vídeo de uma gravação.

#### Para alterar o formato de vídeo de uma gravação

1. Selecione Menu > Opções no Gravador SMART.

# **N** OBSERVAÇÃO

Se o Gravador SMART estiver oculto, pressione o ícone do **Gravador SMART**  $\mathbb{R}$ na área de notificações e selecione Configurar opções.

A caixa de diálogo Opções é exibida.

- 2. Pressione a guia Formato de vídeo.
- 3. Selecione Vídeo Windows Media (\*.wmv) ou Vídeo do gravador SMART (\*.avi).

# **N** OBSERVAÇÕES

<sup>o</sup> Qualquer versão do Windows Media Player pode reproduzir um arquivo de vídeo do Windows Media. O Windows Media Player também poderá reproduzir um arquivo de vídeo do Gravador SMART se o software SMART Notebook estiver instalado no computador que reproduzir esse arquivo.

Qualquer versão do Windows Media Player pode reproduzir um arquivo de vídeo do Windows Media. O Windows Media Player também poderá reproduzir um arquivo de vídeo do Gravador SMART se o software SMART Meeting Pro estiver instalado no computador que reproduzir esse arquivo.

- <sup>o</sup> Você pode converter um arquivo de vídeo do Gravador SMART em um arquivo de vídeo do Windows Media (consulte [Compartilhando](#page-157-0) uma gravação Na página [152](#page-157-0)).
- 4. Pressione OK.

## Para restaurar o formato de vídeo padrão de uma gravação

1. Selecione Menu > Opções no Gravador SMART.

# **OBSERVAÇÃO**

Se o Gravador SMART estiver oculto, pressione o ícone do Gravador SMART  $\mathbb{R}$ na área de notificações e selecione Configurar opções.

A caixa de diálogo Opções é exibida.

- 2. Pressione a guia Formato de vídeo.
- 3. Pressione Restaurar padrões.
- 4. Pressione OK.

## Desativando a aceleração de hardware

O Gravador SMART faz capturas de tela constantemente quando você grava. Alguns sistemas operacionais fazem capturas de tela de maneira muito lenta e isso pode afetar a qualidade da sua gravação. Para melhorar a qualidade da gravação, desative a aceleração de hardware ou atualize seu driver e sua placa de vídeo.

#### IMPORTANTE lG

Desativar a aceleração de hardware pode reduzir o desempenho do software SMART Notebook.

# **OBSERVAÇÃO**

Este procedimento pode variar de acordo com a sua versão do sistema operacional Windows e as suas preferências de sistema.

## Para desativar a aceleração de hardware

- 1. Abra o Painel de Controle do Windows.
- 2. Pressione Vídeo, Alterar configurações de vídeo e Configurações avançadas.
- 3. Pressione a guia Solucionar problemas.
- 4. Arraste o controle deslizante Aceleração de hardware para Nenhuma.
- 5. Pressione OK.
- 6. Reinicie o computador.

## Ocultando o Gravador SMART

Se desejar, você pode ocultar o Gravador SMART, mas continuar a acessar suas opções de menu usando o ícone Gravador SMART

#### Para ocultar o Gravador SMART

No Gravador SMART, selecione Menu > Ocultar para a Bandeja do sistema.

O Gravador SMART desaparece.

## Para mostrar o Gravador SMART

Pressione o ícone do Gravador SMART  $\mathbb{R}$ na área de notificações e selecione Mostrar.

O Gravador SMART é exibido.

#### Gravando suas ações

Usando o Gravador SMART, você pode gravar a tela inteira ou uma parte retangular da tela. Se um microfone for conectado ao computador, também será possível gravar a narração. Você pode criar a gravação como um arquivo de vídeo que pode ser exibido usando o software QuickTime.

#### Para criar uma gravação

1. Altere as configurações do Gravador SMART para configurar a qualidade e o local do arquivo da gravação.

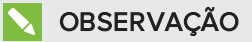

Se você possui várias telas, selecione aquela que você deseja gravar.

2. Para gravar a tela inteira, pressione Gravar .

OU

Para gravar uma área da tela, pressione a seta para baixo ao lado do botão Gravar · no Gravador SMART, selecione >Gravar área e desenhe um retângulo em volta da área que deseja gravar.

# **DICA**

Se for necessário reduzir o tamanho do arquivo da gravação, limite-a a uma área retangular da tela ou uma janela.

3. Realize as ações na tela que você deseja gravar. Se um microfone estiver conectado ao computador, fale ao microfone.

O Gravador SMART exibe o tempo decorrido durante a gravação.

# **Q** DICA

As animações e outros efeitos especiais aumentam o tamanho do arquivo da gravação.

4. Se deseja pausar a gravação, pressione Pausar II. Para retomar a gravação, pressione Gravar  $\bullet$ .

5. Depois de concluir as ações que deseja gravar, pressione Parar **et al** no Gravador SMART.

Uma caixa de diálogo será exibida.

# **N**OBSERVAÇÃO

Se quiser sair sem salvar a gravação, pressione Cancelar, pressione Sim para confirmar a exclusão e ignore as etapas restantes deste procedimento.

- 6. Digite um nome de arquivo.
- 7. Se quiser salvar a gravação em um local diferente, navegue até o novo local.
- 8. Pressione Salvar.

Depois que o Gravador SMART cria o arquivo de vídeo, uma caixa de diálogo é exibida. As informações nessa caixa de diálogo incluem o local do arquivo da gravação, o tamanho do arquivo e a duração da gravação.

9. Se quiser exibir a gravação depois de fechar essa caixa de diálogo, selecione Reproduzir gravação.

OU

Se deseja fechar esta caixa de diálogo sem exibir a gravação, pressione OK.

#### Aprimorando o desempenho do sistema para gravação

Se o desempenho do sistema estiver lento quando você usar o Gravador SMART, ou se a qualidade da gravação não corresponder ao padrão desejado, as ações a seguir poderão aumentar o desempenho:

- <sup>l</sup> Reduza a resolução da tela e as configurações de cores da tela do computador. Telas menores e menos cores aumentam o desempenho.
- · Salve seus [arquivos](#page-151-0) em um disco rígido local. Unidades de rede são mais lentas e reduzem o desempenho.
- <sup>l</sup> Selecione uma [configuração](#page-152-0) de qualidade de vídeo menor. Você deve equilibrar suas expectativas de qualidade de vídeo com as limitações do computador. Uma qualidade de vídeo mais alta gera arquivos maiores e exige mais recursos do seu computador.

#### Reduzindo a resolução da tela e exibindo cores

Se o desempenho do sistema piorar quando você usar o Gravador SMART ou se a qualidade da gravação não corresponder às suas expectativas, você poderá reduzir a resolução da tela e as cores de exibição do seu computador. Telas menores e menos cores aumentam o desempenho.

# **OBSERVAÇÃO**

Este procedimento pode variar de acordo com a sua versão do sistema operacional Windows e as suas preferências de sistema.

#### Para reduzir a resolução da tela e as cores de exibição

- 1. Abra o Painel de Controle do Windows.
- 2. Pressione Vídeo e Alterar configurações de vídeo.
- 3. Selecione uma definição mais baixa na lista suspensa Resolução.
- 4. Selecione uma definição mais baixa na lista suspensa Cores.

# **OBSERVAÇÃO**

Não é possível alterar as cores de exibição nos sistemas operacionais Windows 7 ou posteriores.

<span id="page-157-0"></span>5. Pressione OK.

#### Compartilhando uma gravação

Se quiser compartilhar uma gravação com observadores que possuem o software SMART Notebook, crie uma gravação como um arquivo de vídeo do Gravador SMART que os usuários possam reproduzir usando o SMART Video Player. Se quiser compartilhar a gravação com observadores que não possuem o software SMART Notebook, crie um arquivo de vídeo do Windows Media que os usuários possam reproduzir usando o Windows Media Player, ou crie um arquivo de extração automática que possa ser reproduzido em qualquer computador.

Se quiser compartilhar uma gravação com observadores que possuem o software SMART Meeting Pro, crie uma gravação como um arquivo de vídeo do Gravador SMART que os usuários possam reproduzir usando o SMART Video Player. Se quiser compartilhar a gravação com observadores que não possuem o software SMART Meeting Pro, crie um arquivo de vídeo do Windows Media que os usuários possam reproduzir usando o Windows Media Player, ou crie um arquivo de extração automática que possa ser reproduzido em qualquer computador.

#### Para converter um arquivo de vídeo do Gravador SMART

1. Selecione Menu > Compartilhar gravação no Gravador SMART.

# **N**OBSERVAÇÃO

Se o Gravador SMART estiver oculto, pressione o ícone do **Gravador SMART**  $\mathbb{R}$ na área de notificações e selecione Configurar opções.

A caixa de diálogo Compartilhar gravação é exibida.

2. Selecione WMV para criar um arquivo de vídeo do Windows Media.

OU

Selecione Extração automática para criar um arquivo de extração automática. Em seguida, pressione Avançar.

3. Pressione Procurar.

- 4. Navegue até o arquivo de vídeo do Gravador SMART que você deseja converter, selecione-o e pressione Abrir.
- 5. Pressione Avançar.
- 6. Se deseja alterar o local ou o nome do arquivo convertido, pressione Procurar, navegue até o local em que você deseja salvar o arquivo, digite o nome deste e pressione Salvar.
- 7. Pressione Avançar.
- 8. Pressione Concluir.

### Iniciando o Gravador SMART

A primeira etapa no uso do Gravador SMART é iniciá-lo.

# Para iniciar o Gravador SMART

Clique com Control no ícone Ferramentas do quadro **no Dock e selecione Gravador.** 

# **OBSERVAÇÃO**

Se o computador não estiver conectado a um produto interativo, o ícone Ferramentas

do quadro incluirá um X no canto inferior direito

Se o computador não estiver conectado a um produto interativo, o ícone SMART Board ficará cinza e incluirá um X no canto inferior direito ...

Nos sistema operacional Windows 7, selecione Iniciar > Todos os programas > SMART Technologies > Ferramentas SMART > Gravador.

OU

No sistema operacional Windows 8, vá para a página de Aplicativos, role até vir Gravador e o pressione.

O Gravador SMART é exibido.

# Usando ferramentas de medição

Usando as ferramentas de medição do SMART Notebook, você pode inserir uma régua, um transferidor, um transferidor Geodreieck ou um compasso em uma página.

## Usando a régua

Você pode inserir uma régua em uma página, manipular seu tamanho, comprimento, rotação e localização, depois desenhar ao longo das suas bordas.

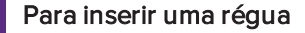

Pressione Ferramentas de medição  $\bigoplus$ e selecione Inserir régua  $\oslash$ .

É exibida uma régua.

 $\circ$ وتناوين المناوية أوتوارية والمناوية المواصلة والمناوية والمناوية والمناوية والمناوية أوتياها

#### Para mover a régua

Pressione o meio da régua (exibido como uma sombra em azul escuro) e arraste-a para uma posição diferente na página.

#### Para redimensionar a régua

- 1. Selecione a régua.
- 2. Arraste a alça de redimensionamento da régua (o círculo no canto inferior direito) para aumentar ou reduzir o tamanho da régua.

### Para aumentar o comprimento da régua (sem mudar sua escala)

Pressione a ponta mais distante da régua, entre a seta de menu e a alça de redimensionamento e arraste para fora da régua.

#### Para encurtar a régua (sem mudar sua escala)

Pressione a ponta mais distante da régua, entre a seta de menu e a alça de redimensionamento e arraste para o meio da régua.

# Para girar a régua

Pressione a borda superior ou inferior da régua (exibida como uma sombra em azul claro) e depois a arraste na direção em que deseja girá-la.

A régua exibe a rotação atual em graus.

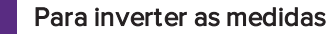

Pressione o símbolo de movimentação da régua  $\vert \vert \vert$ .

Se as medições apareciam na ponta superior da régua, agora vão aparecer na ponta inferior e vice-versa.

## Para desenhar usando uma caneta e a régua

1. Pressione Canetas **\M**.

Os botões da ferramenta Canetas serão exibidos.

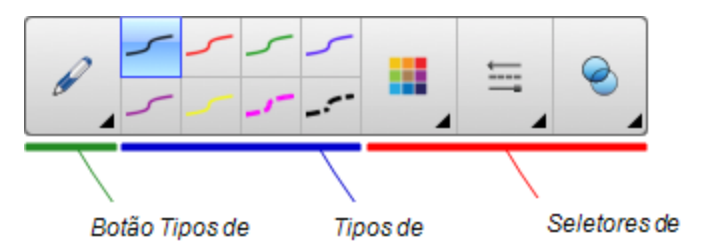

- 2. Pressione Tipos de caneta e selecione Caneta ou Caneta caligráfica.
- 3. Selecione um tipo de linha
- 4. Desenhe ao longo da borda da régua.

A tinta digital é exibida em uma linha reta ao longo da borda da régua.

## Para remover a régua

- 1. Selecione a régua.
- 2. Pressione a seta de menu da régua e selecione Excluir.

## Usando o transferidor

Você pode inserir um transferidor em uma página, manipular seu tamanho, rotação e localização, depois desenhar ao longo das suas bordas.

### Para inserir um transferidor

Pressione Ferramentas de medição <sup>e de</sup> e selecione Inserir transferidor <sup>e</sup> .

É exibido um transferidor.

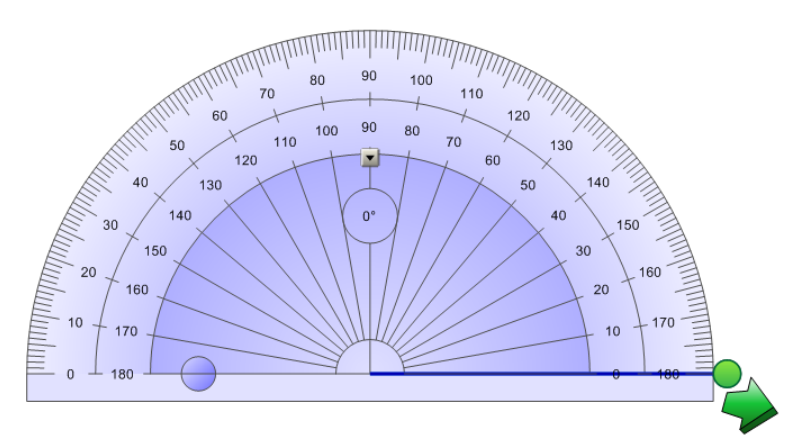

#### Para mover o transferidor

Pressione a parte interna do transferidor (exibida como uma sombra em azul escuro) e arraste-o para uma posição diferente na página.

#### Para redimensionar o transferidor

Pressione o círculo interno de números e arraste-o para fora do transferidor, para ampliálo, ou em direção ao centro do transferidor, para reduzi-lo.

## Para girar o transferidor

Pressione o círculo externo de números e arraste o transferidor na direção em que deseja girá-lo.

O transferidor exibe a rotação atual em graus.

#### Para exibir o transferidor como um círculo completo

1. Pressione o círculo azul  $\Box$  ao lado do rótulo 180 no círculo interno de números.

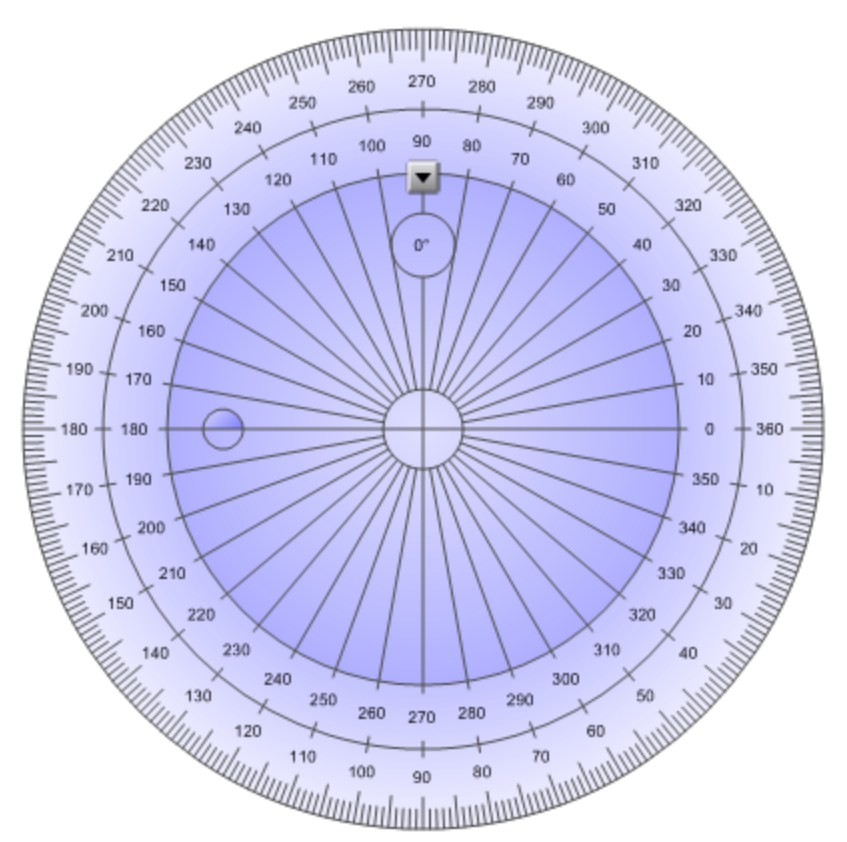

2. Pressione o círculo azul novamente para voltar ao semicírculo.

## Para desenhar usando uma caneta e o transferidor

1. Pressione Canetas **\M**.

Os botões da ferramenta Canetas serão exibidos.

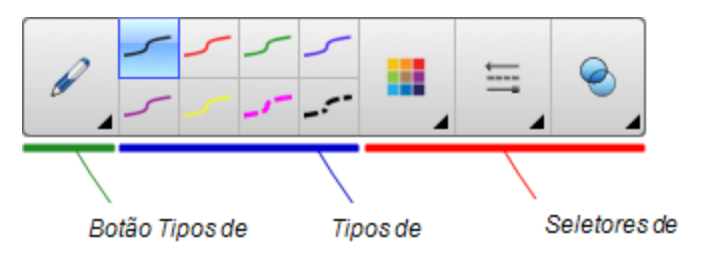

- 2. Pressione Tipos de caneta e selecione Caneta ou Caneta caligráfica.
- 3. Selecione um tipo de linha
- 4. Desenhe ao longo da borda do transferidor.

A tinta digital é exibida em um arco ao longo da borda do transferidor.

## Para exibir ângulos usando o transferidor

- 1. Selecione o transferidor.
- 2. Arraste o círculo verde até que ele mostre o ângulo correto da primeira de duas linhas de interseção.
- 3. Arraste o círculo branco até que ele mostre o ângulo correto da segunda de duas linhas de interseção.
- 4. Pressione a seta verde do canto inferior.

As linhas e o ângulo entre eles aparecem como um objeto separado.

## Para remover o transferidor

- 1. Selecione o transferidor.
- 2. Pressione a seta de menu do transferidor e selecione Excluir.

#### Usando o transferidor Geodreieck

Você pode inserir um transferidor Geodreieck (também conhecido como esquadro ou régua T) em uma página e manipular seu tamanho, rotação e localização.

## Para inserir um transferidor Geodreieck

Pressione Ferramentas de medição <sup>e sel</sup>e selecione Inserir transferidor de esquadro .

## CAPÍTULO 8 APRESENTANDO ATIVIDADES DE AULA E FACILITANDO A COLABORAÇÃO

É exibido um transferidor Geodreieck.

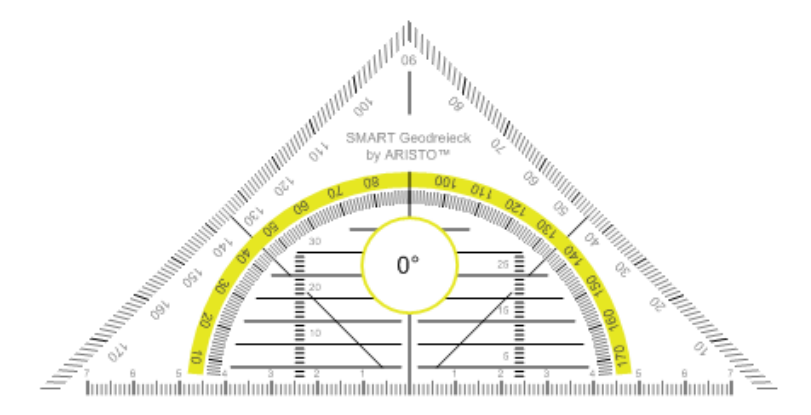

## Para mover o transferidor

Pressione a parte interna do transferidor (dentro do semicírculo) e arraste-o para uma posição diferente na página.

## Para redimensionar o transferidor

Pressione o semicírculo e arraste-o para fora do centro do transferidor, de forma a deixálo maior, ou arraste-o para o centro do transferidor, para torná-lo menor.

# Para girar o transferidor

Pressione a parte externa do transferidor (fora do semicírculo) e arraste-o na direção em que deseja girá-lo.

O transferidor exibe a rotação atual em graus.

## Para desenhar usando uma caneta e o transferidor Geodreieck

1. Pressione Canetas **\M**.

Os botões da ferramenta Canetas serão exibidos.

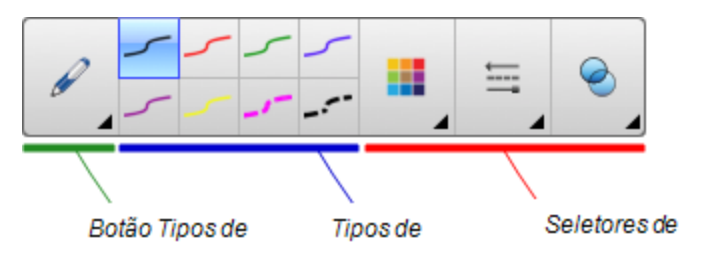

- 2. Pressione Tipos de caneta e selecione Caneta ou Caneta caligráfica.
- 3. Selecione um tipo de linha

4. Desenhe ao longo da borda do transferidor.

A tinta digital é exibida em uma linha reta ao longo da borda do transferidor.

#### Para remover o transferidor

- 1. Selecione o transferidor.
- 2. Pressione a seta de menu do transferidor e selecione Excluir.

#### Usando o compasso

Você pode inserir um compasso em uma página, manipular sua largura, rotação e localização, depois usá-lo para desenhar círculos e arcos.

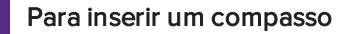

Pressione Ferramentas de medição  $\mathbb F$  e selecione Inserir compasso  $\mathbb A$ .

É exibido um compasso.

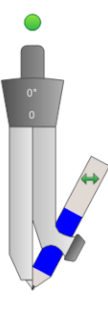

#### Para mover o compasso

Pressione a haste do compasso que tem uma ponta e arraste o compasso para uma posição diferente na página.

#### Para abrir o compasso

1. Pressione a haste do compasso que tem a caneta.

São exibidas duas setas azuis.

2. Arraste para alterar o ângulo entre o lado com ponta e a caneta.

O número no apoio do compasso mostra o ângulo atual entre o lado com ponta e a caneta.

## Para virar o compasso

Pressione o símbolo de movimentação do compasso

A caneta do compasso aparecerá no lado oposto à haste com ponta.

## Para girar o compasso (sem desenhar)

Pressione a alça de rotação do compasso (o círculo verde) e depois o arraste na direção em que deseja girá-lo.

## Para desenhar usando o compasso

1. Pressione a haste com a ponta da caneta do compasso.

O cursor muda para um símbolo de caneta.

2. Arraste o compasso na direção em que deseja girá-lo.

## Para alterar a cor da caneta do compasso

1. Pressione Canetas **\M**.

Os botões da ferramenta Canetas serão exibidos.

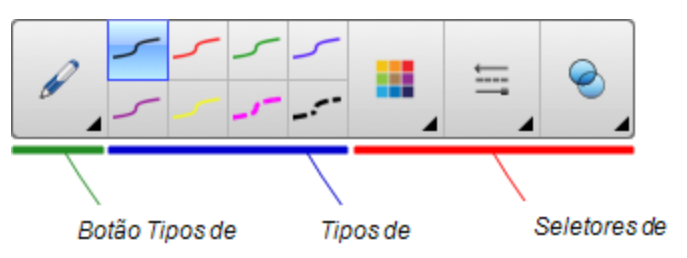

- 2. Pressione Tipos de caneta e selecione Caneta.
- 3. Selecione um tipo de linha

A cor da caneta do compasso muda para exibir a nova cor.

## Para remover o compasso

- 1. Selecione o compasso.
- 2. Pressione a seta de menu do compasso e selecione Excluir.

# Limpando ou redefinindo páginas depois da apresentação

Depois de apresentar uma atividade de aula aos alunos, você pode limpar ou redefinir as páginas em seus arquivos .notebook para reutilizar os arquivos em atividades de aula futuras.

# Apagando páginas

Você pode apagar a tinta digital e excluir objetos individuais de uma página. Também é possível apagar todos os objetos ou todos os objetos com tinta digital de uma página simultaneamente.

# **OBSERVAÇÃO**

Não é possível excluir objetos bloqueados (consulte [Bloqueando](#page-111-0) objetos Na página 106) ou objetos clonados infinitamente (consulte [Clonando](#page-73-0) objetos Na página 68). Para limpar todos os objetos de uma página, é necessário desbloquear todos os objetos bloqueados e desmarcar a seleção de Clonagem infinita de quaisquer objetos clonados infinitamente.

## Para apagar todos os objetos de uma página

- 1. Se você ainda não tiver feito isso, tente exibir a página que você deseja limpar.
- 2. Selecione Editar > Limpar página.

# **OBSERVAÇÕES**

- <sup>o</sup> Esta opção estará desativada se não houver objetos na página ou se os objetos estiverem bloqueados ou clonados infinitamente.
- <sup>o</sup> Você também pode selecionar esta opção com uma das ações a seguir:
	- <sup>o</sup> Clique com Control na página
	- <sup>o</sup> Pressionando a seta de menu da página no Classificador de páginas
	- <sup>o</sup> Pressionando a seta de menu da página ao editar grupos de páginas (consulte  [Agrupando](#page-30-0) páginas Na página 25)
	- o Pressionando Limpar página se estiver incluída na barra de ferramentas (consulte  [Personalização](#page-180-0) da barra de ferramentas Na página 175)
- <sup>o</sup> É possível limpar todos os objetos de várias páginas ao mesmo tempo. Selecione as miniaturas das páginas no Classificador de páginas, pressione a seta de menu e selecione Limpar página.

# Para apagar todos os objetos de tinta digital da página

- 1. Se você ainda não tiver feito isso, tente exibir a página que você deseja limpar.
- 2. Selecione Editar > Limpar tinta da página.

# **OBSERVAÇÕES**

- <sup>o</sup> Esta opção estará desativada se não houver tinta digital na página ou se a tinta digital estiver bloqueada ou clonada infinitamente.
- <sup>o</sup> Você também pode selecionar esta opção com uma das ações a seguir:
	- <sup>o</sup> Clique com Control na página
	- <sup>o</sup> Pressionando a seta de menu da página no Classificador de páginas
	- <sup>o</sup> Pressionando a seta de menu da página ao editar grupos de páginas (consulte  [Agrupando](#page-30-0) páginas Na página 25)
	- o Pressionando Limpar tinta se a opção estiver incluída na barra de ferramentas (consulte  [Personalização](#page-180-0) da barra de ferramentas Na página [175](#page-180-0))
- <sup>o</sup> É possível limpar todos os objetos de tinta digital de várias páginas ao mesmo tempo. Selecione as miniaturas das páginas no Classificador de páginas, pressione a seta de menu selecione Limpar tinta da página.

# Redefinindo páginas

Se você efetuar alterações em uma página (sem salvá-las), você pode redefinir a página para o estado em que estava antes das alterações.

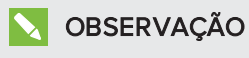

Redefinir uma página não redefine arquivos compatíveis com o Adobe Flash Player sendo executados nela.

# Para redefinir uma página

- 1. Caso ainda não tenha executado isso, visualize a página que você deseja excluir.
- 2. Selecione Editar > Redefinir página.

Uma caixa de diálogo será exibida, solicitando a confirmação da redefinição.

# **N**OBSERVAÇÕES

- <sup>o</sup> Esta opção fica desativada se você não tiver efetuado alterações na página desde a última vez em que o arquivo foi salvo.
- <sup>o</sup> Você também pode selecionar esta opção com uma das ações a seguir:
	- <sup>o</sup> Clique com Control na página
	- <sup>o</sup> Pressionando a seta de menu da página no Classificador de páginas
	- <sup>o</sup> Pressionando a seta de menu da página ao editar grupos de páginas (consulte  [Agrupando](#page-30-0) páginas Na página 25)
	- $\circ$  Pressionando **Redefinir página de** se a opção estiver incluída na barra de ferramentas (consulte [Personalização](#page-180-0) da barra de ferramentas Na página [175](#page-180-0))
- <sup>o</sup> Você pode redefinir várias páginas ao mesmo tempo. Selecione as miniaturas das páginas no Classificador de páginas, pressione a seta de menu e selecione Redefinir página.
- 3. Pressione Redefinir página.

# Permitindo que duas pessoas usem um quadro interativo

Se você possui um quadro interativo SMART Board série D600 ou 800, duas pessoas podem criar e manipular objetos no software SMART Notebook simultaneamente. A maneira como isso é feito pelas duas pessoas depende de você possuir um quadro interativo SMART Board série D600 ou um quadro interativo SMART Board série 800.

Permitir que duas pessoas usem um quadro interativo é útil nos cenários a seguir:

- Dois estudantes trabalham simultaneamente em uma tarefa no quadro interativo
- Um professor e um aluno trabalho simultaneamente em uma tarefa no quadro interativo
- Um professor ou um aluno faz perguntas ou questionamentos no quadro interativo e outro aluno responde a essas perguntas ou questionamentos

# Permitindo que duas pessoas usem um quadro interativo SMART Board série D600

Se você usar um quadro interativo SMART Board série D600, dois usuários poderão usar o quadro interativo simultaneamente quando o software SMART Notebook estiver no modo de usuário duplo. No modo de Usuário duplo, a tela é dividida ao meio. Cada usuário pode pressionar a sua metade da tela com o dedo para clicar com o botão esquerdo ou arrastar objetos, escrever usando uma caneta da bandeja e apagar a tinta digital usando o apagador. Cada usuário também pode acessar ferramentas usadas com frequência por meio de sua própria barra de Ferramentas de flutuação.

Você pode pressionar um botão na barra de ferramentas para alternar entre o modo de usuário único e o de usuário duplo.

## Para exibir um arquivo no modo de usuário duplo

Pressione Exibir telas @ e selecione Modo de escrita dupla.

# Para voltar ao modo de usuário único

Pressione Sair ...

# Permitindo que duas pessoas usem um quadro interativo SMART Board série 800

Se você usar um quadro interativo SMART Board série 800, duas pessoas poderão criar e manipular objetos no SMART Notebook simultaneamente. Ambas poderão criar e manipular objetos em qualquer área da página do software SMART Notebook. E nenhum usuário ficará restrito a determinada seção da página.

O modo de colaboração de usuário duplo é ativado quando você seleciona uma caneta na bandeja de canetas. Um usuário cria ou manipula objetos com os dedos ("o usuário de toque"). O outro usuário cria ou manipula objetos com a caneta ("o usuário da caneta").

# **N**OBSERVAÇÃO

Além de permitir que um usuário de toque e um usuário de caneta usem o quadro interativo simultaneamente, você pode permitir que dois usuários de caneta ou dois usuários de toque usem o quadro interativo simultaneamente. No entanto, os dois usuários devem usar a mesma ferramenta.

## Selecionando ferramentas

Para alterar as ferramentas ou definir propriedades de toque, o usuário de toque deve pressionar com o dedo o botão apropriado na barra de ferramentas ou no controle na guia Propriedades. Veja o exemplo a seguir.

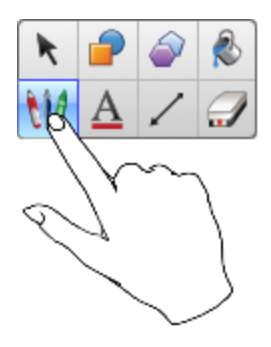

Para alterar ferramentas ou definir propriedades da caneta, o usuário da caneta deve pressionar com a caneta o botão apropriado na barra de ferramentas ou no controle na guia Propriedades. Veja o exemplo a seguir.

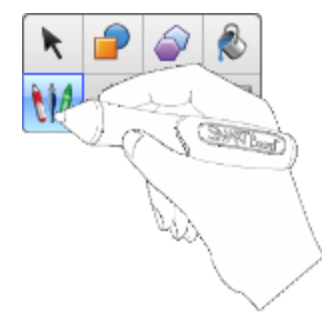

# **OBSERVAÇÕES**

- Se o usuário da caneta pressiona um botão na barra de ferramentas ou define uma propriedade com o dedo em vez da caneta, o SMART Notebook altera a ferramenta ou a propriedade selecionada para o usuário de toque em vez do usuário da caneta.
- <sup>l</sup> Quando tanto o usuário de toque e o da caneta selecionam vários objetos na tela, a borda tracejada dos objetos selecionados pelo usuário de toque terá uma cor diferente da borda tracejada do objeto selecionado pelo usuário da caneta.

# Capítulo 9

# **Aprimorando o SMART Notebook** com complementos

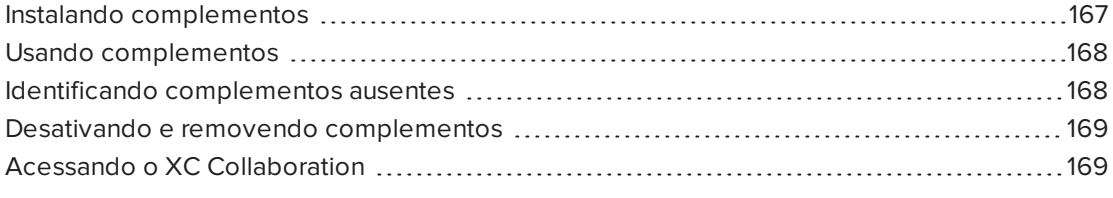

Os complementos são extensões para o software SMART Notebook, criados pela SMART Technologies e por outros desenvolvedores de software.

O software SMART Notebook inclui o complemento Criador de atividades (consulte  [Criando](#page-118-0) uma atividade de aula de [correspondência](#page-118-0) Na página 113) e o complemento Ferramentas de alinhamento (consulte [Alinhando](#page-68-0) objetos Na página 63). Você pode instalar outros complementos a partir do site SMART Exchange para acrescentar recursos especializados ao software. Você ainda pode gerenciar todos os complementos instalados com o Gerenciador de complementos.

# <span id="page-172-0"></span>Instalando complementos

Você pode pesquisar, navegar e instalar complementos a partir do site SMART Exchange.

## Para instalar um complemento

1. Selecione Complementos > Gerenciar complementos.

O Gerenciador de complementos será exibido.

2. Pressione Encontrar mais.

O site SMART Exchange vai ser aberto no navegador da Web.

3. Se você ainda não conhece o site SMART Exchange, clique em Associe-se gratuitamente e siga as instruções na tela para criar uma conta.

OU

Se você possui uma conta, clique em Entrar e siga as instruções na tela para efetuar o login no site SMART Exchange com sua conta.

- 4. Pesquise ou procure um complemento e o baixe para um local temporário no computador.
- 5. Clique duas vezes no arquivo do complemento.
- <span id="page-173-0"></span>6. Siga as instruções na tela para instalar o complemento.

# Usando complementos

Depois de instalar um complemento, você pode usar os recursos dele da mesma forma que qualquer outro recurso do Software SMART Notebook.

## Para exibir um complemento

- 1. Pressione Complementos **d** para abrir a lista de complementos.
- 2. Pressione o ícone do complemento para abri-lo.
- 3. Pressione **et l'espace de la para retornar à lista de complementos.**

### Para exibir a versão e outras informações de um complemento

1. Selecione Complementos > Gerenciar complementos na barra de ferramentas do software

OU

Pressione  $\overline{\bullet}$  na barra de títulos do complemento.

O Gerenciador de complementos será exibido.

- 2. Pressione o nome do complemento.
- <span id="page-173-1"></span>3. Pressione Sobre.

# Identificando complementos ausentes

Se você abrir uma página em um arquivo .notebook que exija um complemento que não esteja instalado ou esteja desativado no computador, uma mensagem vai aparecer no topo da página. Pressione a mensagem para abrir o Gerenciador de complementos. Ele identifica qual complemento é necessário. Então, você poderá instalar (consulte [Instalando](#page-172-0) [complementos](#page-172-0) Na página anterior) ou ativar o complemento (consulte [Desativando](#page-174-0) <sup>e</sup> removendo [complementos](#page-174-0) Na página seguinte).

# <span id="page-174-0"></span>Desativando e removendo complementos

Em algumas situações, talvez você queira desativar um remover um complemento instalado.

Se você optar por desativar um complemento, ele não vai mais aparecer no SMART Notebook, mas ainda ficará instalado no computador. Mais tarde, você poderá reativar o complemento.

Se você optar por remover um complemento, ele não vai mais aparecer no SMART Notebook e será removido do computador.

#### Para desativar um complemento

1. Selecione Complementos > Gerenciar complementos.

O Gerenciador de complementos será exibido.

- 2. Pressione o nome do complemento.
- 3. Pressione Desativar.

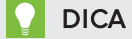

Para ativar o complemento novamente, pressione Ativar.

#### Para remover um complemento

1. Selecione Complementos > Gerenciar complementos.

O Gerenciador de complementos será exibido.

- 2. Pressione o nome do complemento.
- 3. Pressione Remover.

# **N** OBSERVAÇÃO

Não é possível remover o complemento Criador de atividades e o complemento Ferramentas de alinhamento.

# <span id="page-174-1"></span>Acessando o XC Collaboration

O software SMART Notebook inclui a versão básica do XC Collaboration. A versão básica do XC Collaboration é um complemento gratuito da Frieland que possibilita aos alunos enviarem mensagens de texto de dispositivos móveis com suas ideias para uma página do SMART Notebook, permitindo que toda a sala veja. Você também pode acessar o tour online para saber como usar o XC Collaboration.

# **G** IMPORTANTE

Acesse [xc-collaboration.com](http://www.xc-collaboration.com/) para comprar uma licença para a versão completa do XC Collaboration.

## Para acessar o XC Collaboration

- 1. Pressione Complementos **e** e pressione XC Collaboration.
- 2. Pressione Conectar.

#### Para acessar o tour online do XC Collaboration

- 1. Pressione Complementos **d** e pressione XC Collaboration.
- 2. Pressione Iniciar tour.

# **N**OBSERVAÇÃO

Você também pode acessar a Ajuda das seguintes maneiras:

- $\circ$  Pressione  $\bullet$ , ao lado do recurso para o qual deseja assistência.
- <sup>o</sup> Acesse [xc-collaboration.com/support.](http://www.xc-collaboration.com/support)

# Capítulo 10 **Acessando feeds RSS com** Notebook Connect

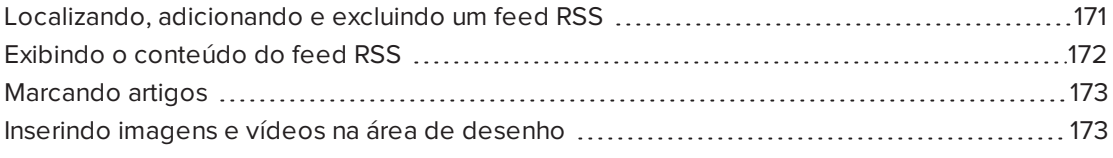

Usando o complemento do Notebook Connect, você pode acessar os artigos mais recentes e receber manchetes atualizadas das suas publicações favoritas. Você pode adicionar, excluir e gerenciar feeds, exibir e marcar artigos e inserir imagens e vídeos dos artigos no software SMART Notebook para compartilhar com sua sala de aula. Você também pode acessar o feed RSS da Central da SMART, que está incluído por padrão.

## Para acessar o Notebook Connect

<span id="page-176-0"></span>Pressione Complementos de pressione Notebook Connect.

# Localizando, adicionando e excluindo um feed **RSS**

Muitas publicações e meios de comunicação oferecem feeds RSS de seu conteúdo. Você pode pesquisar sites externos para obter a URL do feed RSS e depois adicionar essa URL ao Notebook Connect. Você também pode excluir os feeds RSS.

## Para adicionar um feed RSS

- 1. Localize a URL do feed RSS que deseja adicionar.
- 2. Pressione Complementos de SMART Connect.
- 3. Pressione Configurações <sup>e de</sup> depois pressione Adicionar feed

Uma caixa URL de feeds aparece.

4. Digite a URL completa do feed RSS na caixa.

## Para excluir um feed RSS

Pressione Configurações <sup>e C</sup>re Excluir feed **and a**o lado da URL do feed

# <span id="page-177-0"></span>Exibindo o conteúdo do feed RSS

Após adicionar um feed RSS, você pode acessar o conteúdo e as manchetes do feed a partir dos feeds principais. Você pode marcar os artigos como lidos ou não lidos e pode atualizar os feeds principais para garantir o acesso ao conteúdo mais recente.

## Para exibir o conteúdo a partir do feed principal

1. Pressione Feeds principais **and e** selecione um feed no menu suspenso.

Uma lista de miniaturas de artigo aparece.

- 2. Selecione a manchete em uma miniatura para exibir mais detalhes sobre o artigo.
- 3. Selecione Exibir artigo para abrir o artigo completo.

OU

Selecione Voltar para retornar à lista de miniaturas de artigo.

# **OBSERVAÇÃO**

Você pode alterar o software padrão onde os artigos são abertos (consulte [Para](#page-178-2) selecionar o software padrão para abrir artigos Na página [seguinte](#page-178-2)).

### Para marcar um artigo como lido

Pressione **Feeds principais a la pressione de la miniatura do artigo.** 

O ícone é alterado para **e o actigo aparece em cinza**.

## Para marcar todos os artigos como lidos

Pressione Feeds principais **DD** e pressione Marcar tudo como lido.

Os ícones são alterados para **em todos os artigos, e os artigos aparecem em cinza.** 

#### Para marcar um artigo como não lido

Pressione Feeds principais **Du** e pressione **Du** na miniatura do artigo.

O ícone é alterado para **e a alterado e a aparência** do artigo é restaurada.

Para atualizar os feeds principais

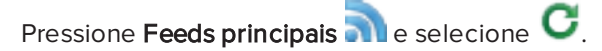

<span id="page-178-2"></span>Para selecionar o software padrão para abrir artigos

- 1. Pressione Configurações
- 2. Selecione Notebook se quiser que os artigos sejam abertos no software SMART Notebook.

OU

Selecione Seu navegador da Web padrão se quiser que seus artigos sejam abertos no seu navegador da Web.

# <span id="page-178-0"></span>Marcando artigos

Você pode marcar artigos para vê-los posteriormente, adicionando-os à sua lista de favoritos. Você também pode excluir artigos da sua lista de favoritos.

# Para acessar sua lista de favoritos

1. Pressione Favoritos

Uma lista de artigos marcados aparece.

## Para adicionar um artigo à sua lista de favoritos

Pressione Feeds principais  $\Omega$  e pressione  $\overline{\mathbb{C}}$ , no canto inferior direito da miniatura do artigo.

## Para excluir um artigo da sua lista de favoritos

Pressione Favoritos de pressione X, no canto inferior direito da miniatura do artigo.

# <span id="page-178-1"></span>Inserindo imagens e vídeos na área de desenho

Se um artigo contiver uma imagem ou vídeo, você poderá inseri-lo na área de desenho do software SMART Notebook.

# Para inserir uma imagem ou um vídeo na área de desenho

- 1. Pressione Complementos **d** e pressione Notebook Connect.
- 2. Pressione Feeds principais **and e** selecione um feed no menu suspenso.

Uma lista de miniaturas de artigo aparece.

3. Pressione **em** em uma miniatura de artigo e insira a imagem do artigo na área de desenho.

OU

Pressione **em** em uma miniatura de artigo e insira o vídeo do artigo na área de desenho.
# Capítulo 11 Manutenção do software SMART Notebook

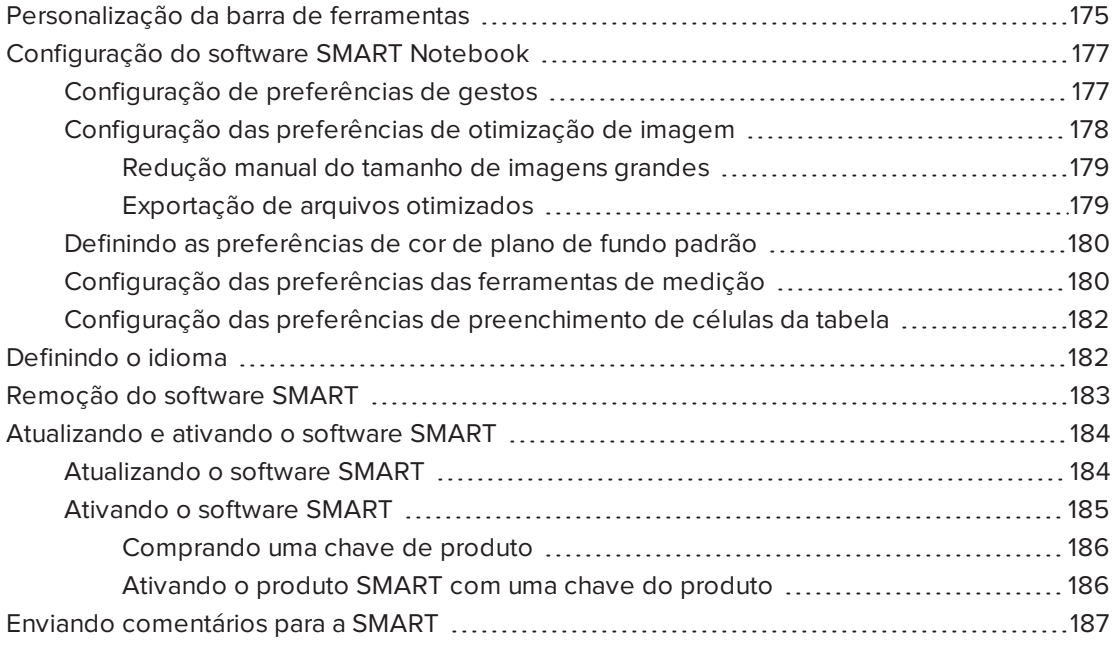

<span id="page-180-0"></span>Este capítulo explica como fazer a manutenção do software SMART Notebook.

# Personalização da barra de ferramentas

A barra de ferramentas do SMART Notebook permite selecionar e usar vários comandos e ferramentas. Você pode personalizar essa barra de ferramentas para que ela inclua as ferramentas utilizadas com mais frequência.

Depois de adicionar ou remover botões, você pode restaurar o conjunto padrão de botões da barra de ferramentas. Você também pode restaurar as configurações padrão das ferramentas se tiver personalizado e salvo configurações usando a guia Propriedades (consulte [Salvando](#page-66-0) as [configurações](#page-66-0) das ferramentas Na página 61).

#### Para adicionar ou remover botões da barra de ferramentas

1. Clique em Personalizar a barra de ferramentas  $\blacksquare$ .

OU

Clique com o botão direito na barra de ferramentas.

Uma caixa de diálogo será exibida.

- 2. Pressione Ações ou Ferramentas.
- 3. Execute a ação a seguir:
	- <sup>o</sup> Para adicionar um botão à barra de ferramentas, pressione seu ícone na caixa de diálogo e arraste-o até a barra de ferramentas.
	- <sup>o</sup> Para remover um botão da barra de ferramentas, pressione seu ícone na barra e arraste-o para fora dela.
	- <sup>o</sup> Para reorganizar os botões, pressione um ícone na barra de ferramentas e arraste-o até uma nova posição na barra.

#### **OBSERVAÇÕES**

- <sup>o</sup> Você só pode adicionar, remover e reorganizar os botões no painel da barra de ferramentas selecionada na etapa 2. Por exemplo, se você tiver pressionado Ações na etapa 2, só poderá adicionar, remover e reorganizar os botões no painel Ações.
- <sup>o</sup> Para deslocar um botão entre as linhas, arraste-o e segure-o entre duas colunas de botões.

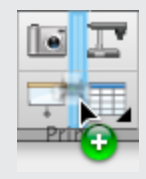

Se você estiver usando uma resolução de tela menor, desloque apenas um ou dois botões entre as linhas para evitar problemas quando a barra de ferramentas for mais larga do que a janela do SMART Notebook.

4. Pressione Concluído.

#### Para restaurar o conjunto padrão de botões da barra de ferramentas

1. Clique em Personalizar a barra de ferramentas

OU

Clique com o botão direito na barra de ferramentas.

Uma caixa de diálogo será exibida.

2. Pressione Restaurar a barra de ferramentas padrão.

#### Para restaurar as configurações padrão das ferramentas

1. Clique em Personalizar a barra de ferramentas  $\ddot{\mathbf{F}}$ .

OU

Clique com o botão direito na barra de ferramentas.

Uma caixa de diálogo será exibida.

<span id="page-182-0"></span>2. Pressione Restaurar propriedades padrão da ferramenta.

# Configuração do software SMART Notebook

<span id="page-182-1"></span>Esta seção explica como configurar o software SMART Notebook.

### Configuração de preferências de gestos

Você pode interagir com objetos no software SMART Notebook usando gestos, incluindo o gesto de sacudir e o de pressionar e manter.

<span id="page-182-2"></span>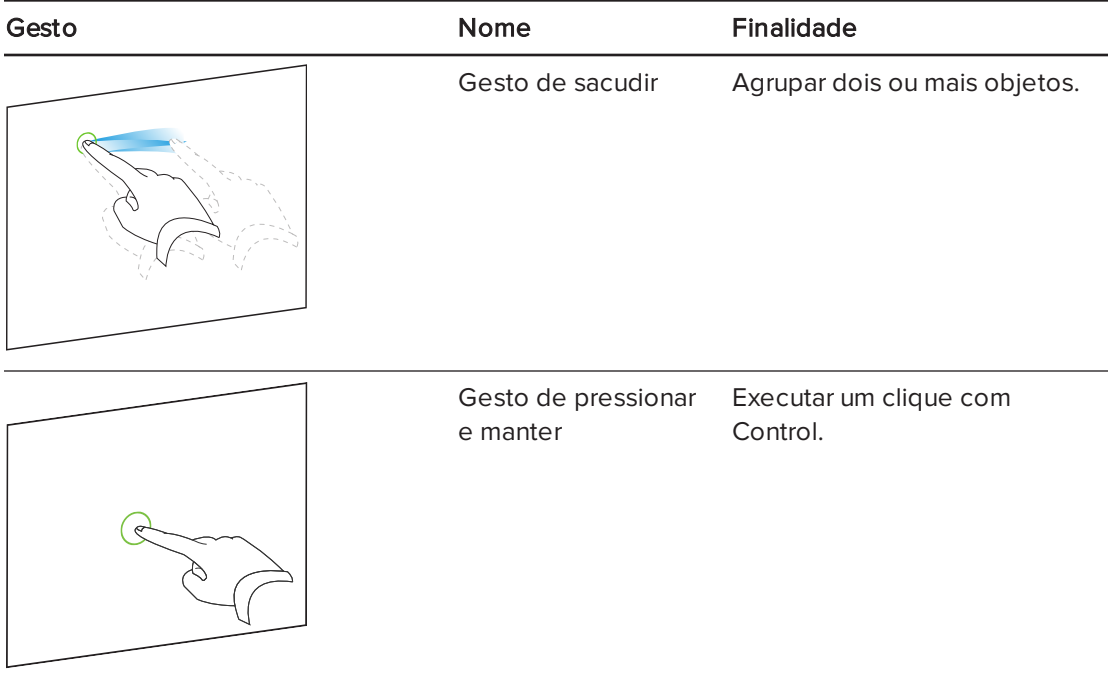

Os gestos de sacudir e de pressionar e manter são ativados por padrão. No entanto, você pode desativá-los se você ou seus alunos invocarem os gestos acidentalmente com frequência.

#### Para desativar o gesto de sacudir

#### 1. Selecione Notebook > Preferências.

Uma caixa de diálogo será exibida.

- 2. Pressione Geral.
- 3. Desmarque a caixa de seleção Use o gesto de sacudir para agrupar e desagrupar objetos.
- 4. Pressione OK.

#### Para desativar o gesto de pressionar e manter

#### 1. Selecione Notebook > Preferências.

Uma caixa de diálogo será exibida.

- 2. Pressione Geral.
- 3. Desmarque a caixa de seleção Pressione e mantenha pressionado para dar um clique com o botão direito do mouse.
- <span id="page-183-0"></span>4. Pressione OK.

#### Configuração das preferências de otimização de imagem

Se os arquivos .notebook contêm imagens grandes (imagens com mais de 1 MB), eles podem abrir e executar lentamente. Você pode reduzir o tamanho do arquivo das imagens sem reduzir sua qualidade. Como resultado, o tamanho geral dos arquivos .notebook será menor e a abertura, assim como a execução, será mais rápida.

#### Para ajustar as preferências de otimização de imagem

1. Selecione Notebook > Preferências.

Uma caixa de diálogo será exibida.

- 2. Pressione Padrões.
- 3. Selecione uma das opções a seguir na lista suspensa Otimização de imagem:
	- o Perguntar todas as vezes que eu inserir uma imagem grande para ter a opção de reduzir ou não os tamanhos de arquivo de imagens grandes ao inseri-las.
	- o Nunca altere a resolução das imagens inseridas para nunca reduzir os tamanhos de arquivos de imagens grandes ao inseri-las.
	- <sup>o</sup> Sempre altere a resolução da imagem para otimizar o tamanho do arquivo para sempre reduzir os tamanhos de arquivos de imagens grandes ao inseri-las.
- 4. Pressione OK.

#### <span id="page-184-0"></span>Redução manual do tamanho de imagens grandes

Se você selecionar Perguntar todas as vezes que eu inserir uma imagem grande na lista suspensa Otimização de imagem, pode reduzir manualmente os tamanhos de arquivo de imagens grandes ao inseri-las em seus arquivos ou depois.

#### Para reduzir o tamanho de uma imagem grande ao inseri-la em um arquivo

1. Insira a imagem conforme descrito em Inserindo [imagens](#page-87-0) Na página 82.

Após pressionar Abrir, a caixa de diálogo Otimização de imagem será exibida.

2. Pressione Otimizar para reduzir o tamanho do arquivo de imagem.

OU

Pressione Manter a resolução para não reduzir o tamanho do arquivo de imagem.

#### <span id="page-184-2"></span>**N**OBSERVAÇÕES

- <sup>o</sup> Ao inserir um arquivo BMP, o SMART Notebook converte internamente o arquivo para o formato PNG. Essa conversão reduz o tamanho do arquivo. Como resultado, pode não ser necessário exportar uma versão otimizada do arquivo .notebook (consulte [Exportação](#page-184-1) de arquivos otimizados abaixo) mesmo que o arquivo BMP seja superior a 1 MB.
- <sup>o</sup> O SMART Notebook reduz automaticamente o tamanho do arquivo das imagens de mais de 5 MB ou 5 megapixels, independente da opção escolhida.

#### Para reduzir o tamanho de uma imagem grande após inseri-la em um arquivo

- 1. Selecione a imagem.
- 2. Pressione a seta de menu da imagem e selecione Otimização de imagem.

A caixa de diálogo Otimização de imagem será exibida.

<span id="page-184-1"></span>3. Clique em Otimizar.

#### Exportação de arquivos otimizados

Se você tiver arquivos existentes com imagens grandes ou tiver escolhido Nunca altere a resolução das imagens inseridas na lista suspensa Otimização de imagem, é possível exportar versões otimizadas dos seus arquivos que contenham imagens reduzidas. Isso é particularmente útil quando é preciso apresentar um arquivo .notebook em um computador mais antigo ou menos poderoso.

#### Para exportar um arquivo otimizado

1. Selecione Arquivo > Exportar como > Arquivo otimizado do SMART Notebook.

Uma caixa de diálogo será exibida.

2. Navegue até o local onde deseja salvar o arquivo novo.

CAPÍTULO 11 MANUTENÇÃO DO SOFTWARE SMART NOTEBOOK

- <span id="page-185-2"></span>3. Digite o nome para o arquivo na caixa Salvar como.
- <span id="page-185-0"></span>4. Pressione Salvar.

### Definindo as preferências de cor de plano de fundo padrão

Por padrão, as novas páginas adicionadas ao arquivo têm uma cor de plano de fundo branca. Você pode alterar a cor do plano de fundo padrão.

### **OBSERVAÇÃO**

Essa configuração afeta somente as novas páginas e é substituída pelos temas aplicados.

#### Para alterar a cor do plano de fundo padrão

1. Selecione Notebook > Preferências.

Uma caixa de diálogo será exibida.

- 2. Pressione Padrões.
- 3. Pressione Alterar Cor e selecione uma cor.
- <span id="page-185-1"></span>4. Pressione OK.

### Configuração das preferências das ferramentas de medição

Por padrão, a régua, o transferidor e o transferidor Geodreieck no SMART Notebook são azuis e ficam mais bem exibidas com planos de fundo de cor clara.

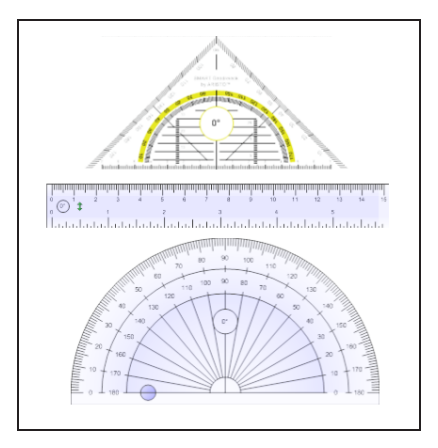

Você pode alterar a cor dessas ferramentas de medição para amarelo se quiser usá-las com planos de fundo de cor escura.

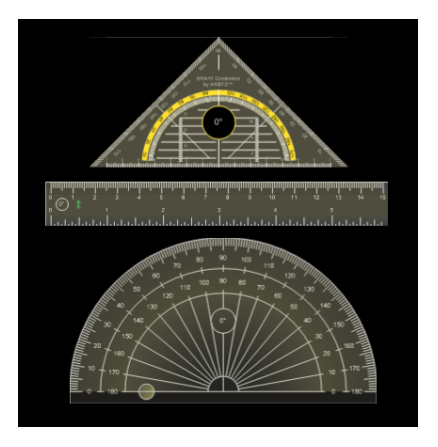

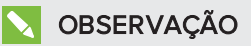

O procedimento a seguir afeta a aparência das ferramentas de medição nos arquivos .notebook somente quando exibidos na sua cópia do software SMART Notebook. Se você abrir os mesmos arquivos .notebook em outra cópia do SMART Notebook, as ferramentas de medição podem aparecer com uma cor diferente.

#### Para alterar a cor das ferramentas de medição

1. Selecione Notebook > Preferências.

Uma caixa de diálogo será exibida.

- 2. Pressione Padrões.
- 3. Selecione Tom azul (recomendado para planos de fundo claros) na lista suspensa Cor da ferramenta de medição para ajustar a cor das ferramentas de medição para azul.

OU

Selecione Tom amarelo (recomendado para planos de fundo escuros) na lista suspensa Cor da ferramenta de medição para ajustar a cor das ferramentas de medição para amarelo.

4. Pressione OK.

### <span id="page-187-0"></span>Configuração das preferências de preenchimento de células da tabela

O SMART Notebook 11 adiciona o preenchimento de células às tabelas.

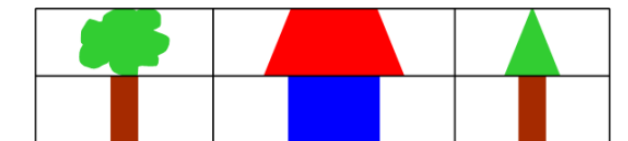

Tabela antes de atualizar para o Software SMART Notebook 11 (sem preenchimento de células)

Table depois de atualizar para o Software SMART Notebook 11 (com preenchimento de células)

Conclua o procedimento a seguir para remover o preenchimento de células das tabelas. Isso é particularmente útil se você tiver criado tabelas antes de atualizar para o SMART Notebook 11 e queira que o conteúdo delas seja exibido sem preenchimento nas células.

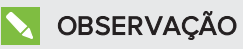

O procedimento a seguir afeta a aparência das tabelas nos arquivos .notebook somente quando exibidas na sua cópia do software SMART Notebook. Se você abrir os mesmos arquivos .notebook em outra cópia do SMART Notebook, as tabelas podem aparecer com o preenchimento (se o procedimento não tiver sido concluído nessa cópia do software).

#### Para remover o preenchimento de células das tabelas

1. Selecione Notebook > Preferências.

Uma caixa de diálogo será exibida.

- 2. Pressione Padrões.
- 3. Desmarque a caixa de seleção Adicionar preenchimento de células às células da tabela.
- 4. Pressione OK.
- 5. Feche e reinicie o software SMART Notebook.

As tabelas novas e existentes em seus arquivos .notebook serão exibidas sem o preenchimento de células.

# <span id="page-187-1"></span>Definindo o idioma

Você pode definir o idioma para os aplicativos SMART instalados em seu computador usando as preferências Internacionais do sistema.

### **OBSERVAÇÃO**

Esse procedimento pode variar de acordo com a versão do sistema operacional Mac OS X.

#### Para definir o idioma

1. Selecione  $\bullet$  > Preferências do sistema.

A janela Preferências do sistema será exibida.

- 2. Pressione Internacional.
- 3. Pressione Idioma.
- 4. Arraste o idioma apropriado até a parte superior da lista Idiomas.

#### **N** OBSERVAÇÃO

Talvez os programas SMART instalados no seu computador não ofereçam suporte a todos os idiomas relacionados na lista Idiomas. O guia do administrador de sistema de cada aplicativo SMART lista os idiomas compatíveis.

<span id="page-188-0"></span>5. Feche a janela Preferências do sistema.

# Remoção do software SMART

O Suporte da SMART pode solicitar que você remova versões existentes de softwares SMART antes de instalar versões novas. Você pode fazer isso usando o Desinstalador SMART.

#### Para remover o software SMART

- 1. No Finder, navegue até Aplicativos/SMART Technologies/Desinstalador SMART e clique duas vezes nessa opção.
- 2. Selecione o software que você deseja remover.

### **N**OBSERVAÇÕES

- <sup>o</sup> Alguns softwares SMART dependem de outros. Por exemplo, se você escolher SMART Notebook, o Desinstalador SMART remove o software SMART Response automaticamente, pois o SMART Response depende do SMART Notebook.
- o O Desinstalador SMART remove automaticamente qualquer software de suporte que não esteja mais sendo usado. Se você optar por remover todos os softwares SMART, o Desinstalador SMART removerá automaticamente todos os softwares de suporte, inclusive ele mesmo.

#### **DICAS**

- <sup>o</sup> Para selecionar mais de um aplicativo, segure SHIFT ou COMMAND ao selecionálos.
- o Para selecionar todos os aplicativos, pressione Selecionar tudo.
- 3. Pressione Remover e depois OK.

4. Se for solicitado, digite o nome de usuário com privilégios de administrador e a respectiva senha, e pressione OK.

O Desinstalador SMART remove os softwares selecionados.

<span id="page-189-0"></span>5. Feche o Desinstalador SMART quando terminar.

## Atualizando e ativando o software SMART

Depois de instalar o software SMART, você precisa ativá-lo. Depois de ativar o software, você precisa instalar as atualizações da SMART.

#### **IMPORTANTE**

<span id="page-189-1"></span>Para atualizar e ativar o software SMART, você precisa estar conectado à Internet.

### Atualizando o software SMART

A SMART lança periodicamente atualizações para seus produtos de software e firmware. (Firmware é o software instalado em produtos de hardware como o quadro interativo SMART Board.) Você pode usar o SMART Product Update (SPU) para verificar e instalar atualizações.

O administrador do sistema pode instalar o SPU no modo Completo ou de Painel. No modo Completo, você pode exibir versões instaladas, além de baixar e instalar atualizações conforme documentado nesta seção. No modo de Painel, você pode exibir somente as versões instaladas.

#### Para verificar atualizações automaticamente

1. No Finder, navegue até Aplicativos/SMART Technologies/SMART Tools/SMART Product Update e clique duas vezes nessa opção.

A janela SMART Product Update é exibida.

- 2. Marque a caixa de seleção Verificar atualização automaticamente e digite o número de dias (até 60) entre as verificações do SPU.
- 3. Feche a janela do SMART Product Update.

Se uma atualização estiver disponível na próxima vez que o SPU fizer a verificação, a janela do SMART Product Update será exibida automaticamente e o botão Atualizar do produto afetado será ativado.

#### Para verificar atualizações manualmente

1. No Finder, navegue até Aplicativos/SMART Technologies/SMART Tools/SMART Product Update e clique duas vezes nessa opção.

A janela SMART Product Update é exibida.

#### 2. Pressione Verificar agora.

Se houver uma atualização disponível para um produto, o botão Atualizar será ativado.

3. Se houver uma atualização disponível, instale-a de acordo com o procedimento a seguir.

#### Para instalar uma atualização

- 1. Abra a janela do SMART Product Update, conforme descrito nos procedimentos anteriores.
- 2. Pressione a linha do produto.

Os detalhes do produto serão exibidos. Os detalhes do produto serão exibidos. Estes detalhes incluem o número da versão instalada, assim como o número, a data e o tamanho do download da atualização (caso disponível).

#### **DICA**

Pressione Exibir notas de lançamento para exibir um resumo das alterações na atualização e os requisitos do computador para a atualização.

- 3. Pressione Atualizar.
- 4. Siga as instruções na tela para baixar e instalar a atualização.

#### IMPORTANTE

Para instalar atualizações você deve ter acesso de administrador completo.

#### Para desativar a verificação automática de atualizações

1. No Finder, navegue até Aplicativos/SMART Technologies/SMART Tools/SMART Product Update e clique duas vezes nessa opção.

A janela SMART Product Update é exibida.

2. Dermarque a caixa de seleção Verificar atualizações automaticamente.

#### IMPORTANTE

A SMART recomenda que você não desmarque esta caixa de seleção.

#### <span id="page-190-0"></span>Ativando o software SMART

Normalmente, o produto SMART é ativado após a instalação. No entanto, em algumas situações você ativa o software posteriormente. Por exemplo, você pode estar avaliando um software antes de decidir comprá-lo.

#### **OBSERVAÇÕES**

• A partir da versão 11.1, você não precisa ativar o software SMART Notebook ou os Drivers de Produtos SMART. A SMART oferece o direito de usar este software quando você compra um produto interativo SMART.

• Se quiser usar o software SMART Notebook com um dispositivo que não seja um produto interativo SMART, você deve comprar uma chave do produto.

#### <span id="page-191-0"></span>Comprando uma chave de produto

Para alguns produtos SMART, você deve comprar uma chave de produto de um revendedor SMART autorizado [\(smarttech.com/wheretobuy\)](http://www.smarttech.com/wheretobuy).

### DICA

Se perder a sua chave do produto, visite [smarttech.com/findproductkey](http://www.smarttech.com/findproductkey).

#### <span id="page-191-1"></span>Ativando o produto SMART com uma chave do produto

Após obter uma chave do produto, você pode ativar o software SMART.

#### Para ativar o software SMART

1. No Finder, navegue até Aplicativos/SMART Technologies/SMART Tools/SMART Product Update e clique duas vezes nessa opção.

A janela SMART Product Update é exibida.

2. Pressione Ativar ou Gerenciar para o software que deseja ativar.

A janela Ativação do software SMART é exibida.

#### **OBSERVAÇÃO**

O valor na coluna Status indica o status de cada produto:

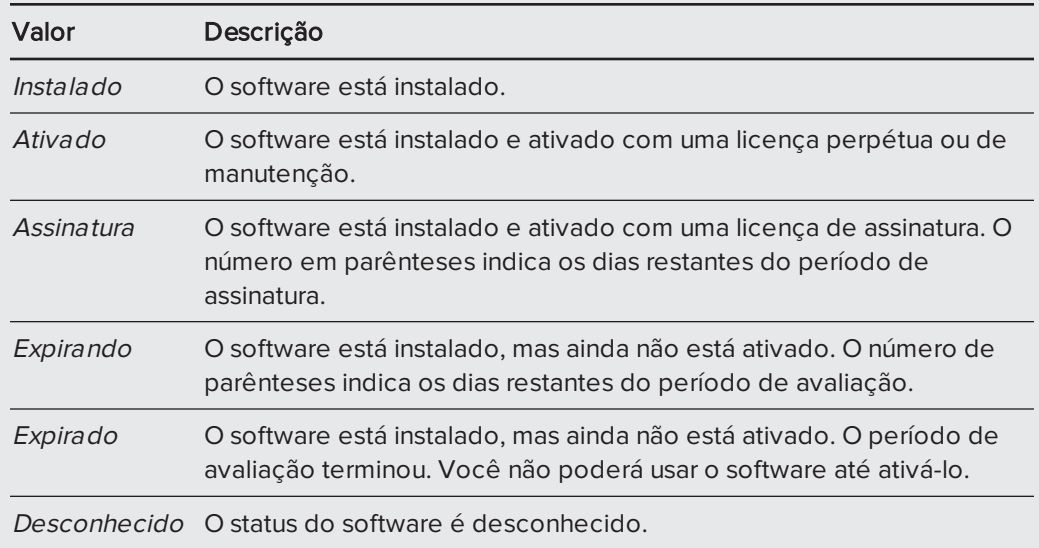

#### 3. Pressione Adicionar.

4. Siga as instruções na tela para ativar o software usando a chave do produto.

#### Para exibir as chaves do produto

1. No Finder, navegue até Aplicativos/SMART Technologies/SMART Tools/SMART Product Update e clique duas vezes nessa opção.

A janela SMART Product Update é exibida.

2. Selecione Ferramentas > Exibir chaves do produto.

A caixa de diálogo Chaves do produto é exibida.

3. Pressione OK quando terminar de visualizar as chaves de produto.

### **N** OBSERVAÇÃO

Como alternativa, você pode exibir as chaves do produto para um único produto, pressionando o nome deste na janela SMART Product Update e pressionando Exibir chave do produto.

# <span id="page-192-0"></span>Enviando comentários para a SMART

Ao iniciar um software SMART pela primeira vez, uma caixa de diálogo pode aparecer perguntando se você deseja aderir ao Programa de experiência do cliente da SMART. Se você decidir aderir ao programa, o software enviará informações para a SMART que nos ajudarão a melhorar o software nos lançamentos futuros. Após iniciar o software pela primeira vez, você pode ativar ou desativar este recurso no menu Ajuda.

<span id="page-192-1"></span>Você também pode enviar e-mails de solicitação de recursos para a SMART.

Para ativar o recurso de rastreamento Programa de Experiência do Cliente

Selecione Notebook > Programa de Experiência do Cliente > Rastreamento de feedback ATIVADO.

Para desativar o recurso de rastreamento Programa de Experiência do Cliente

Selecione Notebook > Programa de Experiência do Cliente > Rastreamento de feedback DESATIVADO.

#### Para enviar um e-mail de solicitação de recurso

1. Selecione Notebook > Enviar solicitação de recurso.

Uma nova mensagem de e-mail aparecerá no seu programa de e-mail padrão.

2. Digite sua solicitação na nova mensagem de e-mail e clique em Enviar.

# Capítulo 12 Solução de problemas do software SMART Notebook

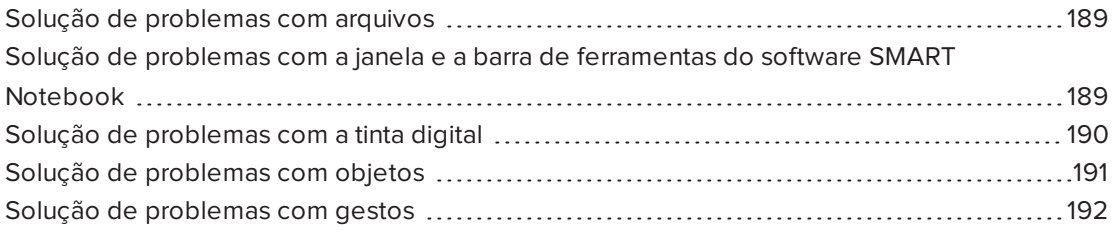

<span id="page-194-0"></span>Este capítulo explica como resolver problemas com o software SMART Notebook.

# Solução de problemas com arquivos

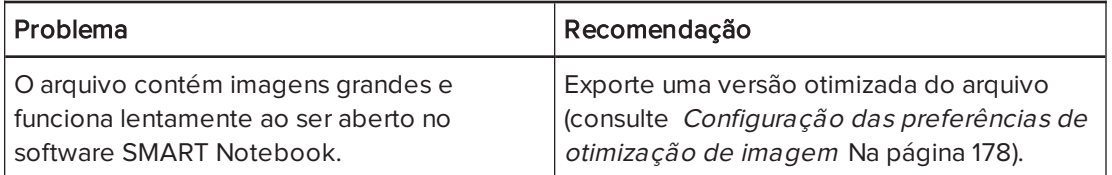

# <span id="page-194-1"></span>Solução de problemas com a janela e a barra de ferramentas do software SMART Notebook

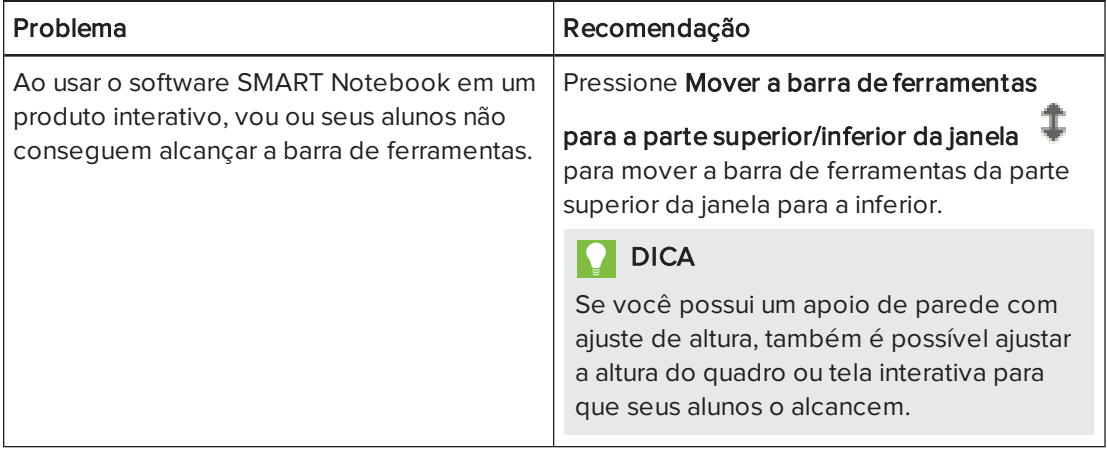

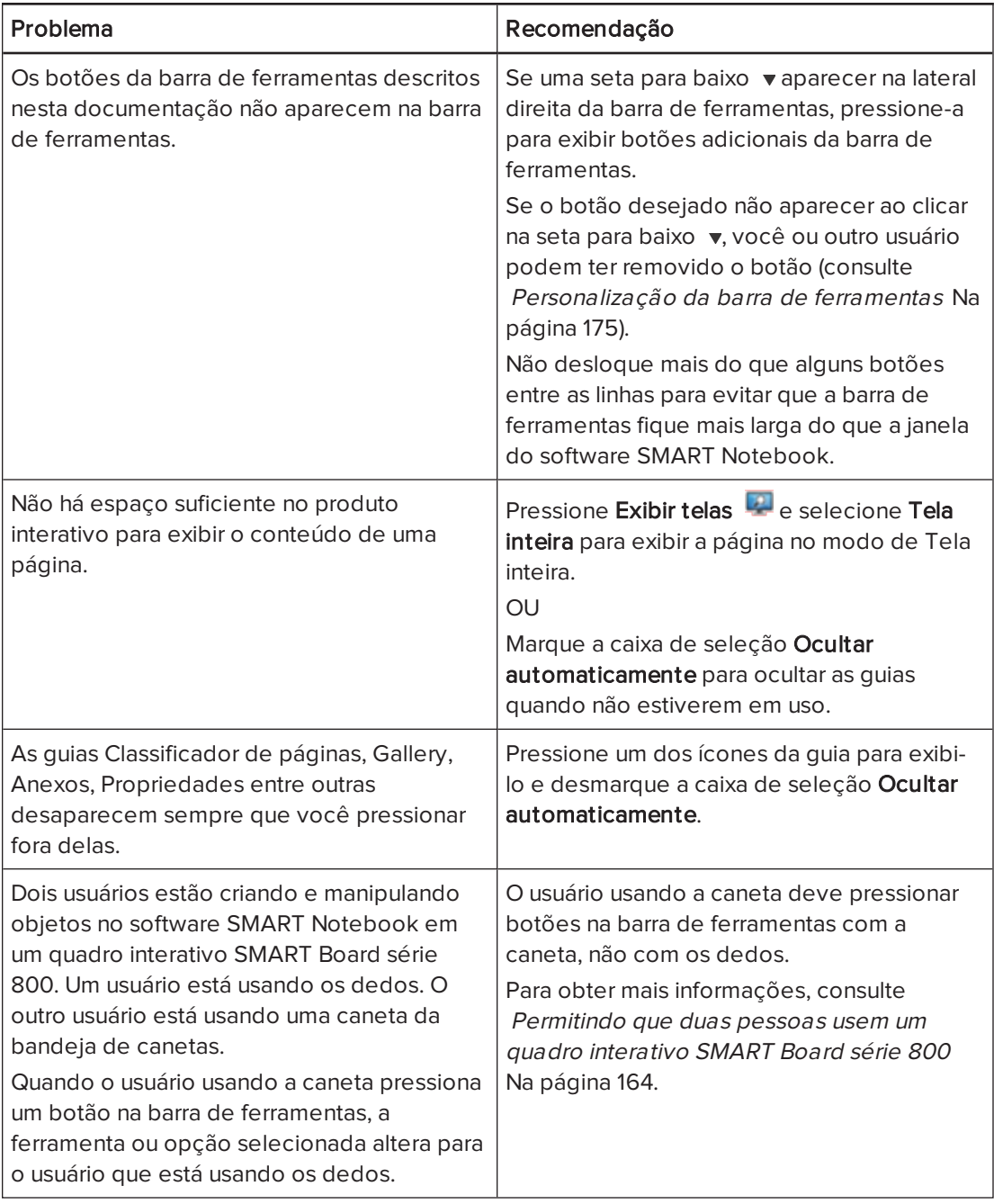

# <span id="page-195-0"></span>Solução de problemas com a tinta digital

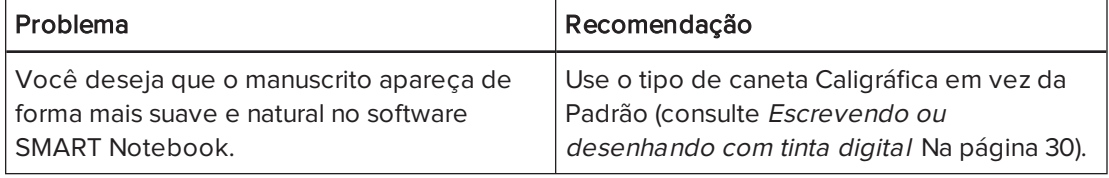

# <span id="page-196-0"></span>Solução de problemas com objetos

<span id="page-196-2"></span><span id="page-196-1"></span>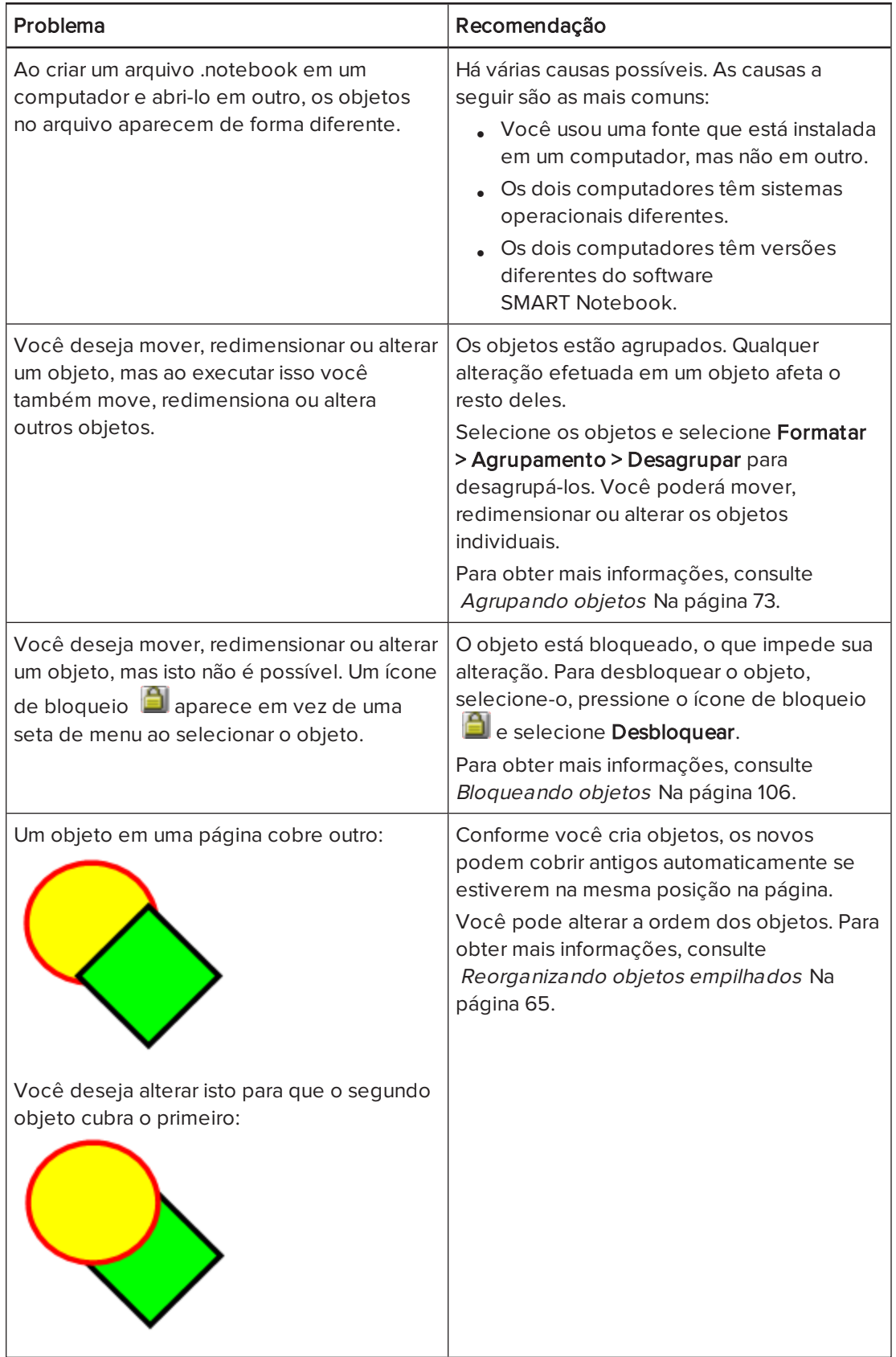

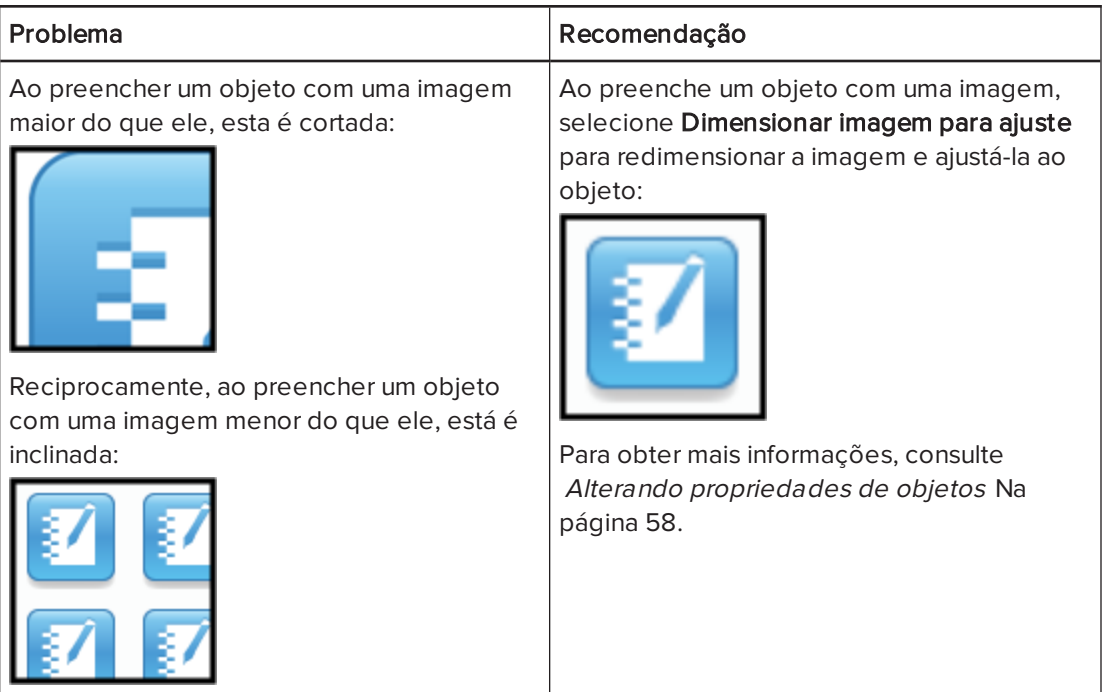

# <span id="page-197-0"></span>Solução de problemas com gestos

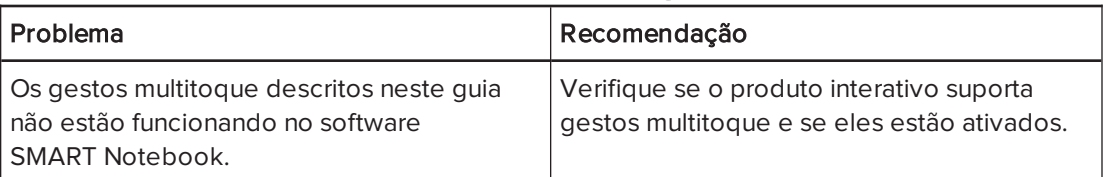

# Índice

## $\Delta$

aceleração de hardware [149](#page-154-0) aliases [91](#page-96-0) ampliação [123](#page-128-0), [135](#page-140-0) ampliação e redução [123](#page-128-0), [135](#page-140-0) anexos [91](#page-96-1) animação [105](#page-110-0) apagador [33](#page-38-0) arcos [35-36](#page-40-0) arquivos abrindo [15](#page-20-0) anexando a arquivos .notebook [91](#page-96-1) cortando, copiando e colando conteúdo de [86](#page-91-0) criando [15](#page-20-1) exibindo no modo de exibição de página dupla [129](#page-134-0) exibindo no modo de exibição de Tela inteira [125](#page-130-0) exibindo no modo de exibição de usuário duplo [164](#page-169-1) exibindo no modo de Plano de fundo transparente [127](#page-132-0) exportando [17](#page-22-0) importando [87](#page-92-0) imprimindo [19](#page-24-0) reduzindo o tamanho de [178](#page-183-0) salvando [16](#page-21-0) solução de problemas [189](#page-194-0) vinculando a objetos [103](#page-108-0) Arquivos AIFF [86](#page-91-1) Arquivos ASF [86](#page-91-2) Arquivos AVI [86,](#page-91-3) [148](#page-153-0) Arquivos BMP [17](#page-22-1), [82,](#page-87-1) [179](#page-184-2) Arquivos CFF [18,](#page-23-0) [87](#page-92-1) Arquivos compatíveis com o Adobe Flash Player [83](#page-88-0) arquivos de som [104](#page-109-0), [131](#page-136-0) Arquivos de vídeo do Adobe Flash [85](#page-90-0)

arquivos do Windows Media [86](#page-91-4), [148](#page-153-0) arquivos GIF [82](#page-87-1) arquivos HTML [17](#page-22-2) arquivos JPEG [17](#page-22-3), [82](#page-87-1) arquivos MOV [86](#page-91-5) arquivos MP4 [86](#page-91-6) arquivos MPEG [86](#page-91-7) arquivos multimídia [83](#page-88-1) arquivos PDF exportando [18](#page-23-1) arquivos PNG [17](#page-22-4), [82](#page-87-1) arquivos TIFF [17](#page-22-5) arquivos WAV [86](#page-91-8) arquivos XBK [15](#page-20-0) ativação [185](#page-190-0) Atualização do produto SMART [184](#page-189-1) atualizações [184](#page-189-1) audio files Ver: sound files

### B

barras de ferramentas Plano de fundo transparente [127](#page-132-1) SMART Notebook [175](#page-180-0), [189](#page-194-1) Tela inteira [126](#page-131-0)

## $\Gamma$

cabeçalhos [18-19](#page-23-2) câmeras de documentos [82](#page-87-2) canetas tipos de Caligrafia [30](#page-35-1) Criativo [31,](#page-36-0) [100](#page-105-0) Lápis de cor [30](#page-35-2) Mágico [31](#page-36-1), [134](#page-139-0) Marcador de texto [31](#page-36-2) Padrão [30](#page-35-3) Pincel [31](#page-36-3) Reconhecimento de Forma [31](#page-36-4), [35](#page-40-0) Texto [31](#page-36-5)

categoria Meu conteúdo [94](#page-99-0) categorias Conteúdo da equipe [96](#page-101-0) chaves do produto [185](#page-190-0) círculos [33,](#page-38-1) [35](#page-40-0) clonagem objetos [68](#page-73-0) páginas [23](#page-28-0) codificadores [86](#page-91-9) codificadores de áudio [86](#page-91-9) codificadores de vídeo [86](#page-91-9) compassos [159](#page-164-0) complementos desativando [169](#page-174-0) identificando itens faltando [168](#page-173-0) instalando [167](#page-172-0) removendo [169](#page-174-1) sobre [167](#page-172-1) usando [168](#page-173-1) conteúdo compartilhando com outros professores [95](#page-100-0) inserindo em arquivos .notebook [77](#page-82-0) organizando [94](#page-99-0) CPUs [149](#page-154-0) Criador de atividades [113](#page-118-0) cruzes [33](#page-38-1)

### D

desempenho, melhorando para o Gravador SMART [149](#page-154-0), [151](#page-156-0) Desinstalador SMART [183](#page-188-0) diamantes [33](#page-38-1) downloads [86](#page-91-9) Drivers de produtos SMART [2](#page-7-0)

## E

e-mails de solicitação de recurso [187](#page-192-1) editor de matemática [87](#page-92-2) Essenciais do Gallery [78](#page-83-0) Essentials for Educators Ver: Gallery **Essentials** Exemplos de atividade de aula [78](#page-83-1) exibição Plano de fundo transparente [127](#page-132-0) exportações [17](#page-22-0), [96](#page-101-1)

## F

Feed RSS [172-173](#page-177-0) feedback [187](#page-192-0) ferramenta Caneta de reconhecimento de forma [31](#page-36-4), [35](#page-40-0) ferramenta Caneta mágica [31](#page-36-1) ferramentas Caneta mágica [134](#page-139-0) ferramentas de medição definindo preferências para [180](#page-185-1) sobre [153](#page-158-0) tipos de compasso [159](#page-164-0) réguas [153](#page-158-1) transferidor [155](#page-160-0) transferidor Geodreieck [157](#page-162-0) Ferramentas do SMART Board [2](#page-7-1) ffmpegX [86](#page-91-10) Flash files Ver: Adobe Flash Player compatible files Flash video files Ver: Adobe Flash video files folhetos [19](#page-24-0) formas criando com a ferramenta de Caneta de reconhecimento de forma [35](#page-40-0) criando com a ferramenta Formas [33](#page-38-1) criando com as ferramentas de Polígonos regulares [34](#page-39-0) sobre [33](#page-38-2) formato de arquivo .notebook [16](#page-21-0) freehand objects Ver: digital ink

# G

Galeria adicionando conteúdo ao [93](#page-98-0) adicionando temas ao [112](#page-117-0) aplicando planos de fundo e temos do [111](#page-116-0) criando e trabalhando com conteúdo de [78](#page-83-2) exportando conteúdo do [96](#page-101-1) importando conteúdo para [95](#page-100-1) organizando seu conteúdo no [94](#page-99-0) Gallery Sampler Ver: Lesson Activity Examples

GeoGebra criando e trabalhando com conteúdo de [79](#page-84-0) gestos definindo preferências para [177](#page-182-1) sobre [12](#page-17-0) solução de problemas [192](#page-197-0) tipos de deslizar [21](#page-26-0) dimensionar [69](#page-74-0) girar [71](#page-76-0) movimento [63](#page-68-0) movimento panorâmico [124](#page-129-0) pince para dar zoom [123](#page-128-1) sacudir [73](#page-78-1), [177](#page-182-2) GPUs [149](#page-154-0) graphics Ver: pictures Gravador SMART adicionando marcas d'água [144](#page-149-0) alterando a qualidade de vídeo e áudio [147](#page-152-0) alterando o formato de vídeo [148](#page-153-0) alterando o local do arquivo [146](#page-151-0) compartilhando gravações [152](#page-157-0) gravação [150](#page-155-0) iniciando [153](#page-158-2) ocultando [149](#page-154-1) sobre [144](#page-149-1) grupos objeto [73](#page-78-0), [191](#page-196-1) páginas [25](#page-30-0)

### H

heptágonos [34](#page-39-0) hexágonos [33-34](#page-38-1) holofote [137](#page-142-0)

# I

idiomas [38](#page-43-0), [138,](#page-143-0) [182](#page-187-1) imagens criando áreas transparentes em;áreas transparentes;{nopage}áreas invisíveis{see}áreas transparentes exportando arquivos para [17](#page-22-6) inserindo de arquivos [82](#page-87-3)

inserindo de uma SMART Document Camera [82](#page-87-2) reduzindo os tamanhos de arquivos de [178](#page-183-0) sobre [82](#page-87-0) images Ver: pictures importações [87](#page-92-0), [95](#page-100-1) impressoras [19](#page-24-0) Interactive Whiteboard Common File Format [18](#page-23-0), [87](#page-92-1)

# K

Kit de ferramentas para atividades de aula [78](#page-83-3)

## L

linhas [36](#page-41-0) linhas retas [36](#page-41-0) links adicionando objetos [102](#page-107-0) mostrando [130](#page-135-0)

### M

manuscrito, conversão para texto de [38](#page-43-0), [138](#page-143-0) marcador de texto [31](#page-36-2) marcas d'água [144](#page-149-0) marcas de seleção [33](#page-38-1) miniaturas em impressões [19](#page-24-0) no Classificador de páginas [21](#page-26-1) Modo de exibição de página dupla [129](#page-134-0) modo de exibição de Tela inteira [125](#page-130-0) Modo de usuário duplo [164](#page-169-1) modo de usuário único [164](#page-169-1) movimento panorâmico [124](#page-129-0) MP3 files Ver: sound files music files Ver: sound files My Content category Ver também: Team Content categories

### N

Navegadores da Internet [89](#page-94-0) nomes de arquivos [16](#page-21-1), [180](#page-185-2)

de grupos de páginas [25](#page-30-1) de páginas [24](#page-29-0) Notebook software Ver: SMART Notebook notificações de alteração de ferramenta [11](#page-16-0) números de páginas [18-19](#page-23-3)

### $\overline{()}$

objetos adicionando a tabelas [46](#page-51-0) adicionando ao Gallery [93](#page-98-1) adicionando links a [102](#page-107-0) adicionando links a;links adicionado a objetos [141](#page-146-0) agrupando [73](#page-78-0) alinhando [63](#page-68-1) animando [105](#page-110-0) apagando [33](#page-38-0) apagando tudo de uma página [161](#page-166-0) bloqueando;objetos bloqueados [106](#page-111-0) clonagem [68](#page-73-0) configurando o preenchimento e o estilo da linha para [58](#page-63-0) cortando, copiando e colando [66](#page-71-0) esmaecendo [135](#page-140-1), [142](#page-147-0) excluindo [74](#page-79-0) girando [71](#page-76-1) invertendo [72](#page-77-0) movendo [62](#page-67-0) movendo para outras páginas [63](#page-68-2) recorte [67](#page-72-0) redimensionamento [69](#page-74-1) redimensionando texto [41](#page-46-0) reorganizando [65](#page-70-0) selecionando [56](#page-61-0) solução de problemas [191](#page-196-0) objetos bloqueados [191](#page-196-2) objetos com esmaecimento [135](#page-140-1), [142](#page-147-0) octógonos [34](#page-39-0) ovais [35](#page-40-0)

### P

páginas adicionando ao Gallery [93](#page-98-2) agrupando [25](#page-30-0)

ampliação e redução [123](#page-128-0) clonagem [23](#page-28-0) configurando planos de fundo para [109](#page-114-0) criando [22](#page-27-0) estendendo [23](#page-28-1) excluindo [26](#page-31-0) exibindo [21](#page-26-0) exibindo no modo de exibição de página dupla [129](#page-134-0) exibindo no modo de exibição de Tela inteira [125](#page-130-0) exibindo no modo de exibição de usuário duplo [164](#page-169-1) exibindo no modo de Plano de fundo transparente [127](#page-132-0) fixação [129](#page-134-0) gravando [107,](#page-112-0) [131](#page-136-1) imprimindo [19](#page-24-0) limpando [161](#page-166-0) movendo objetos entre [63](#page-68-2) movimento panorâmico [124](#page-129-0) renomeando [24](#page-29-0) reorganizando [25](#page-30-2) vinculando a objetos [102](#page-107-1) páginas da Web [17,](#page-22-2) [92](#page-97-0), [102](#page-107-2) paralelogramos [33](#page-38-1) pentágonos [33-34](#page-38-1) photographs Ver: pictures pilhas de objetos [65](#page-70-0) planos de fundo [109](#page-114-0) polígonos [34](#page-39-0) polígonos regulares [34](#page-39-0) PowerPoint [45](#page-50-0) preenchimento [182](#page-187-0) preenchimento de células [182](#page-187-0) preferências ferramentas de medição [180](#page-185-1) gestos [177](#page-182-1) otimização de imagem [178](#page-183-0) preenchimento de células da tabela [182](#page-187-0) Preferências cor padrão de nova página [180](#page-185-0) Programa de Experiência do Cliente [187](#page-192-0)

### $\Omega$

quadrados [33-35](#page-38-1)

Quadros interativos SMART Board série 800 [164](#page-169-0) quadros interativos SMART Board série D600 [164](#page-169-1) QuickTime files Ver: MOV files

## R

Recorder Ver: SMART Recorder recorte imagens [67](#page-72-0) recursos on-line [81](#page-86-0) redimensionar alça [69](#page-74-2) réguas [153](#page-158-1) resoluções de tela [151](#page-156-0) retângulos [33,](#page-38-1) [35](#page-40-0) rodapés [18-19](#page-23-2) RSS feeds;complementos Central da SMART [171](#page-176-0)

### S

servidores proxy [90](#page-95-0) set squares Ver: Geodreieck protractors setas [33](#page-38-1) setas de menu [56](#page-61-1) shortcuts Ver: aliases símbolos matemáticos [42](#page-47-0) sistemas operacionais Linux [16](#page-21-0) Sistemas operacionais Windows [16](#page-21-0) SMART Document Cameras [82](#page-87-2) SMART Exchange [81](#page-86-0), [97,](#page-102-0) [167](#page-172-0) SMART Ink sobre [2](#page-7-2) SMART Notebook [2](#page-7-3) Software de sistema operacional Mac OS X [16](#page-21-0) solução de problemas arquivos [189](#page-194-0) gestos [192](#page-197-0) janela e barra de ferramentas do software SMART Notebook [189](#page-194-1) objetos [191](#page-196-0) tinta digital [190](#page-195-0) Sombras da tela [134](#page-139-1) Sombras da tela;páginas ocultando com as Sombras da tela [133](#page-138-0) SWF files Ver: Adobe Flash Player compatible files

### T

T-squares Ver: Geodreieck protractors tabelas adicionando colunas, linhas ou células a [51](#page-56-0) adicionando objetos a [46](#page-51-0) adicionando sombras de célula a [134](#page-139-1) alterando propriedades de [48](#page-53-0) criando [44](#page-49-0) dividindo ou mesclando células em [52](#page-57-0) movendo [48](#page-53-1) removendo [53](#page-58-0) removendo colunas, linhas ou células de [51](#page-56-0) removendo preenchimento de célula de [182](#page-187-0) removendo sombras de célula de [134](#page-139-1) selecionando [47](#page-52-0) sobre [44](#page-49-1) tarefas automáticas agrupando objetos [74](#page-79-1) Team Content categories Ver também: My Content category temas aplicando [111](#page-116-0) criando [112](#page-117-0) texto convertendo manuscrito em [38,](#page-43-0) [138](#page-143-0) convertendo manuscrito para;tinta digital convertendo para texto;manuscrito, conversão para texto de;idiomas [139](#page-144-0) digitando [37](#page-42-0) editando [39](#page-44-0) incluindo símbolos matemáticos em [42](#page-47-0) recortando [43](#page-48-0) redimensionamento [41](#page-46-0) verificando a ortografia de [42](#page-47-1) texto em itálico [40](#page-45-0) texto em negrito [40](#page-45-0) texto sublinhado [40](#page-45-0) tinta digital apagando [33](#page-38-0)

convertendo em texto [38](#page-43-0), [138](#page-143-0) escrevendo ou desenhando [30](#page-35-0) sobre [30](#page-35-4) solução de problemas [190](#page-195-0) Tipo de caneta caligráfica [30](#page-35-1) Tipo de caneta crayon [30](#page-35-2) Tipo de caneta criativa [31](#page-36-0), [100](#page-105-0) Tipo de caneta pincel [31](#page-36-3) Tipo de caneta texto [31](#page-36-5) tirar maiúsculas [40](#page-45-1) transferidores [155](#page-160-0) transferidores Geodreieck [157](#page-162-0) trapezoides [33](#page-38-1) triângulos [33-35](#page-38-1)

### $\sqrt{}$

vários produtos interativos [130](#page-135-1) verificador ortográfico [42](#page-47-1) vídeos [85](#page-90-0), [144](#page-149-1) volume [131](#page-136-0)

### W

web browsers Ver: Internet browsers widgets [81](#page-86-0) Word [45](#page-50-0)

#### SMART TECHNOLOGIES

[smarttech.com/support](http://www.smarttech.com/support) [smarttech.com/contactsupport](http://www.smarttech.com/contactsupport)